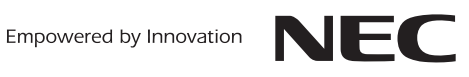

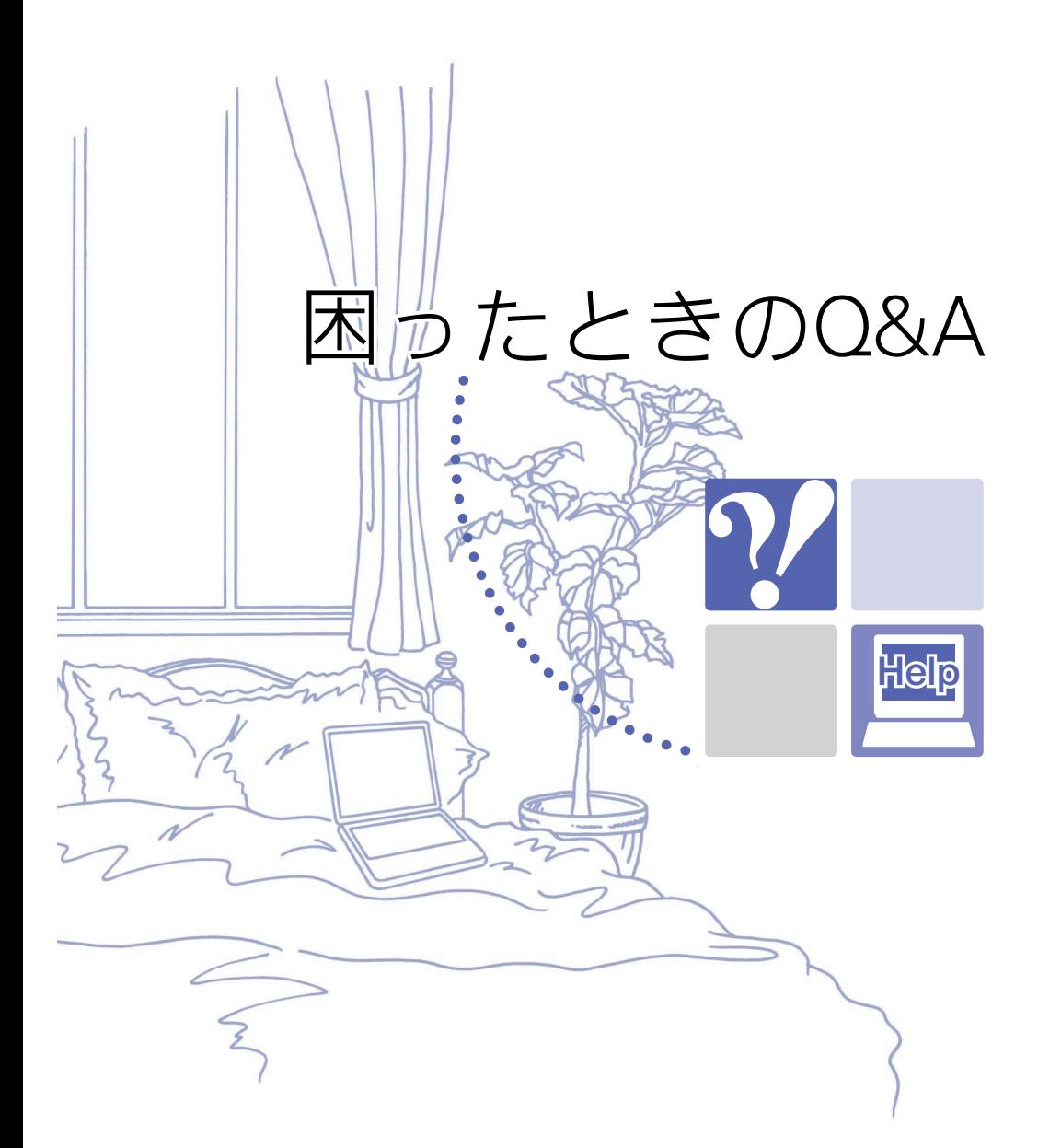

# LaVie

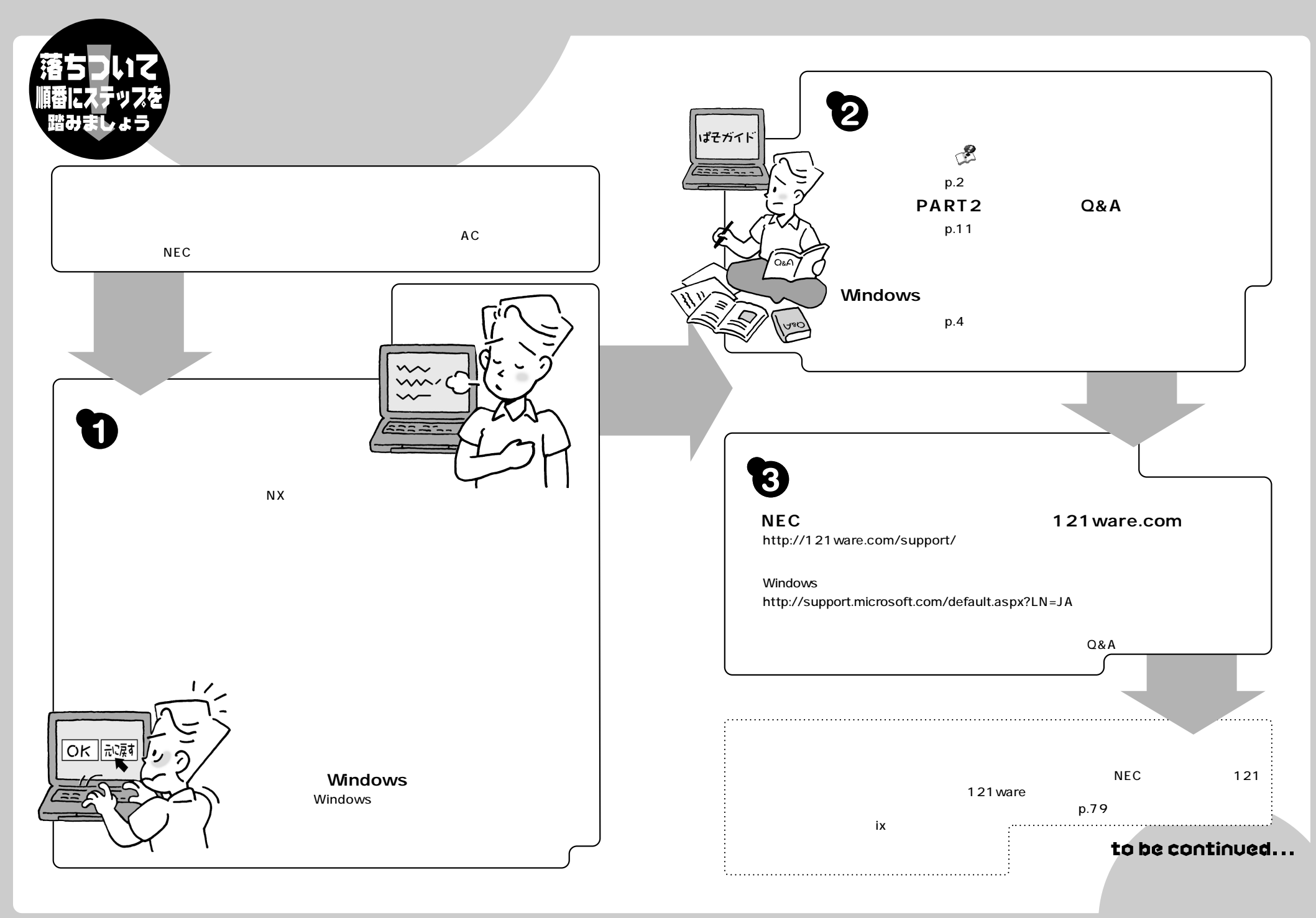

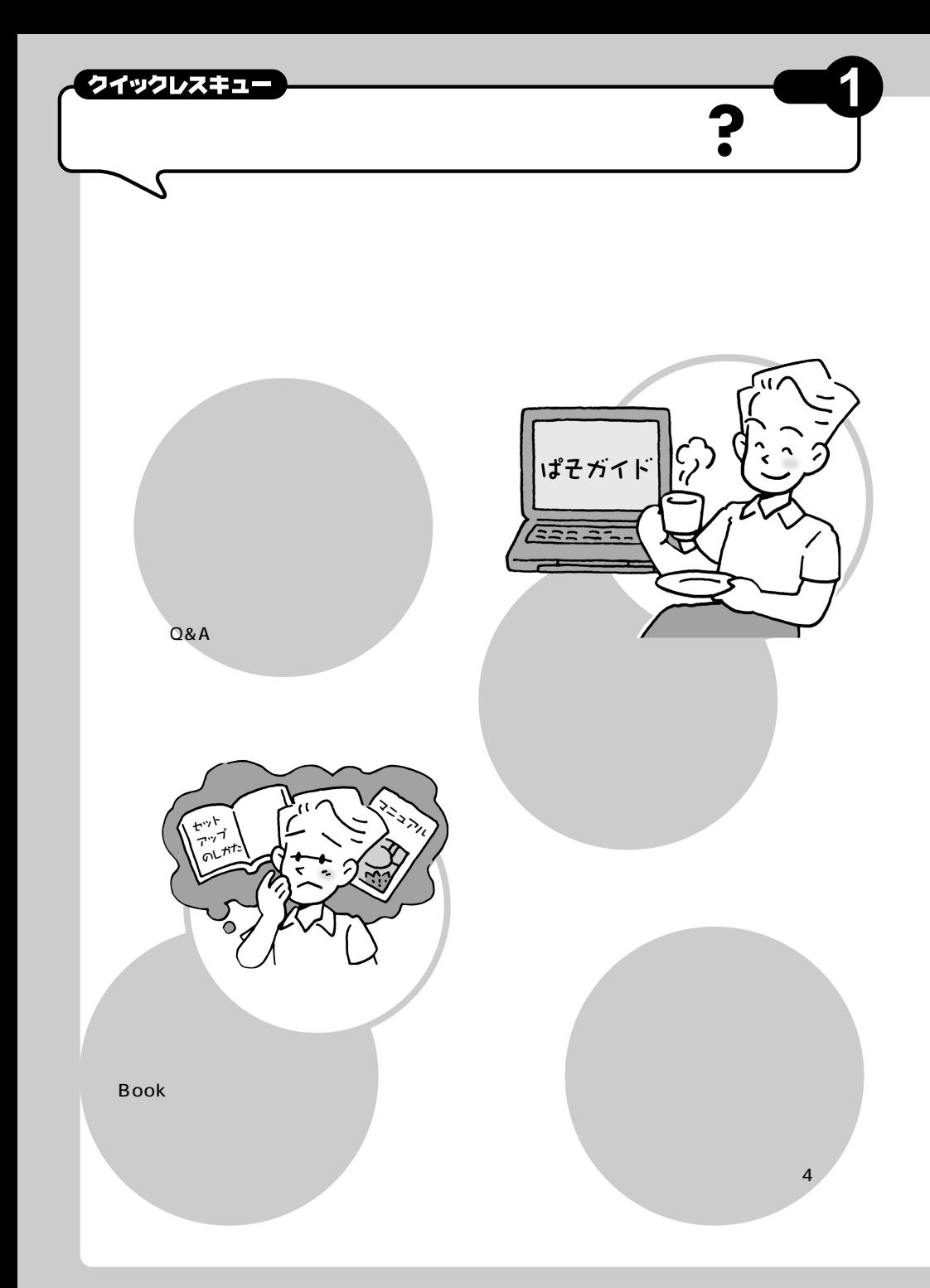

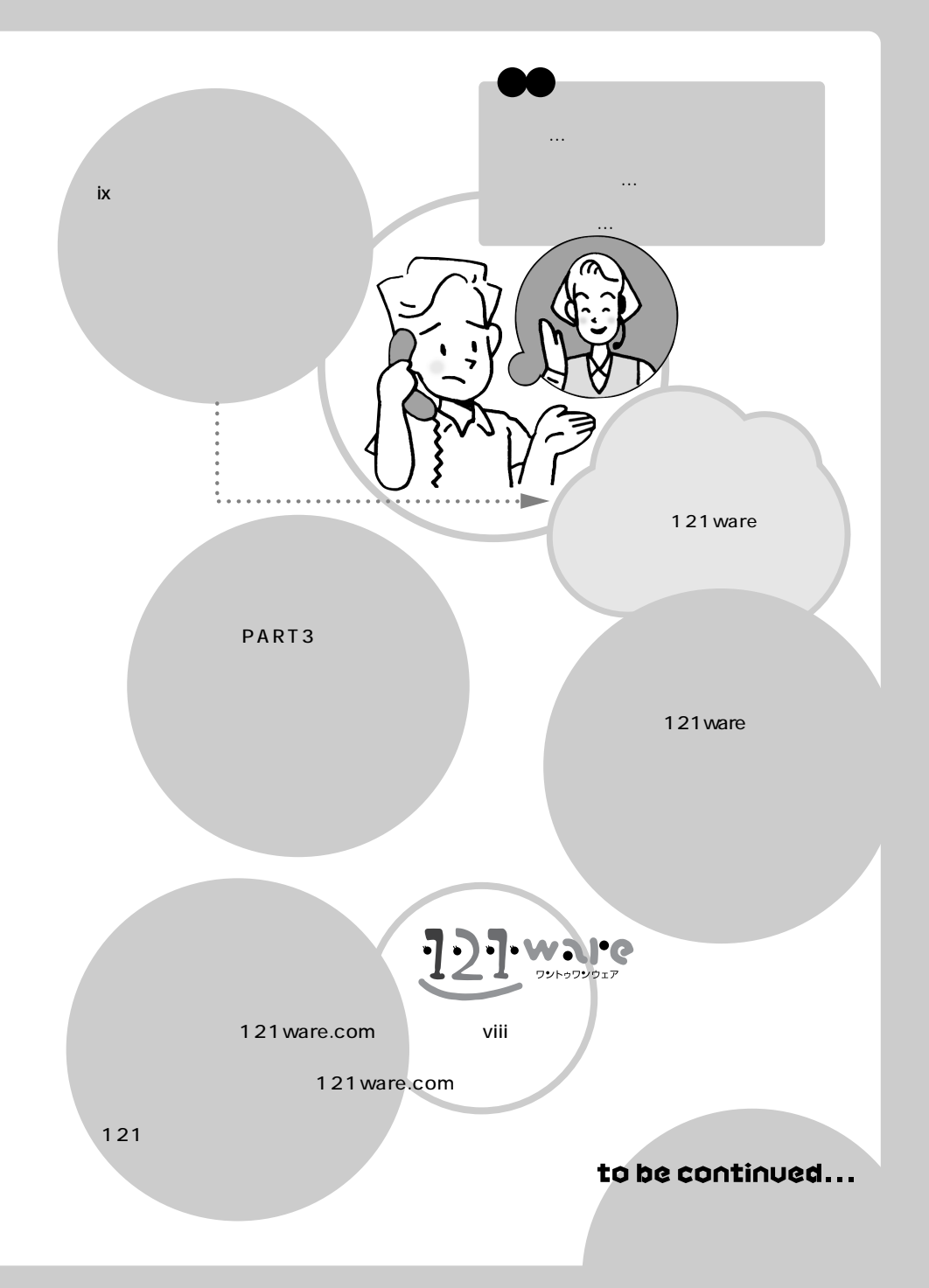

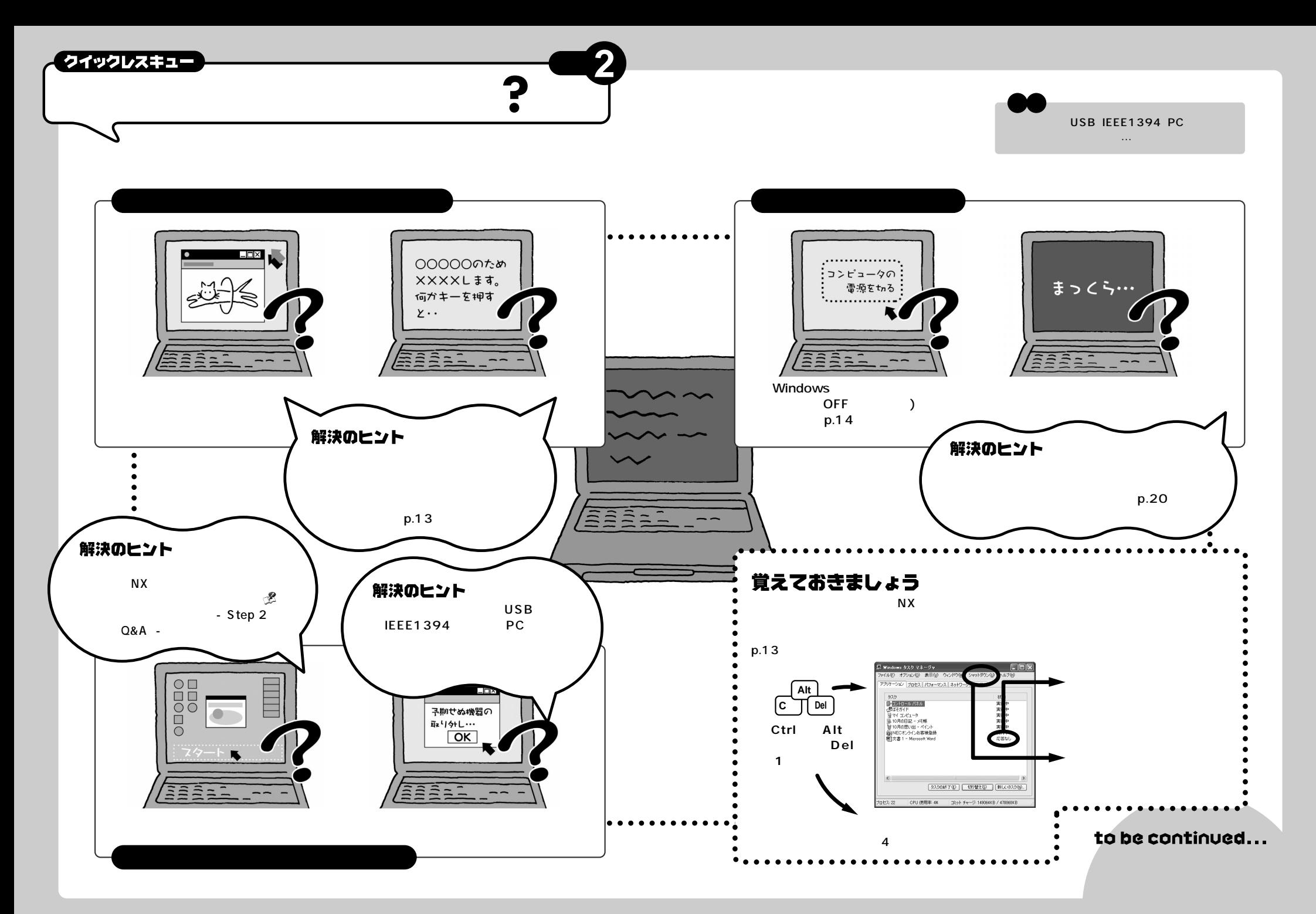

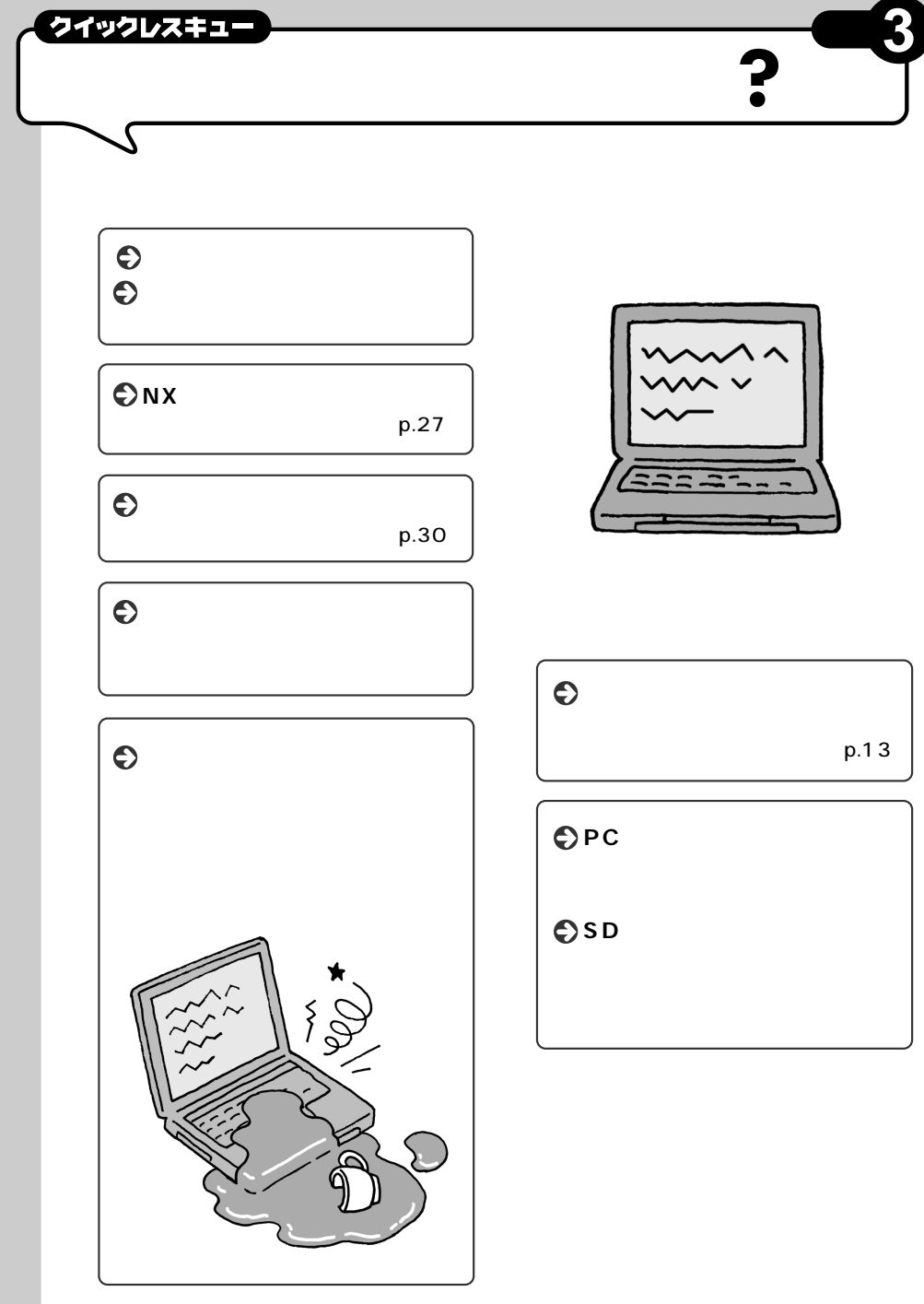

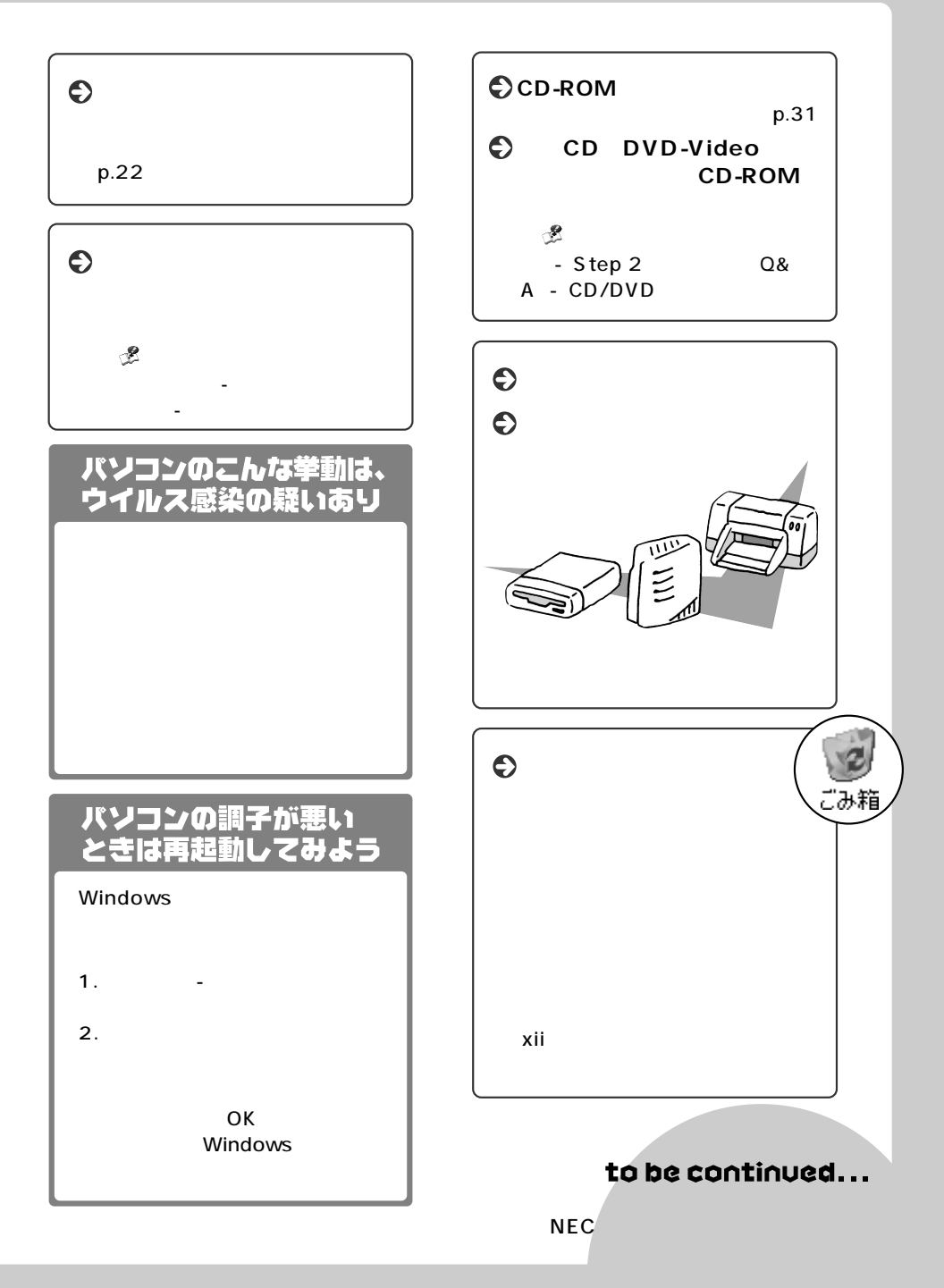

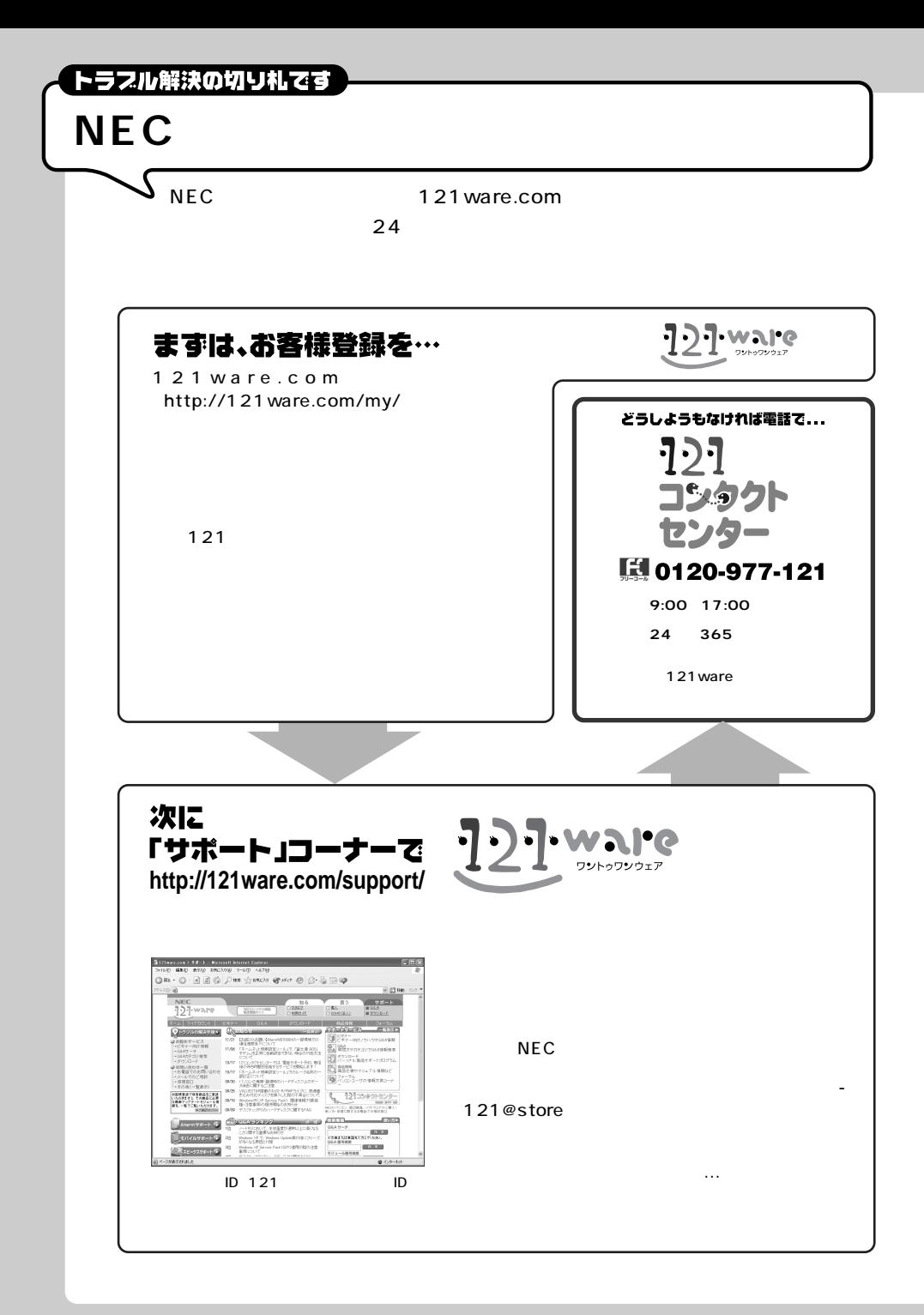

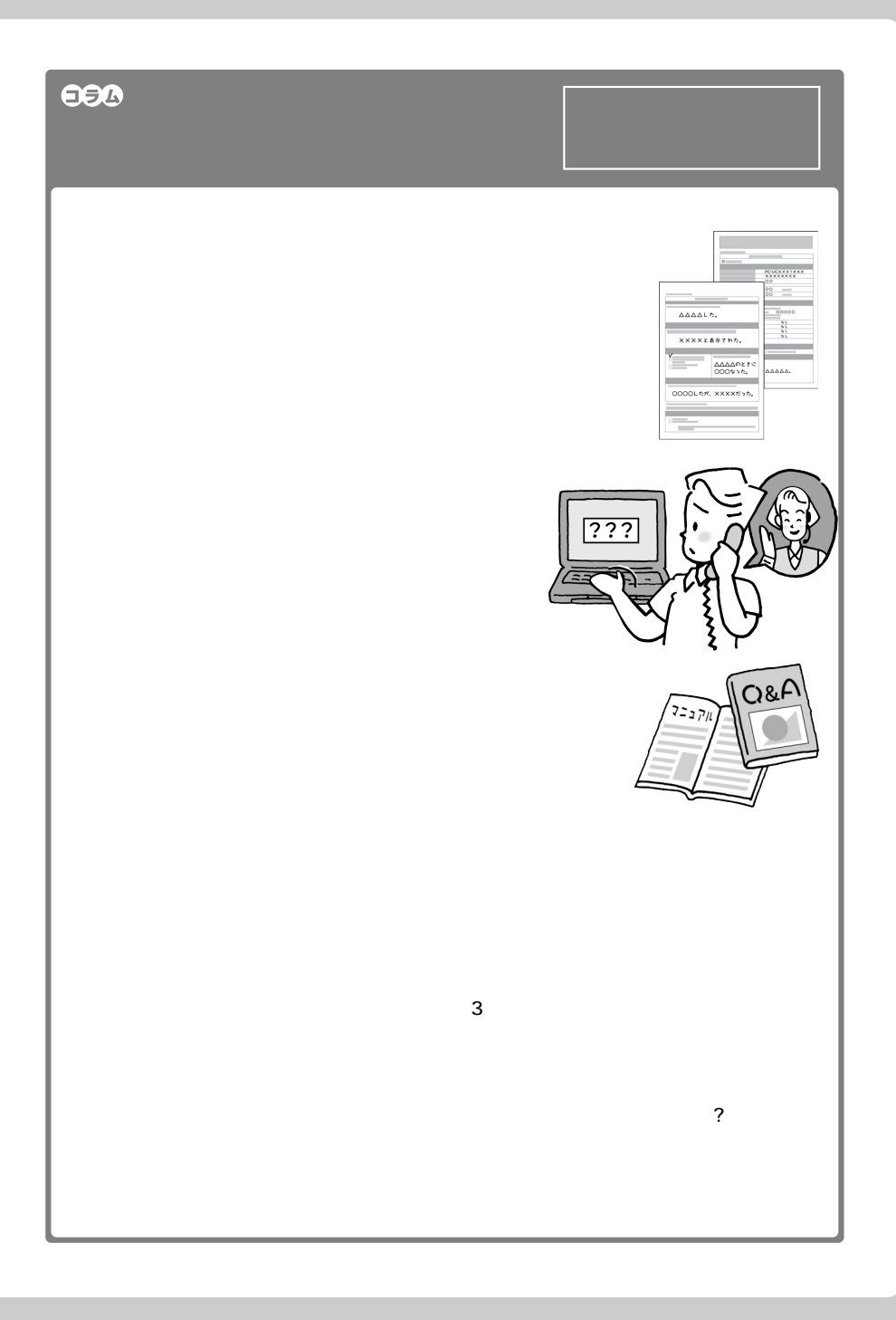

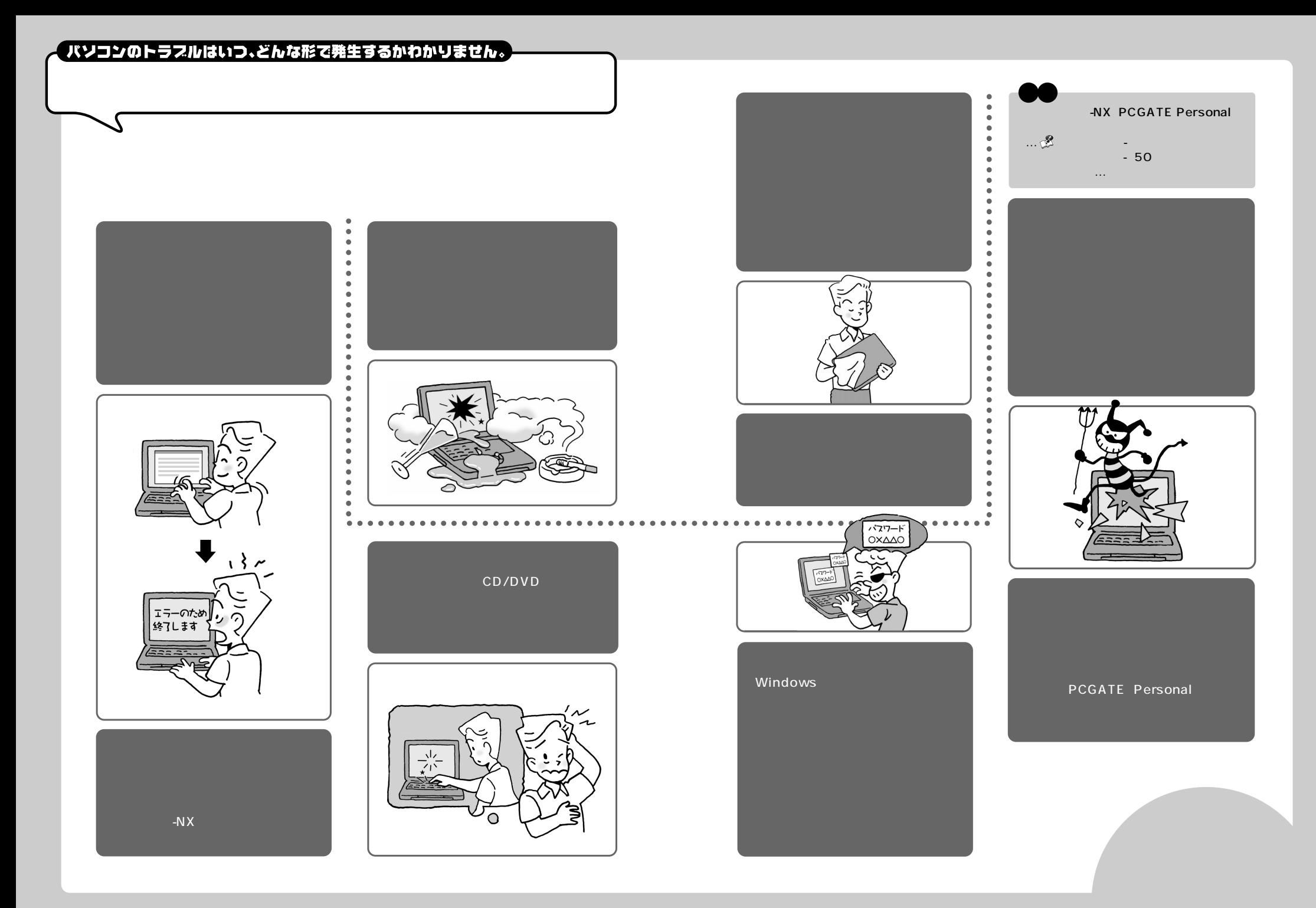

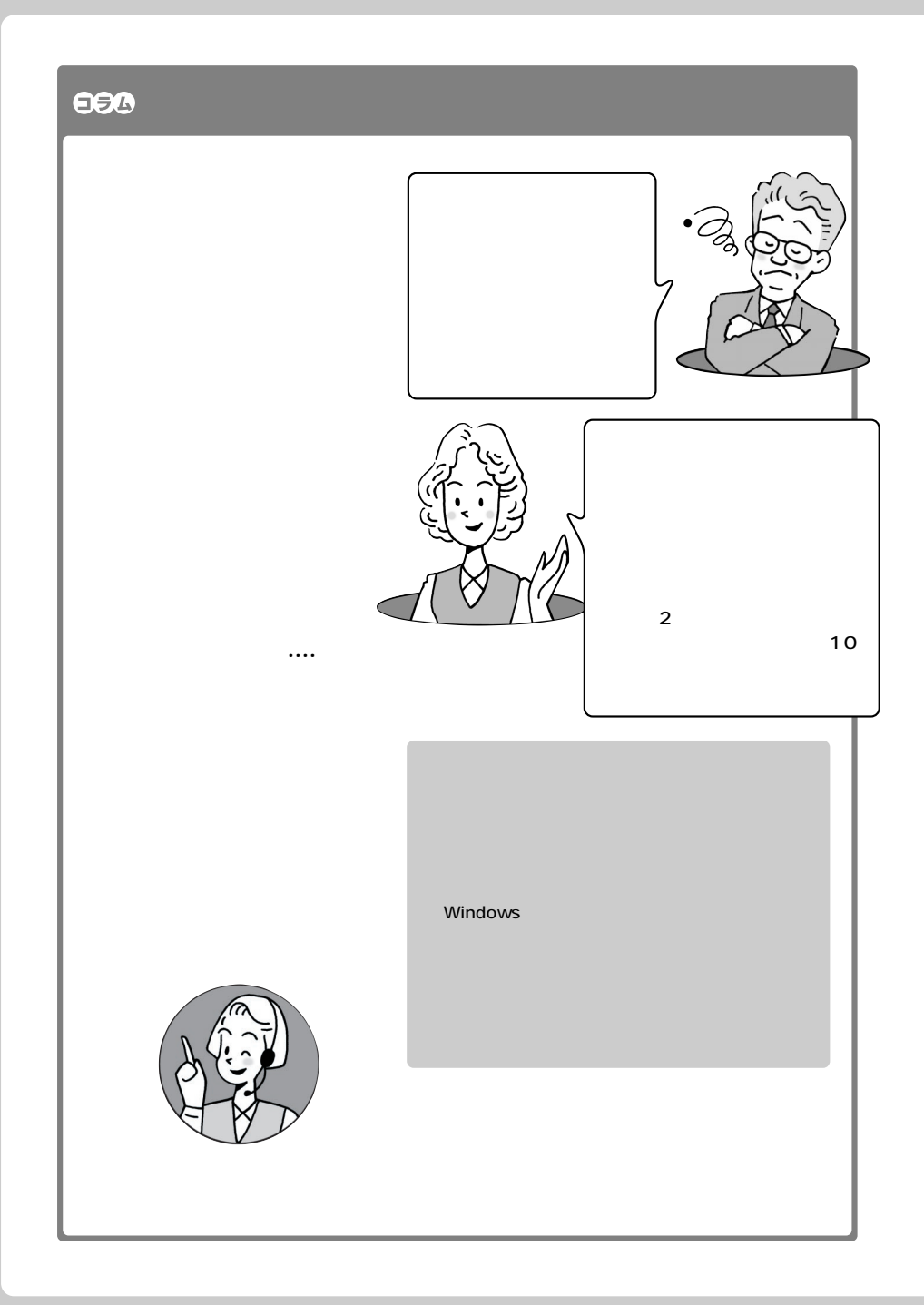

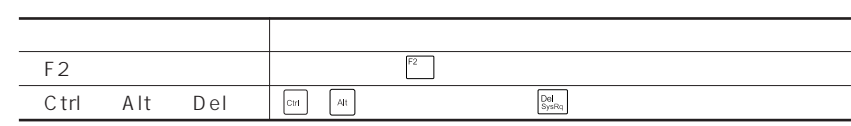

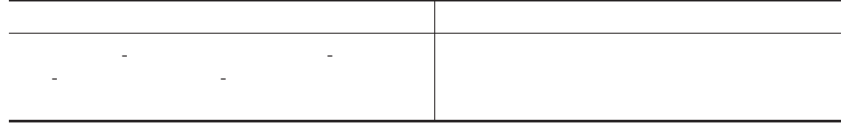

- **1**
- **2**「パフォーマンスとメンテナンス」をクリックする
- **3**
- **4**「ハードウェア」タブをクリックする
- **5**「デバイスマネージャ」をクリックする

Windows

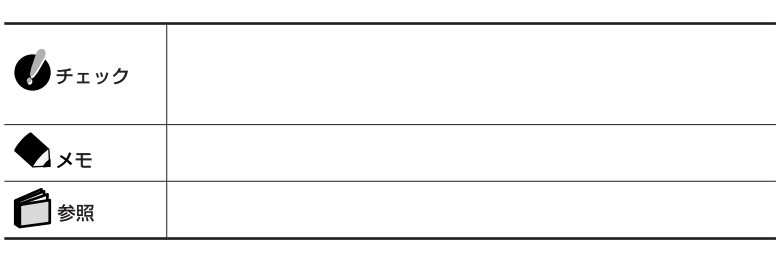

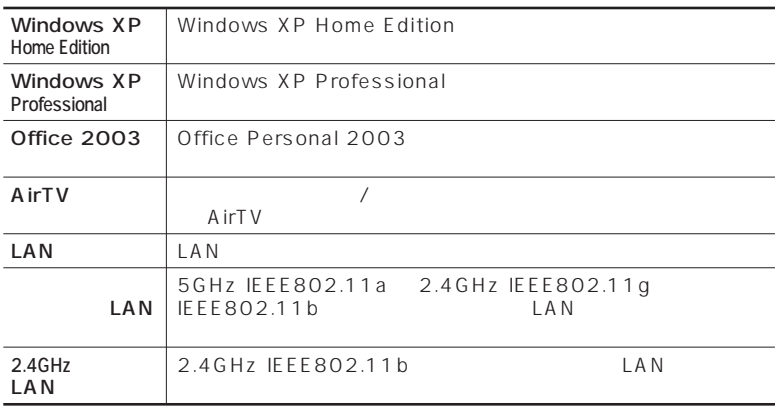

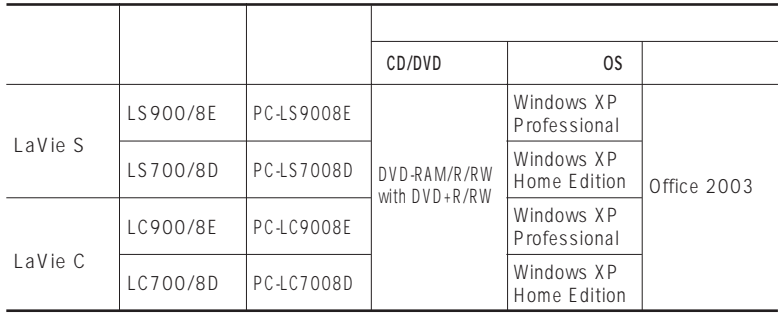

LaVie G

LaVie G $\qquad \qquad$ 

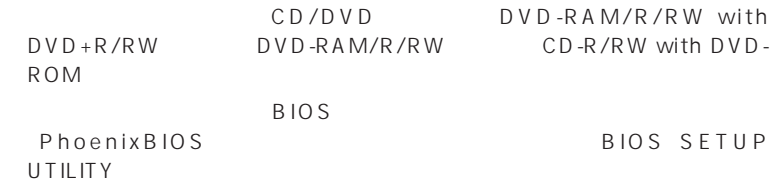

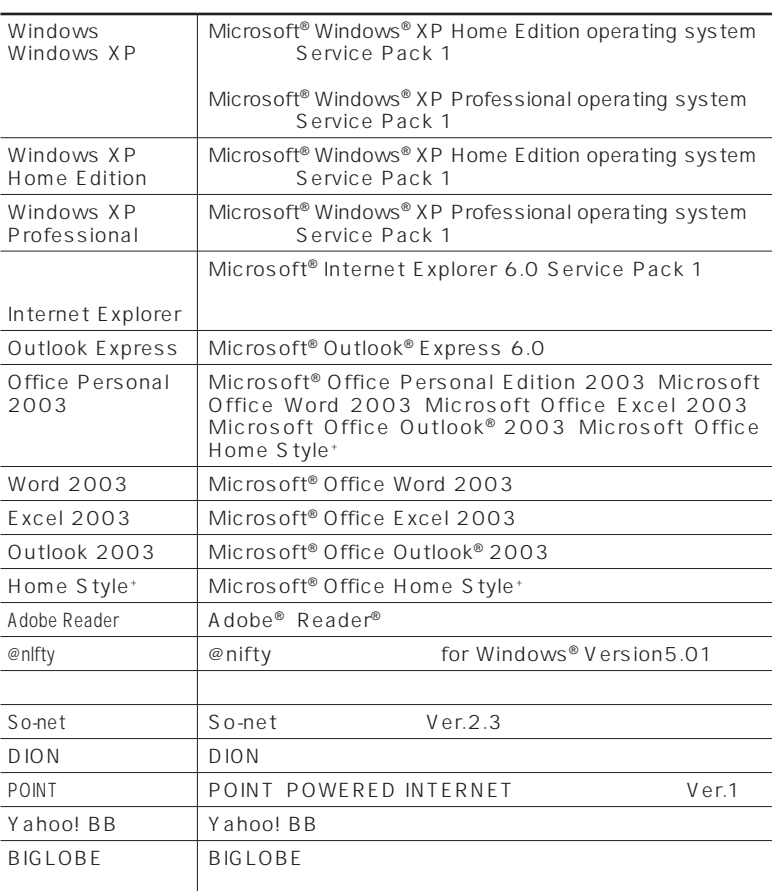

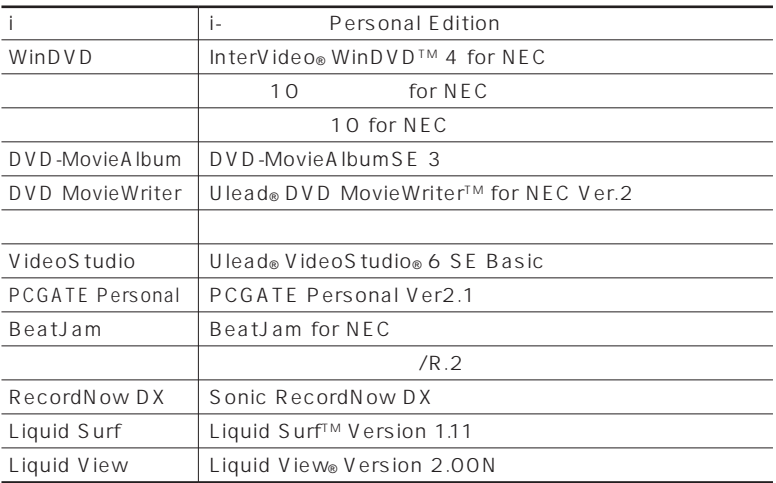

上記以外のソフトウェアの正式名称につきましては、 「ぱそガイド」「ヘルプ」

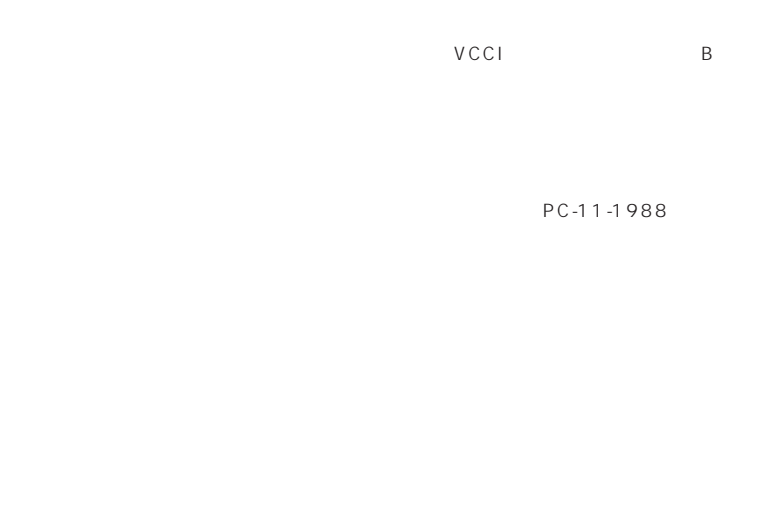

CD/DVD JIS C-

6802 IEC825 1

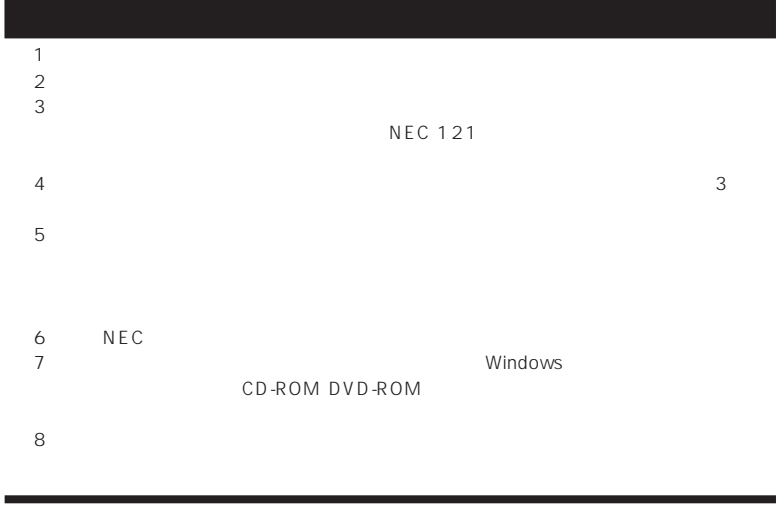

Microsoft Windows Office Dutlook Windows Media Windows Microsoft Corporation

Adobe Acrobat Adobe Reader Adobe Systems Incorporated

@nifty OCN NTT ODN (Open Data Network)

So-net So-net ということを知られることをしています。 DION KDDI Fresh Voice InterVideo InterVideo WinDVD InterVideo, Inc.

CyberSupport BeatJam NETGAMECENTER

Ulead Ulead VideoStudio Ulead DVD MovieWriter Ulead Systems, Inc.

McAfee VirusScan Metwork Associates, Inc.<br>"Yahoo!"  $*$  Yahoo!" Yahoo! BB インクBB トラフトバング BB トラフトバング ADSL Liquid View Liquid Surf Portrait Displays, Inc.

Sonic RecordNow Sonic Solutions BIGLOBE SmartVision PCGATE 121

©NEC Corporation, NEC Personal Products, Ltd. 2004  $NEC$ 

#### Notes on export

This product (including software) is designed under Japanese domestic specifications and does not conform to overseas standards. NEC $<sup>1</sup>$  will not be held responsible</sup> for any consequences resulting from use of this product outside Japan. NEC  $<sup>1</sup>$  does</sup> not provide maintenance service nor technical support for this product outside Japan.

Export of this product (including carrying it as personal baggage) may require a permit from the Ministry of Economy, Trade and Industry under an export control law. Export without necessary permit is punishable under the said law. Customer shall inquire of NEC sales office whether a permit is required for export or not.

1: NEC Corporation, NEC Personal Products, Ltd.

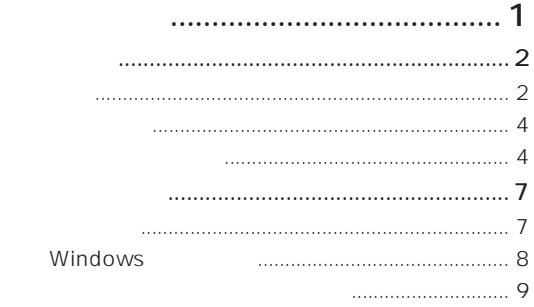

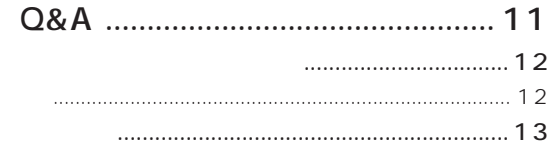

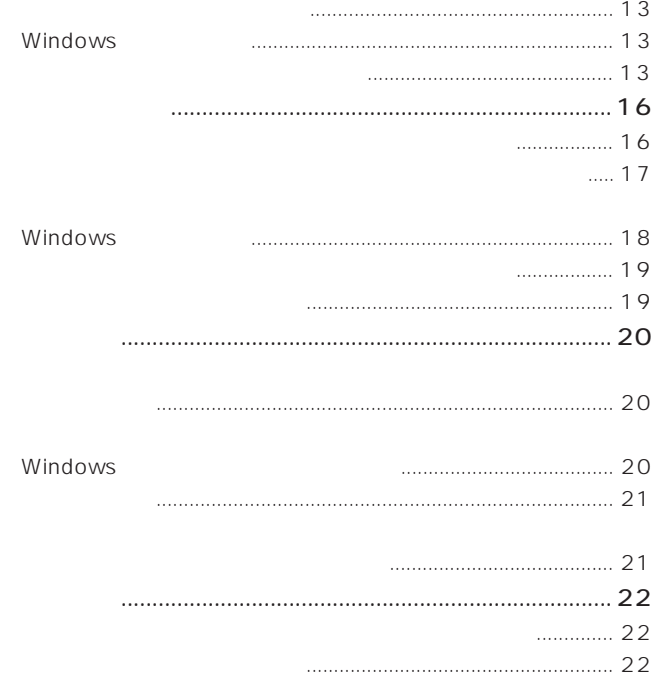

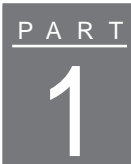

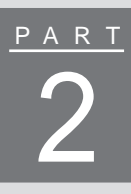

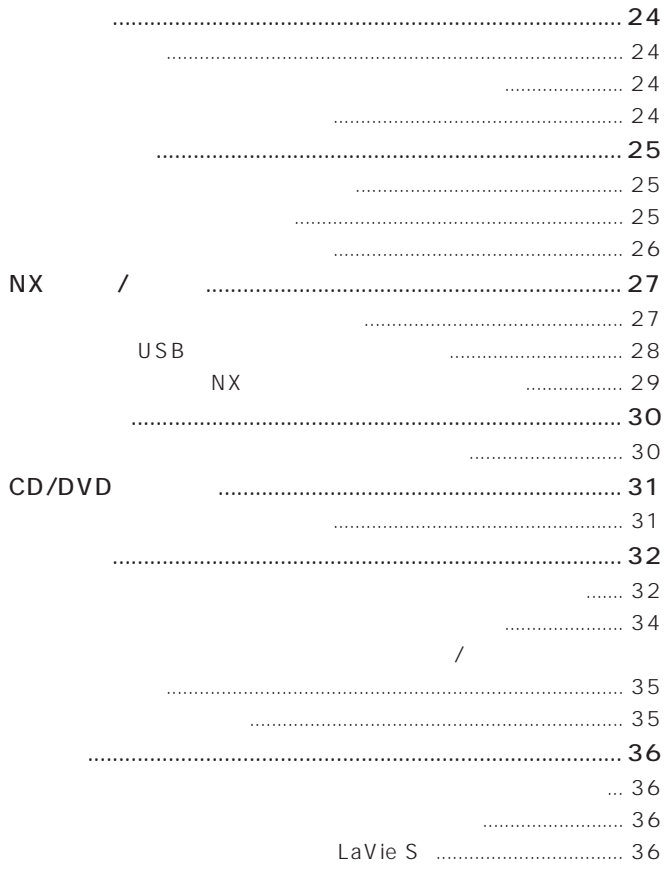

# PART<br>3

 $\mathsf C$ 

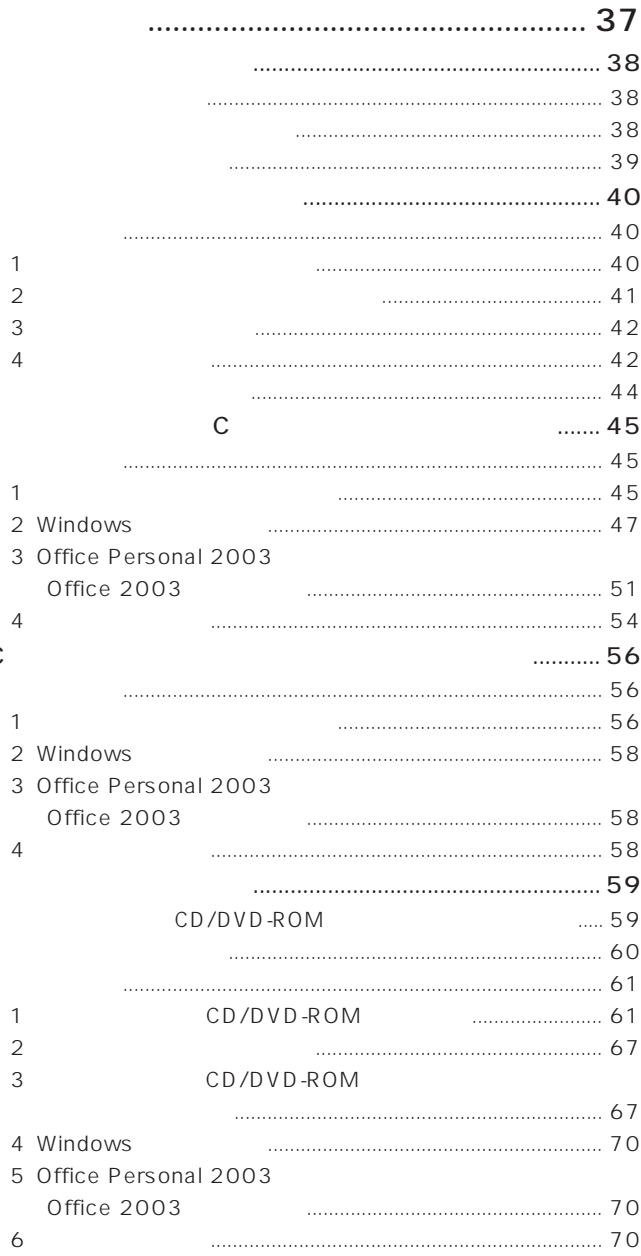

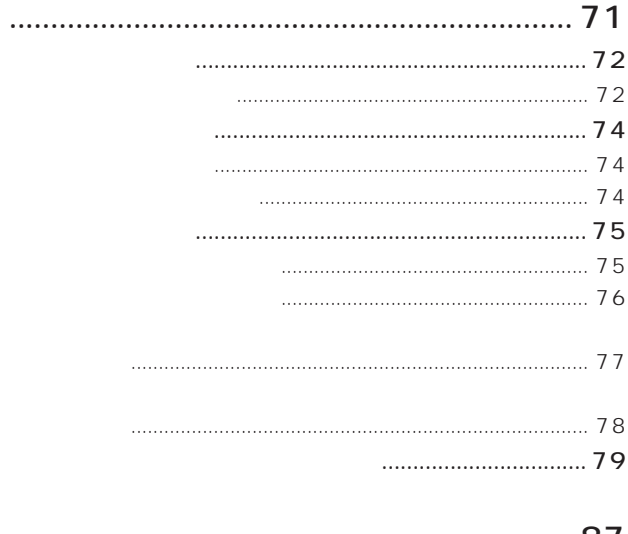

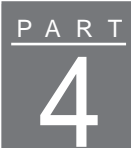

<span id="page-23-0"></span>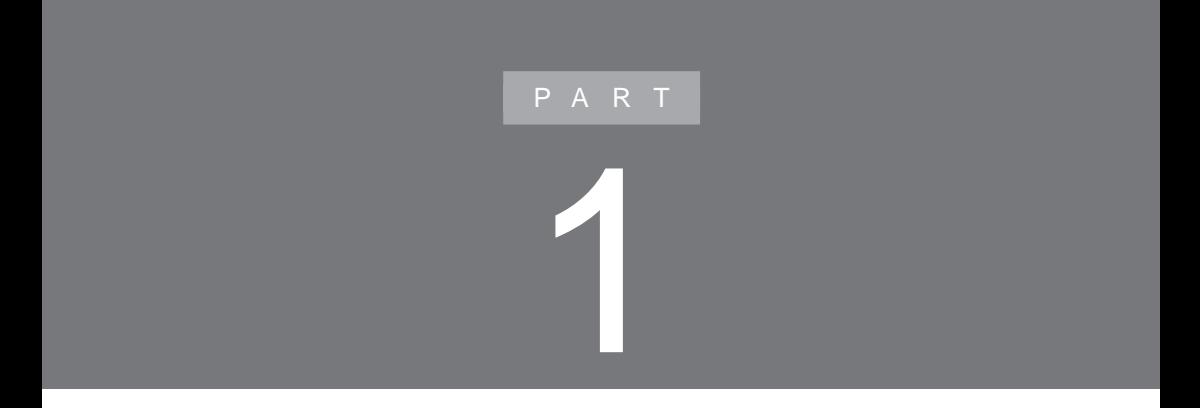

PART

<span id="page-24-0"></span>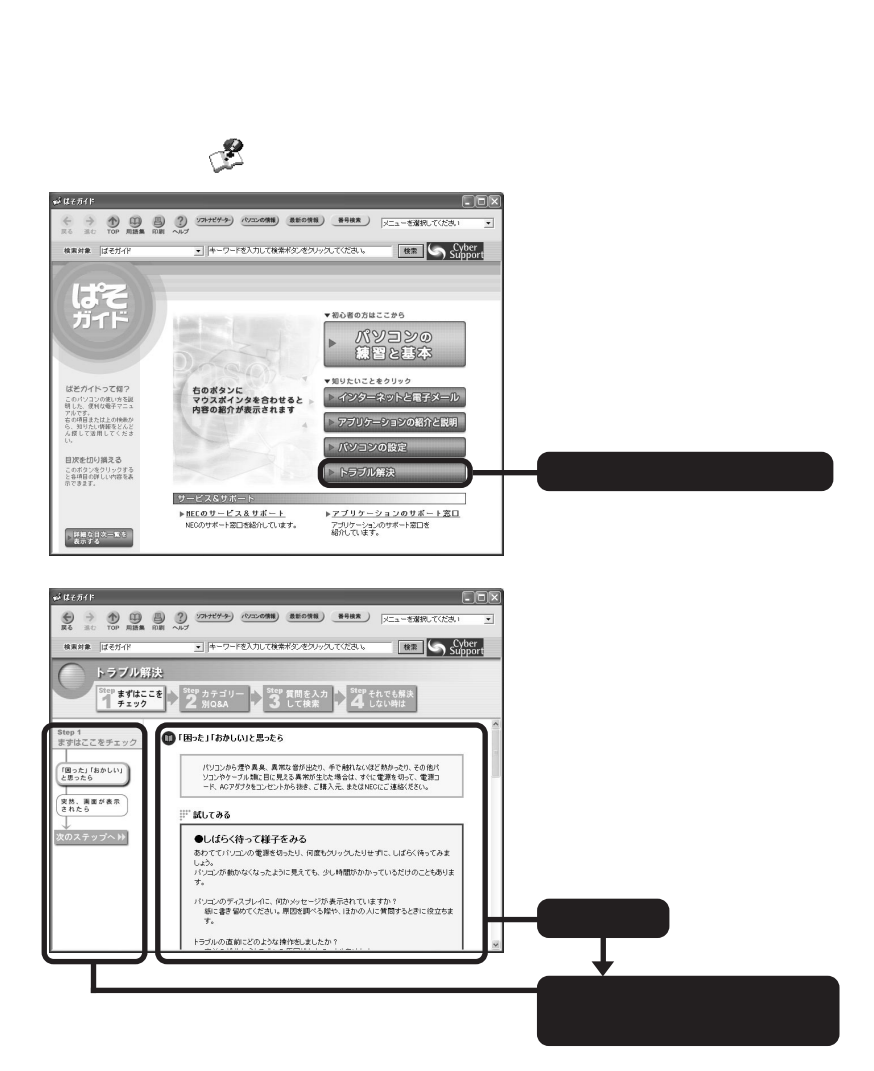

#### Step 1

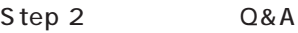

- Step 3
	- Windows
- Step 4  $NEC$

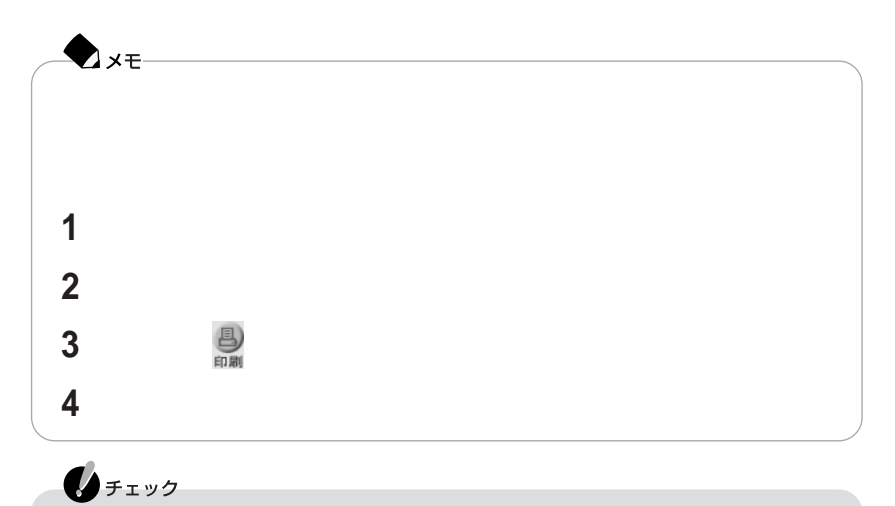

#### Windows

<span id="page-26-0"></span>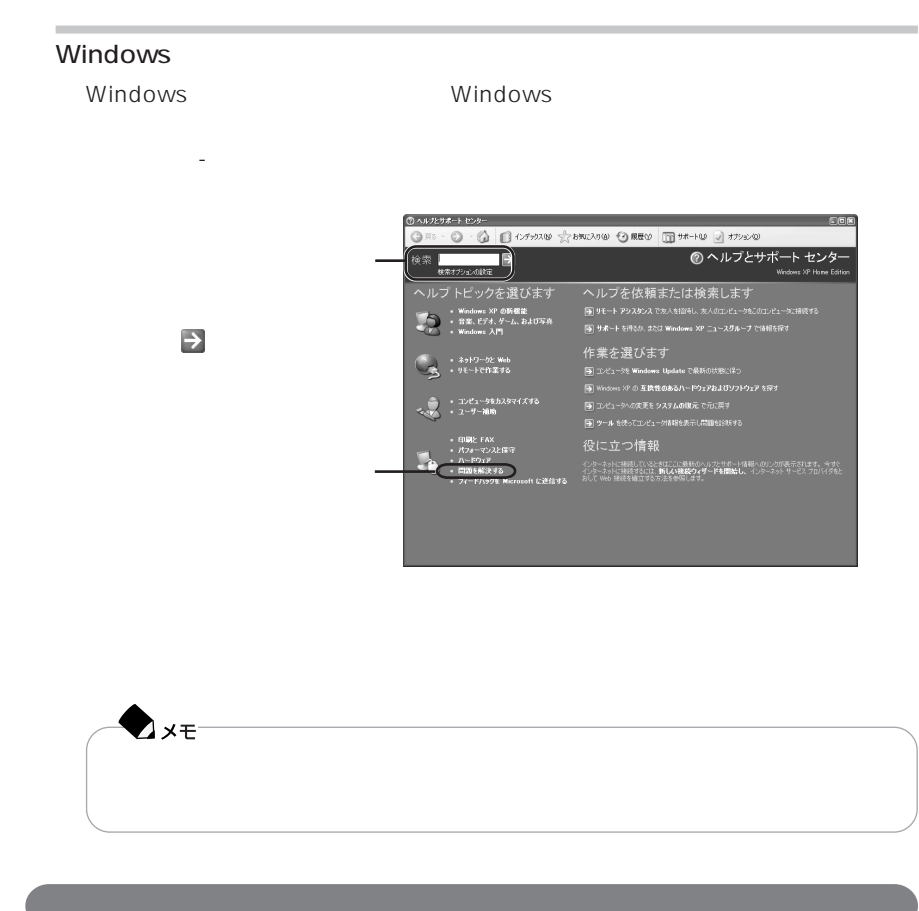

NEC 121 ware.com

NEC 121 ware.com

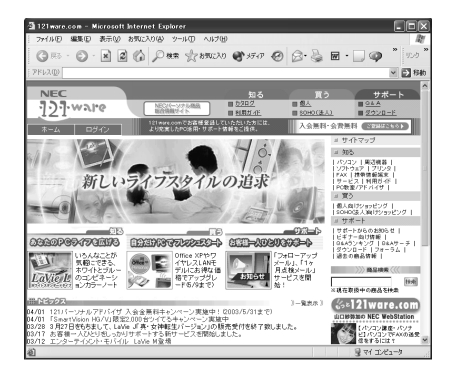

#### 121ware.com

http://121ware.com/

121 ware.com

…など

-121@store

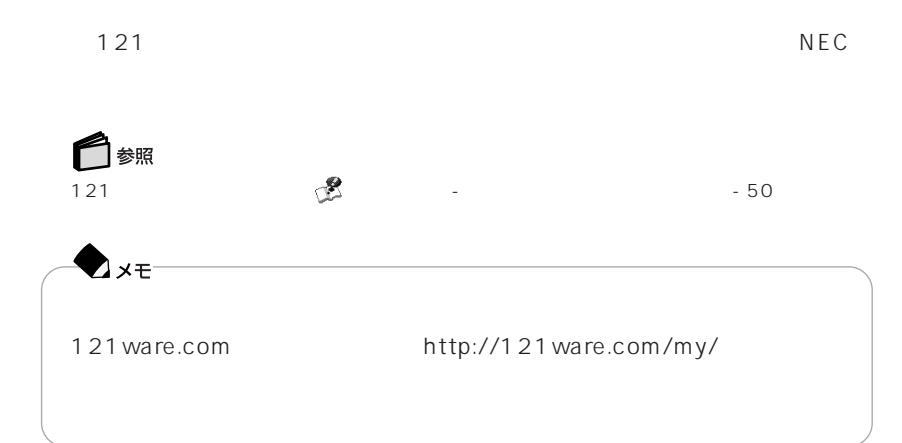

Windows Windows

http://support.microsoft.com/default.aspx?LN=JA

<span id="page-29-0"></span>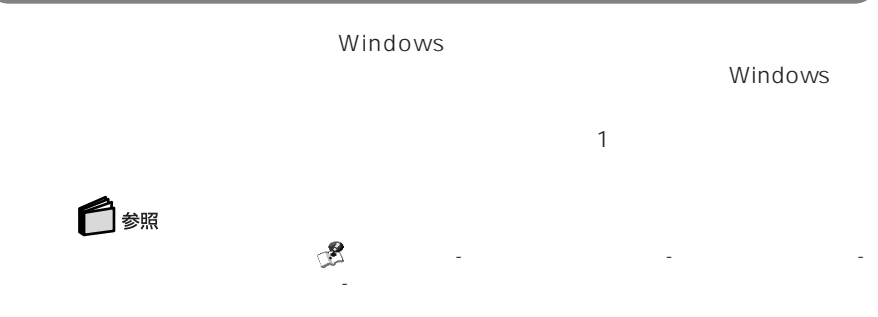

**1** 起動中のソフトや、常駐しているソフトを終了させる **2 3 4**「ツール」タブをクリックし、「エラーチェック」欄の「チェックする」をクリッ **5 6** ОК ОК

### <span id="page-30-0"></span>Windows Windows 1  $W$ indows  $N$ indows ♦  $CD/DVD$ Windows

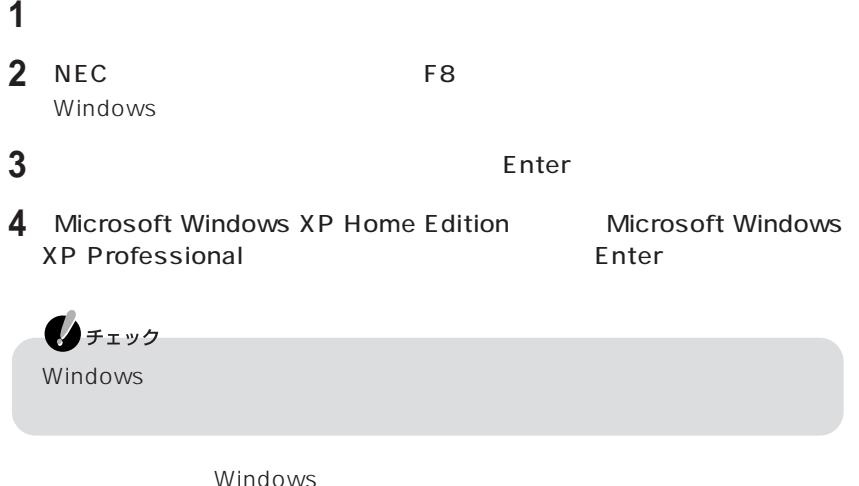

セーフモードについて→「スタート」「ヘルプとサポート」 - 「問題を解決する」「起動と終了の問 -

**5** 

参照

<span id="page-31-0"></span>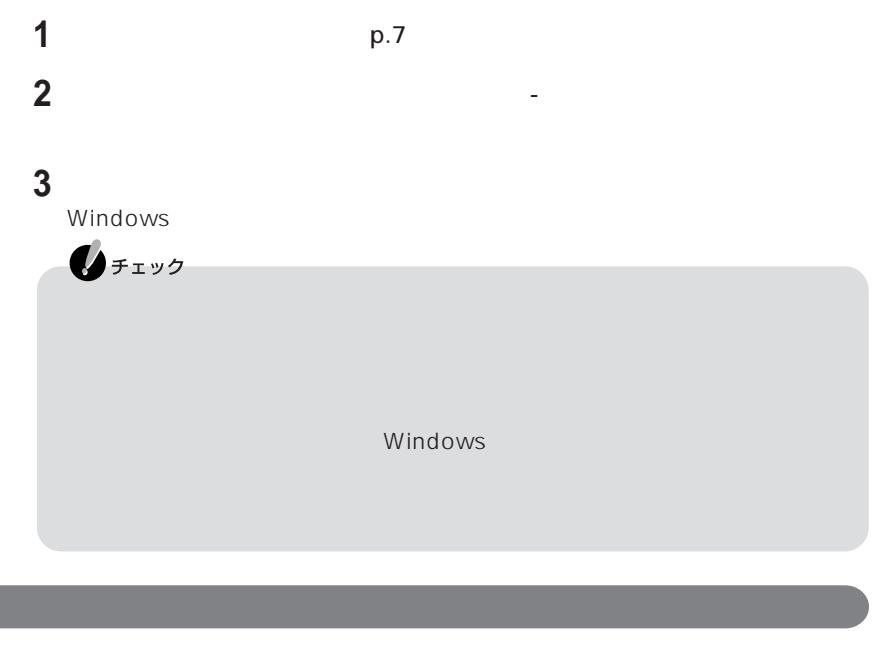

Windows

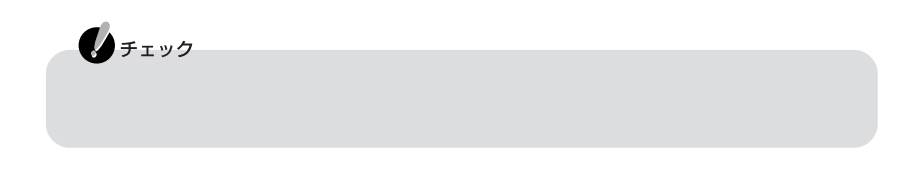

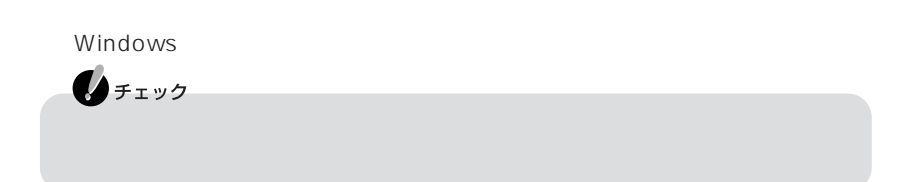

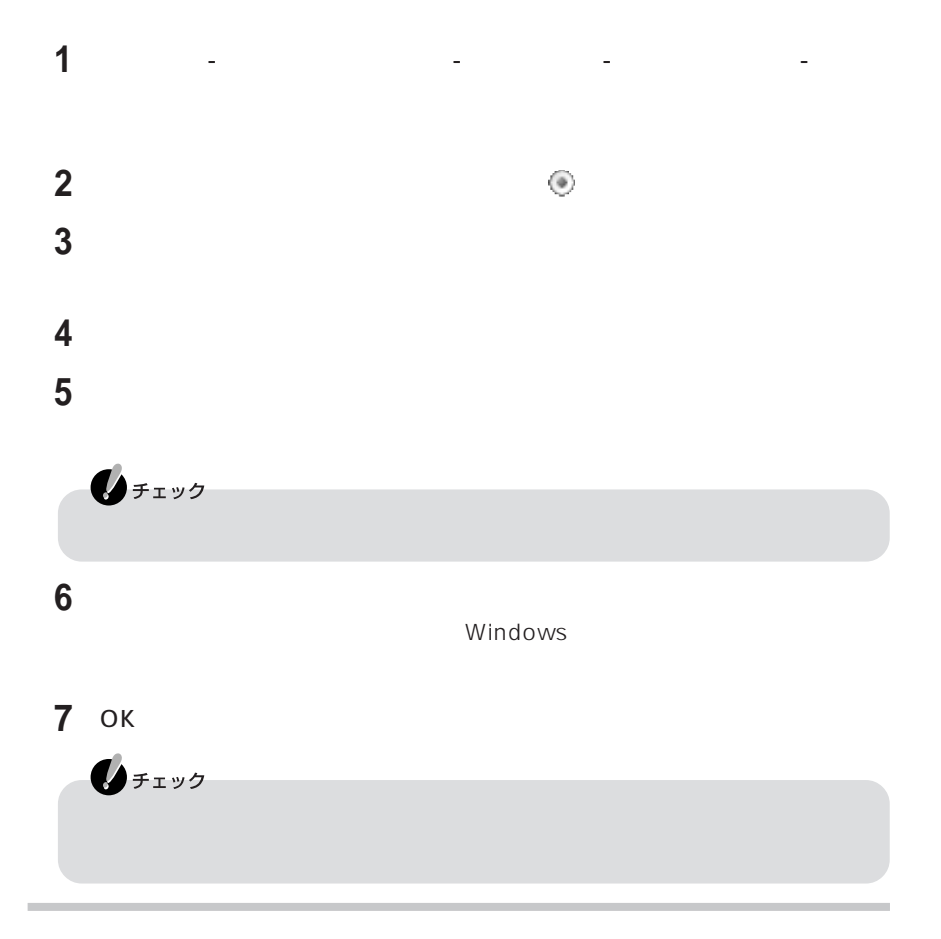

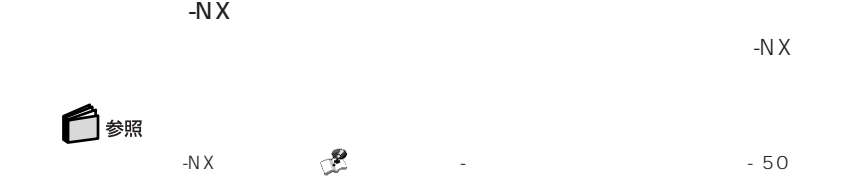

# <span id="page-33-0"></span>2

# **トラブル解決Q&A**

 $Q&A$ 

Q&A Windows

<span id="page-34-0"></span>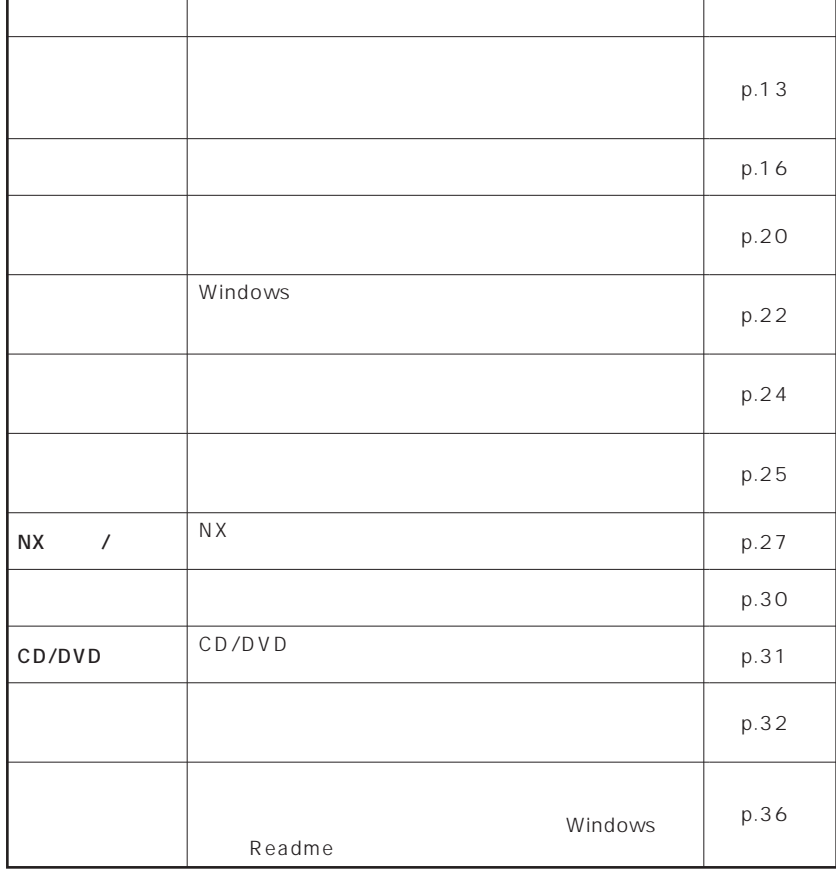

<span id="page-35-0"></span>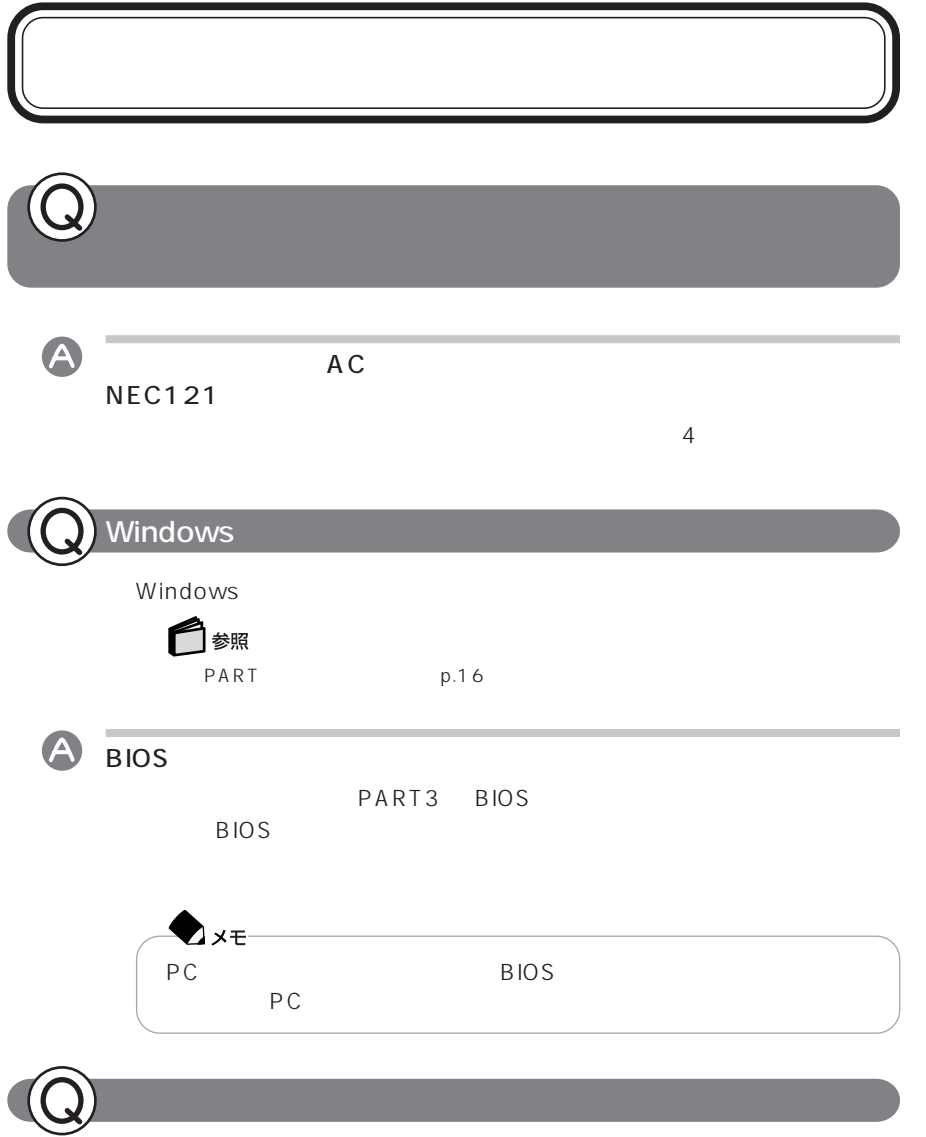

P A R T **2**

Windows
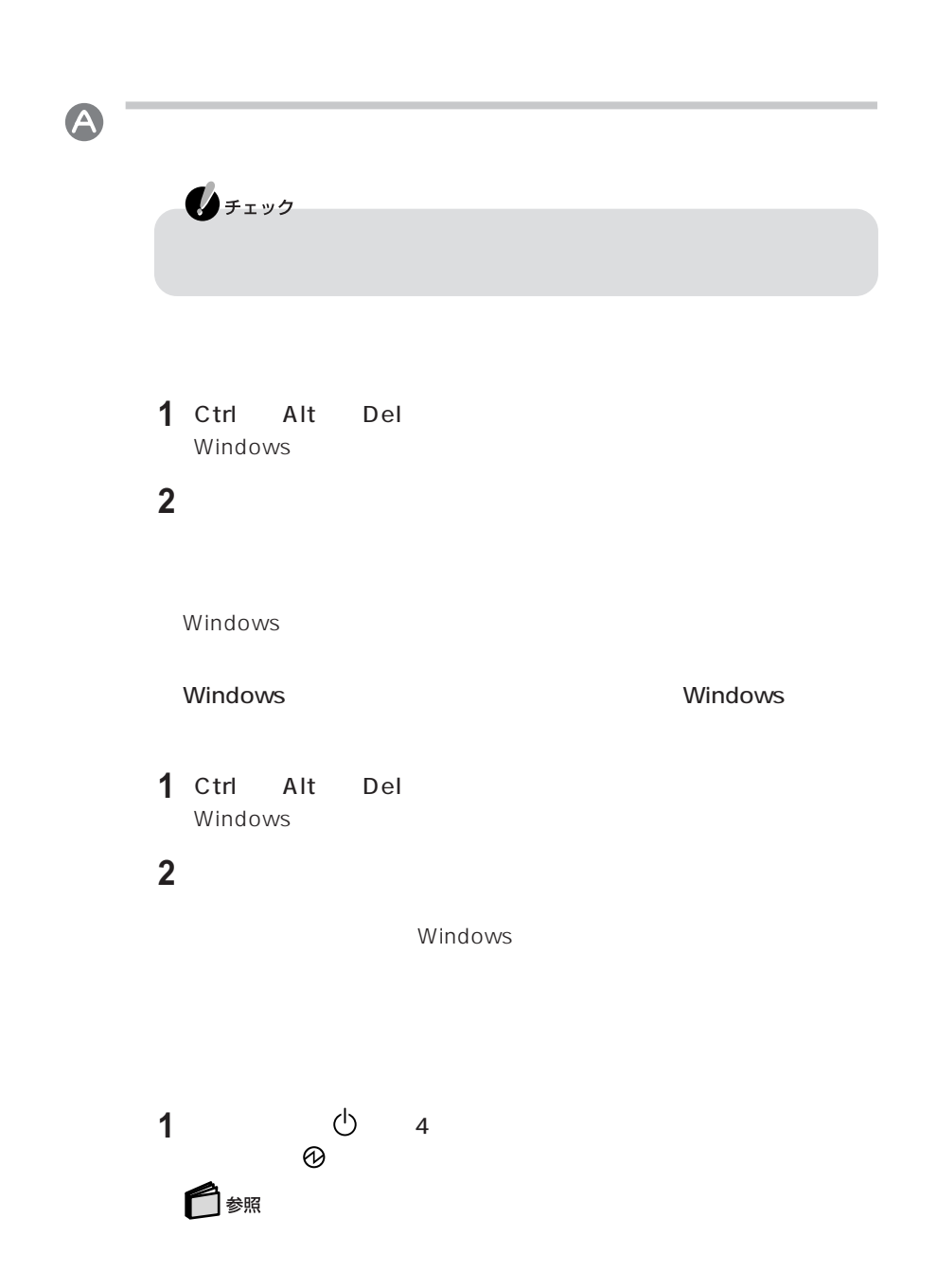

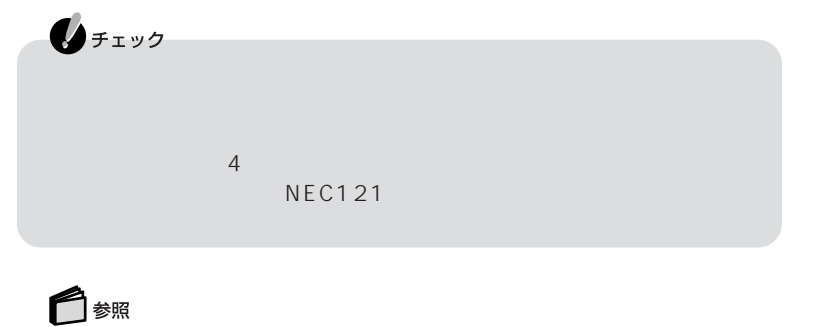

(p.16)

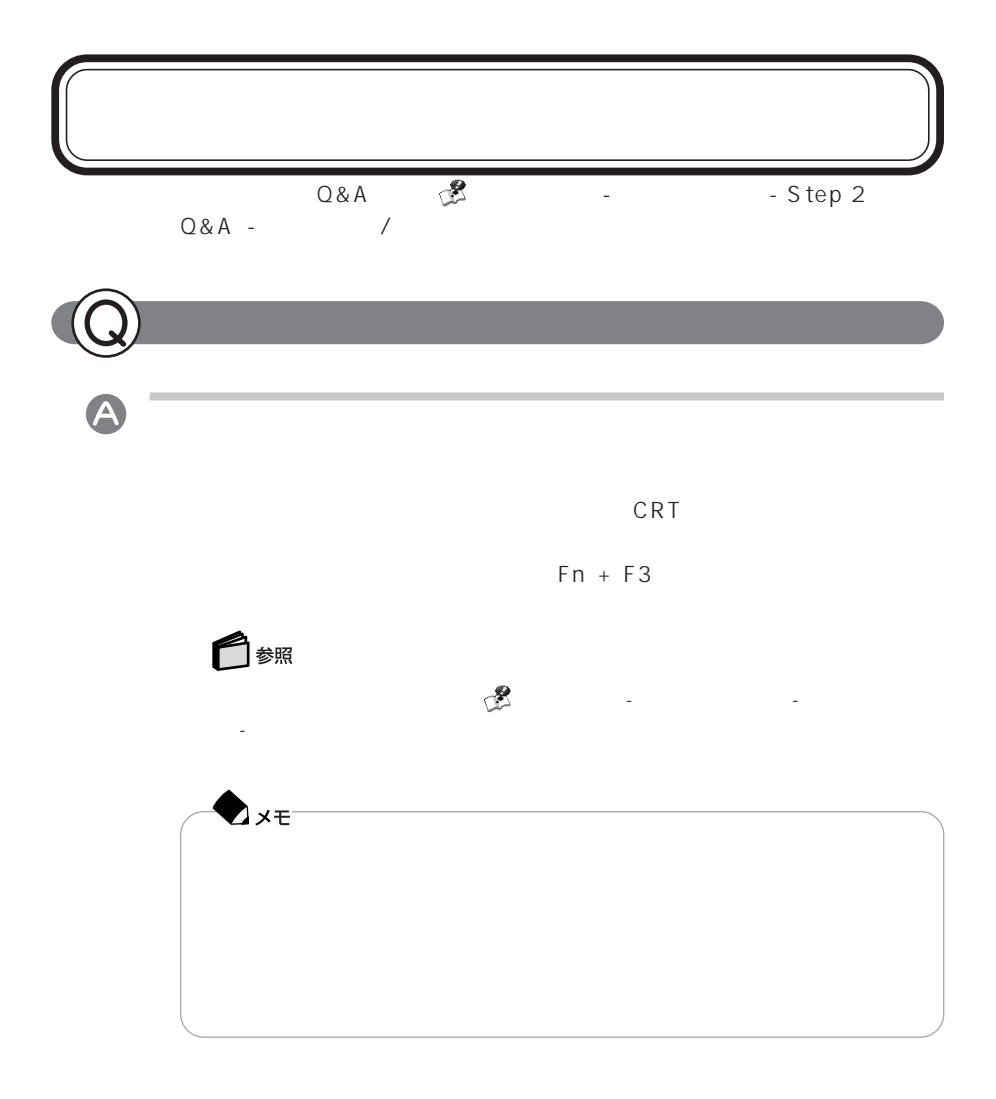

 $\bullet$  $AC$  $AC$ AC AC A C  $AC$  $AC$  $AC$  $\odot$  NEC121 □参照 PART1  $1$ 

□ 参照

Windows

## Windows A Checking file system on C: Windows Checking file system on C: Windows  $W$ indows  $\sim$ A Mindows p.8 Windows Windows Windows Windows Windows A Invalid system disk Replace the disk,... Operating System not found ● フロッピーディスクがセットされていませんか? Windows

参照

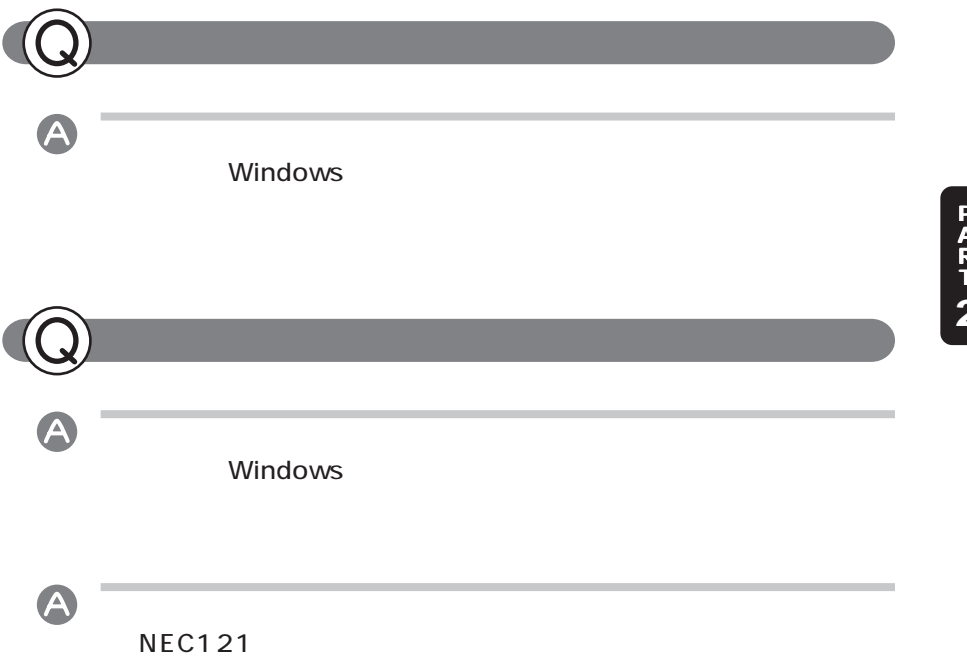

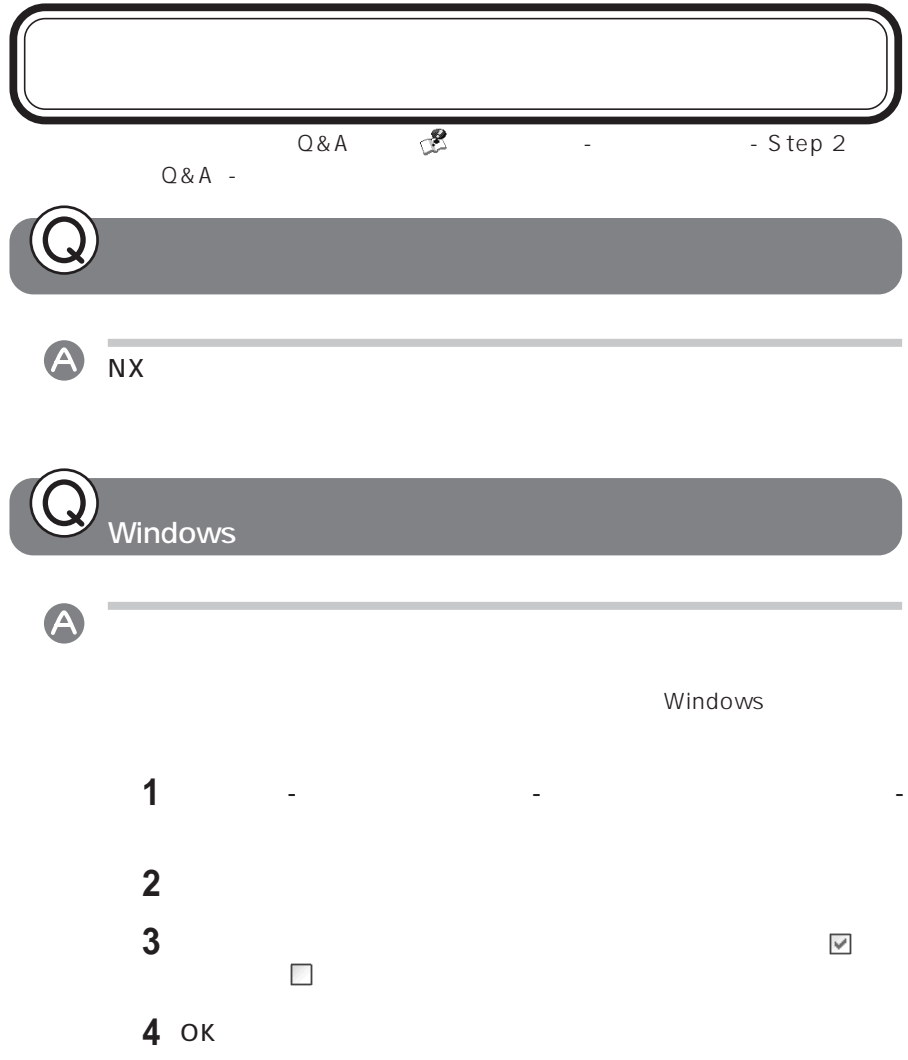

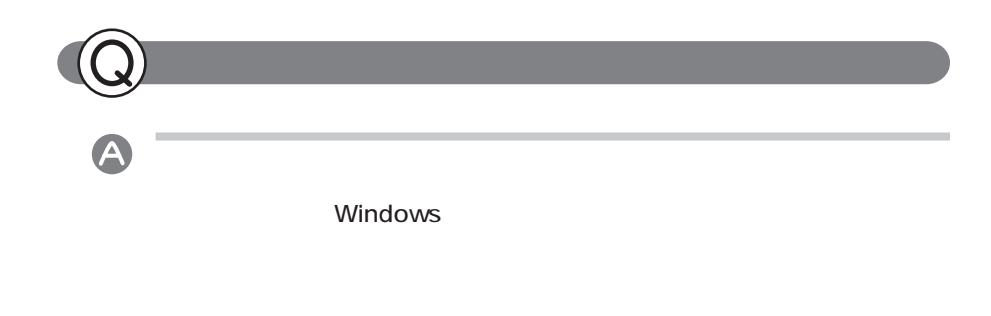

このような、正常に使用できなくなることがあります。  $\heartsuit$ 

 $AC$ 

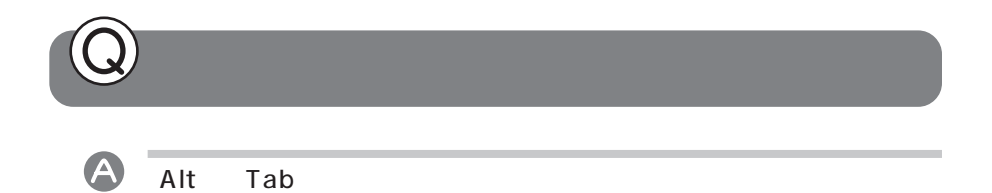

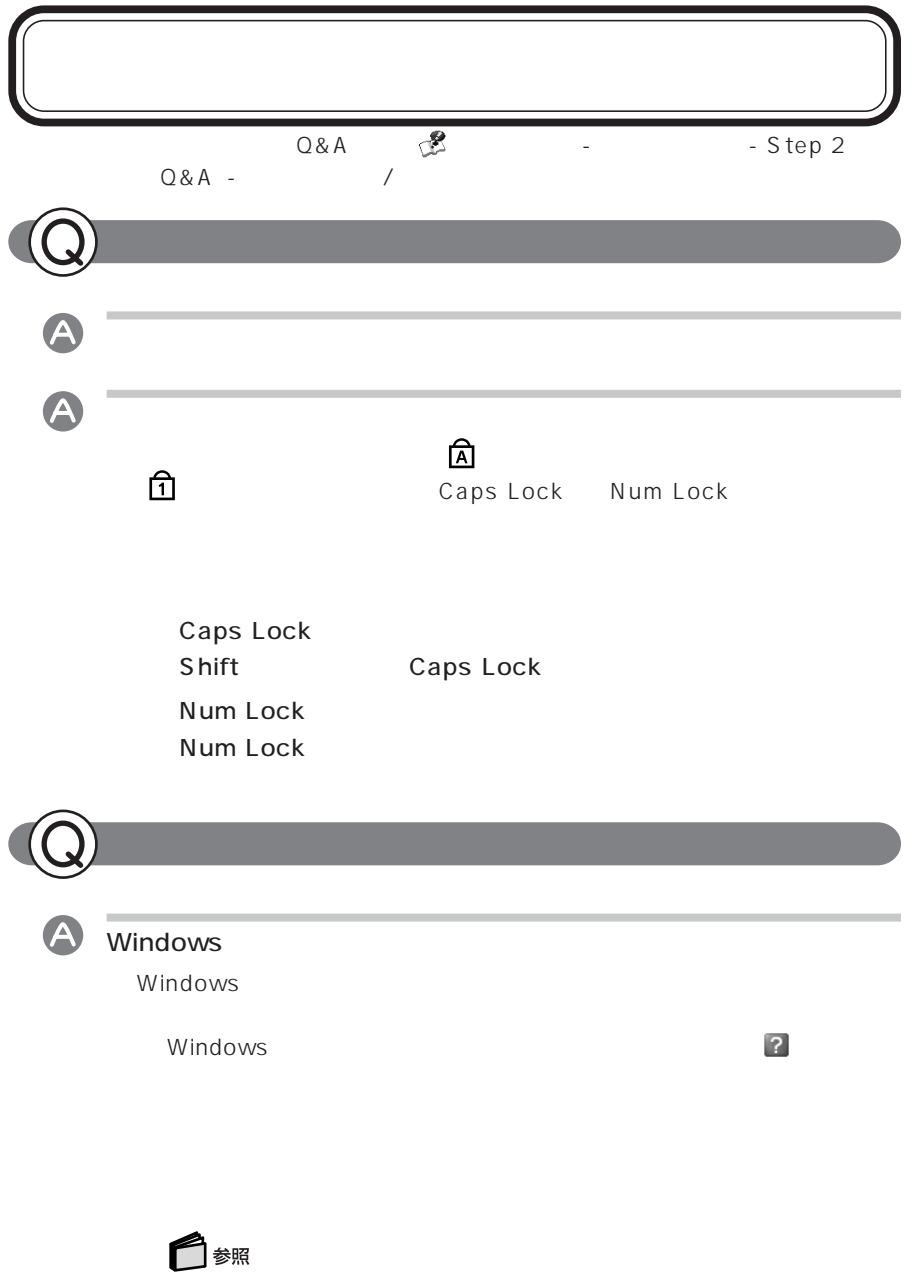

「パスワードリセットディスク」について→「スタート」「ヘルプとサポート」 -

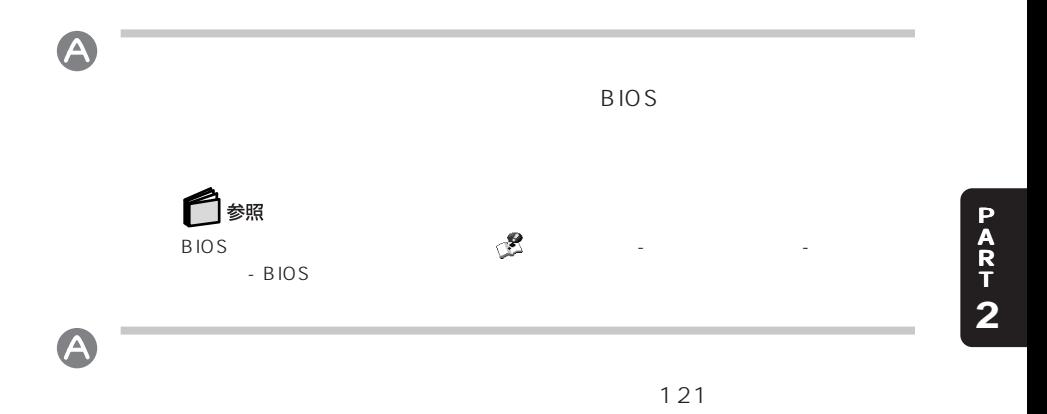

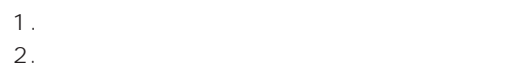

3. 印鑑

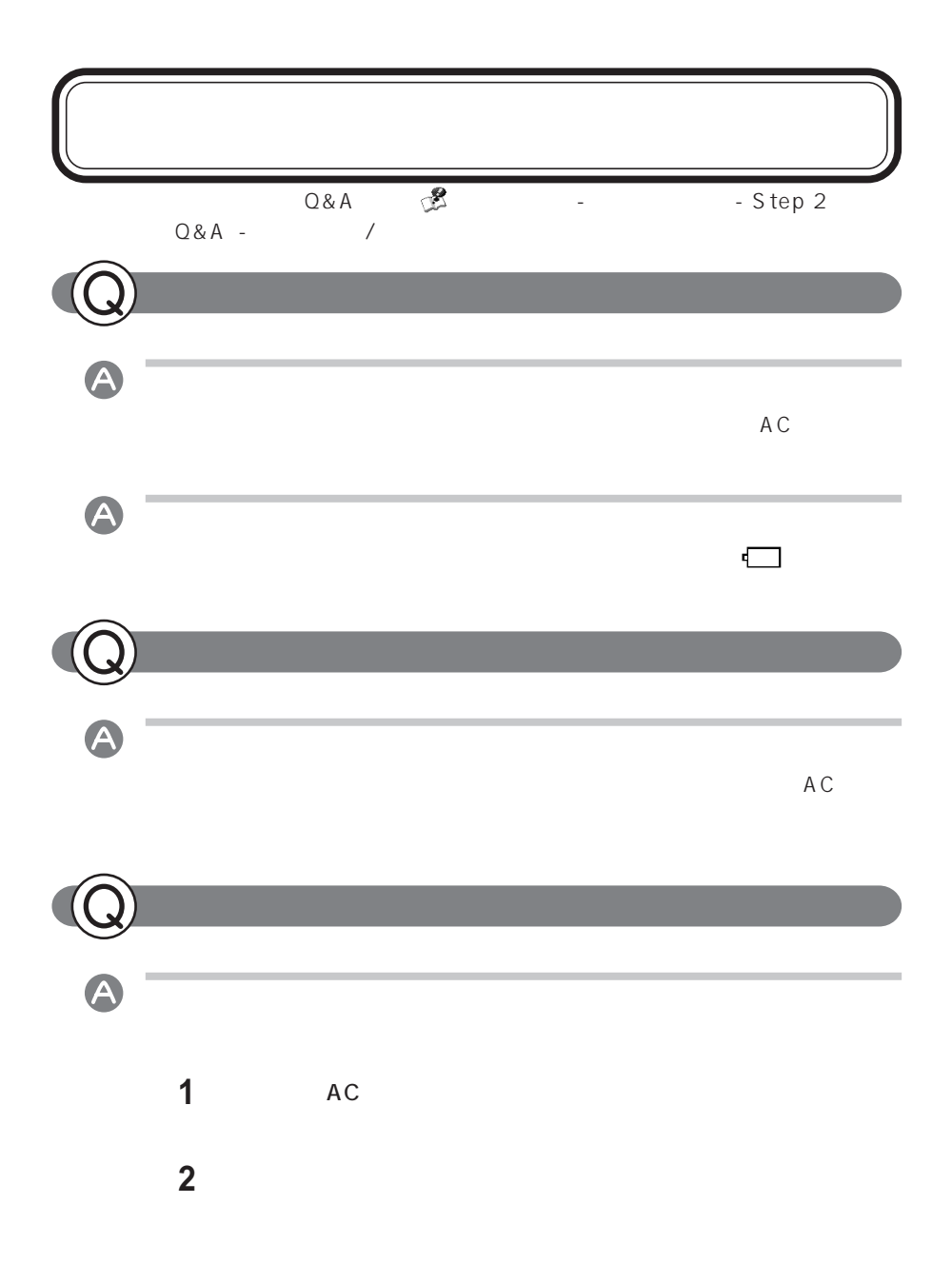

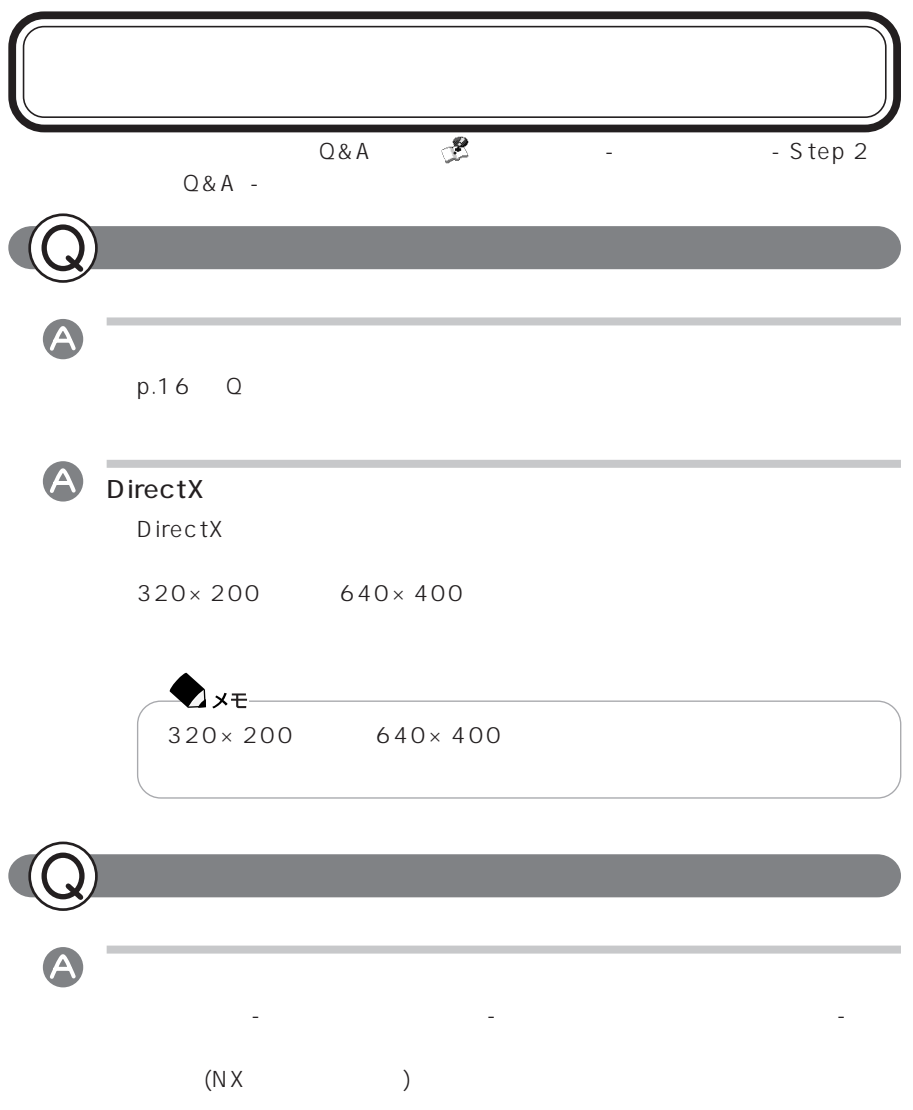

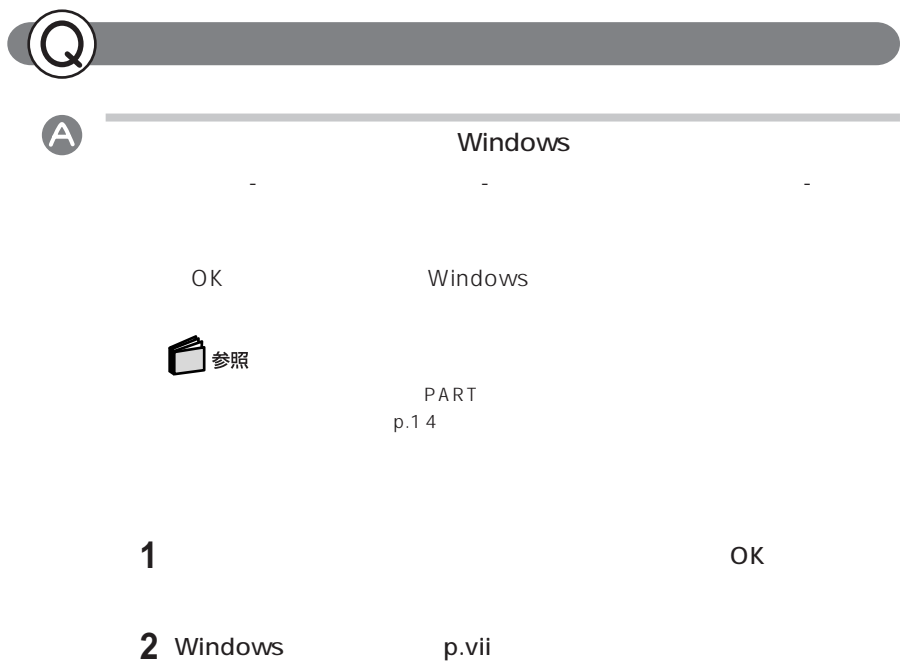

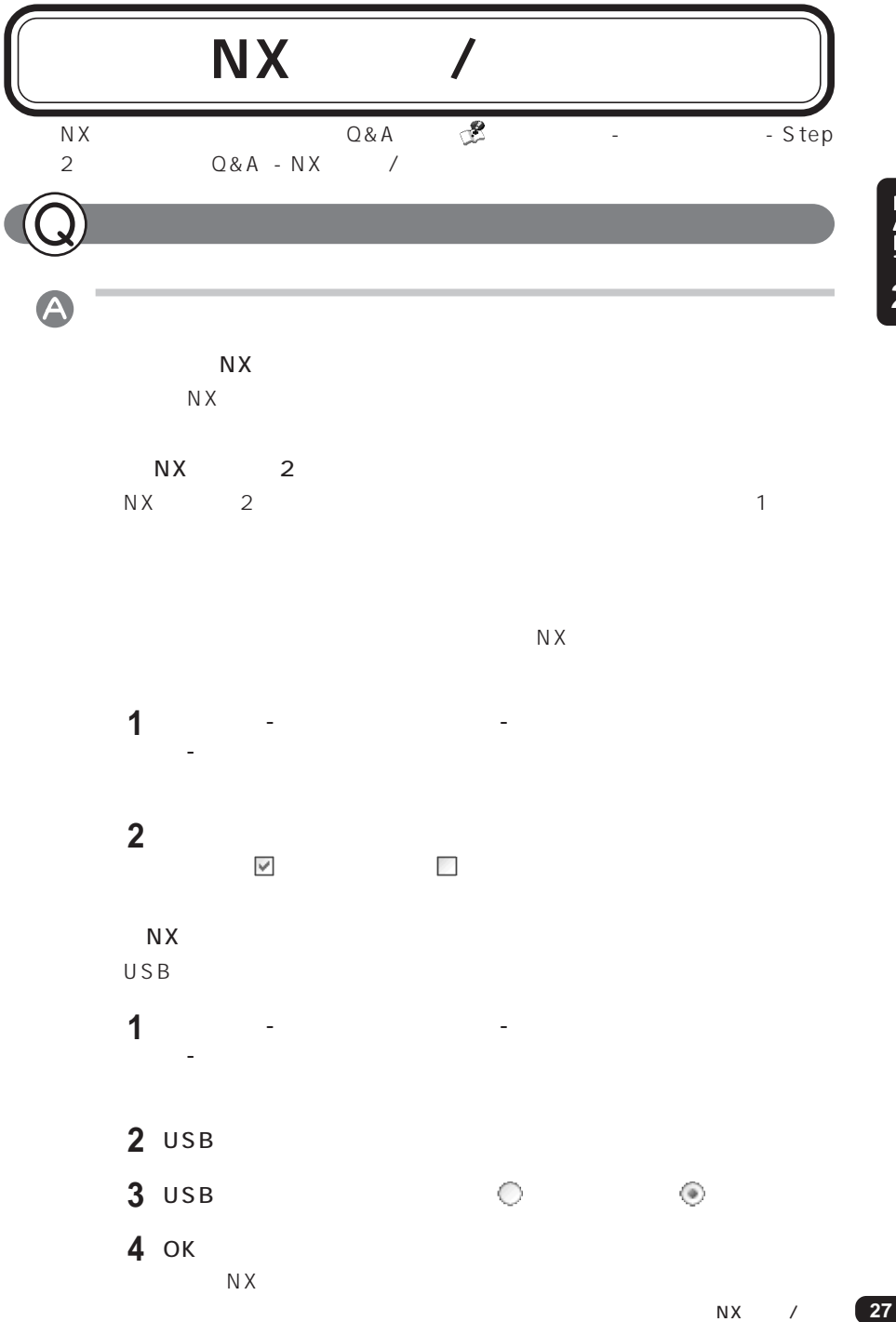

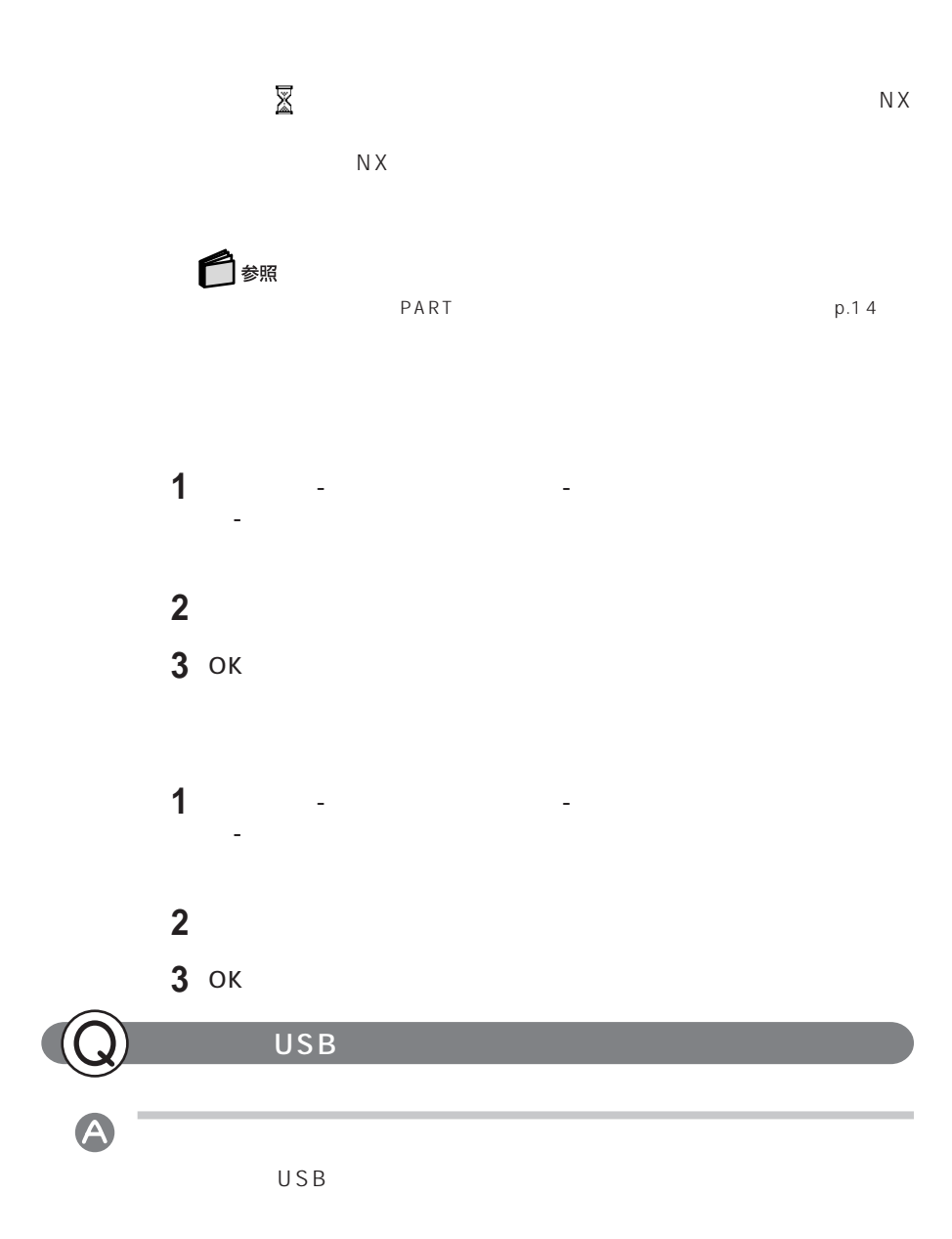

**28** NX /

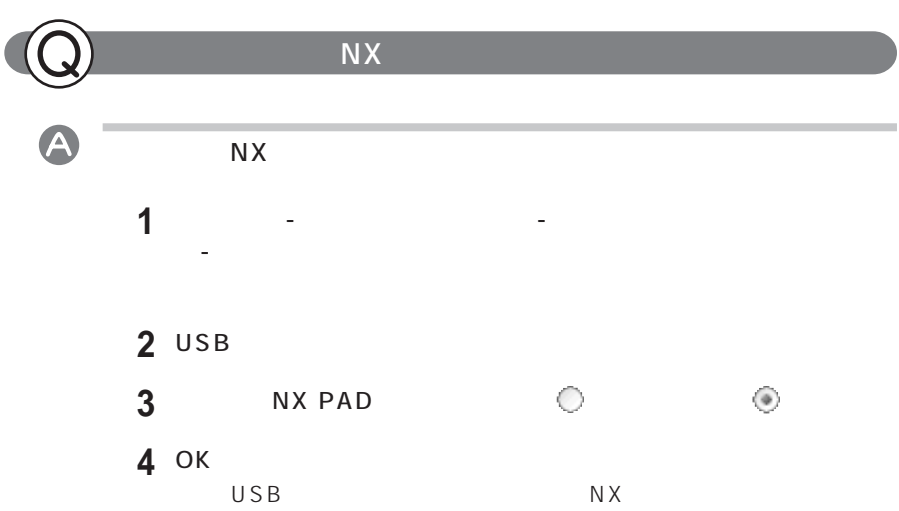

 $\overline{a}$ 

 $\,$   $\,$   $\,$   $\,$   $\,$ 

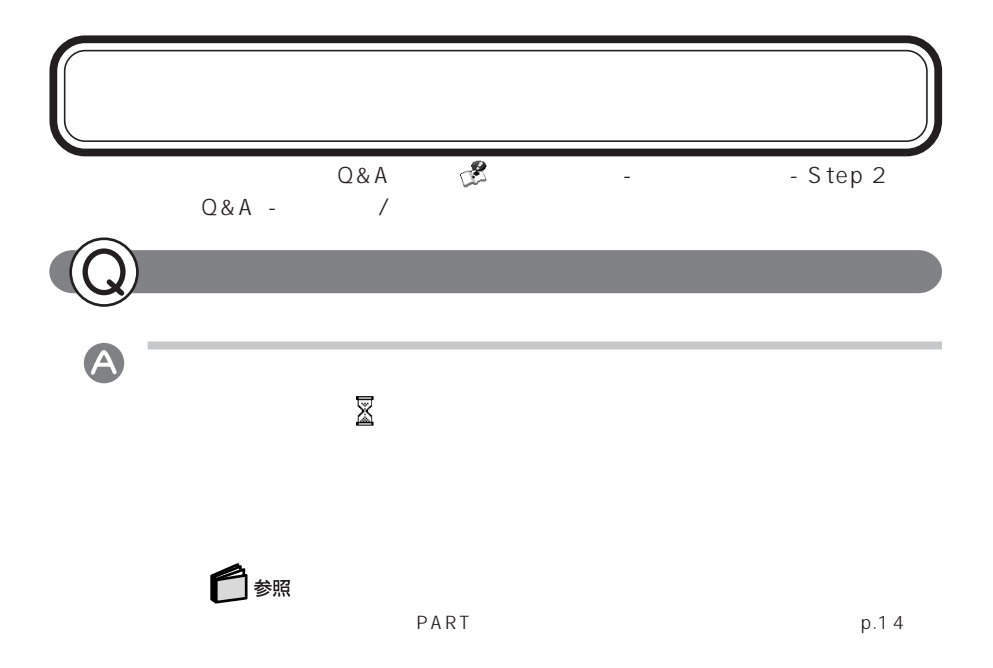

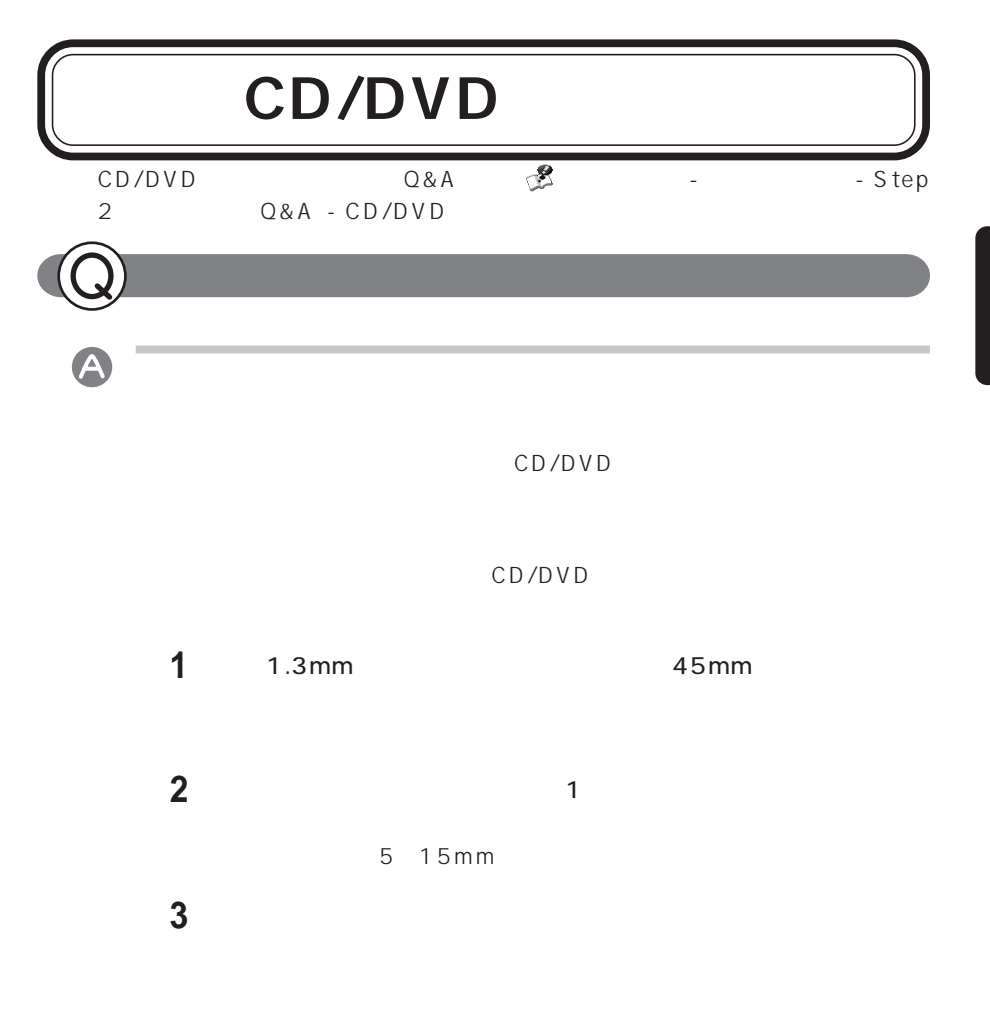

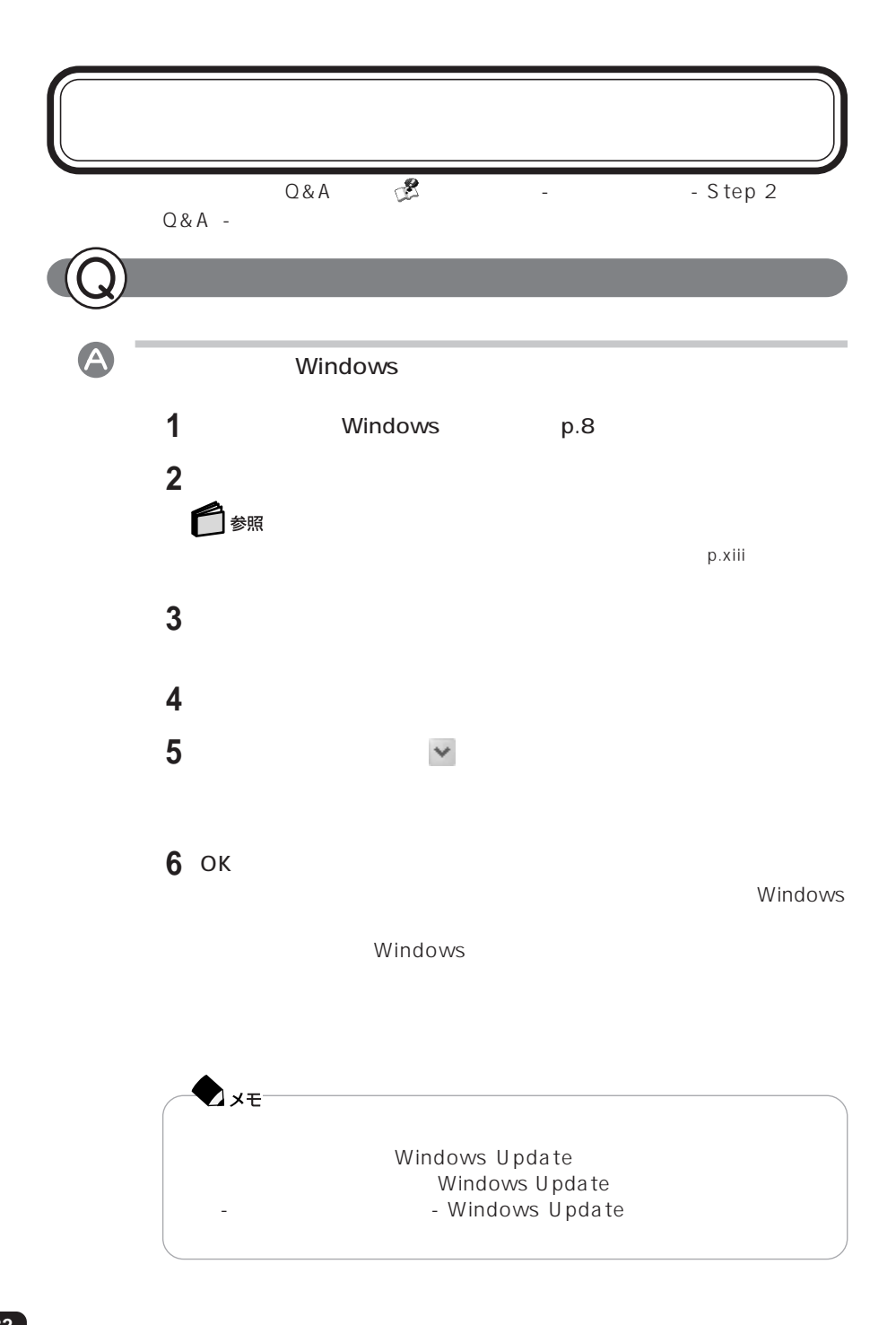

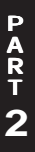

# $D_{\text{MA}}$

 $\mathsf{p}.\mathsf{xiii}$ 

**2** 追加した周辺機器のアイコンをダブルクリックする

Windows

Windows

A

□ 参照

**1**「デバイスマネージャ」を起動する

**3**「ドライバ」タブをクリックする

**4**「ドライバの更新」をクリックする

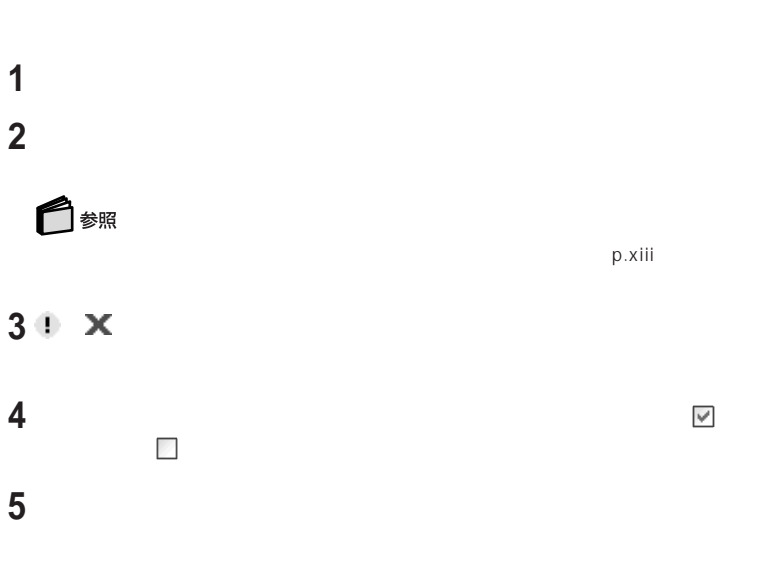

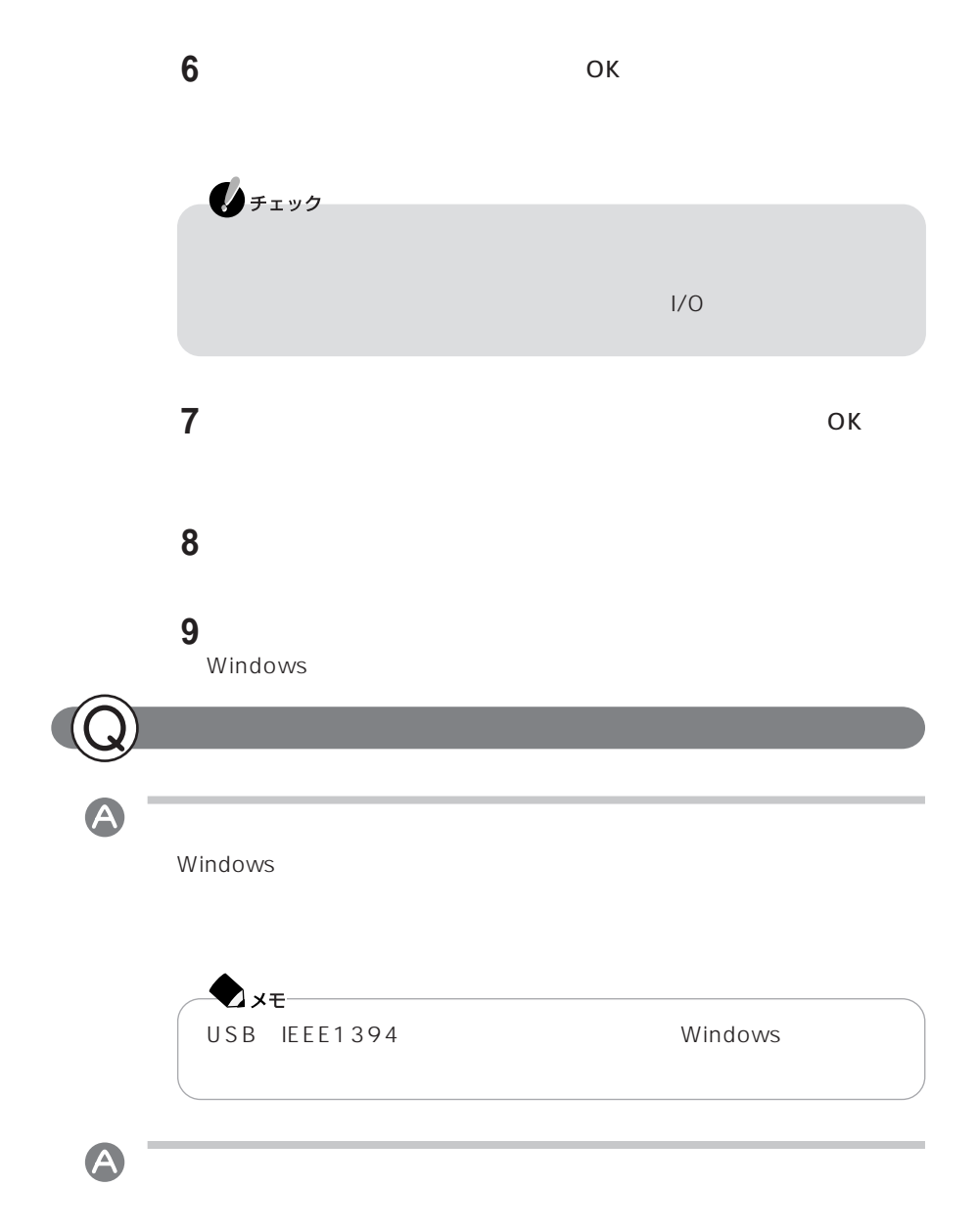

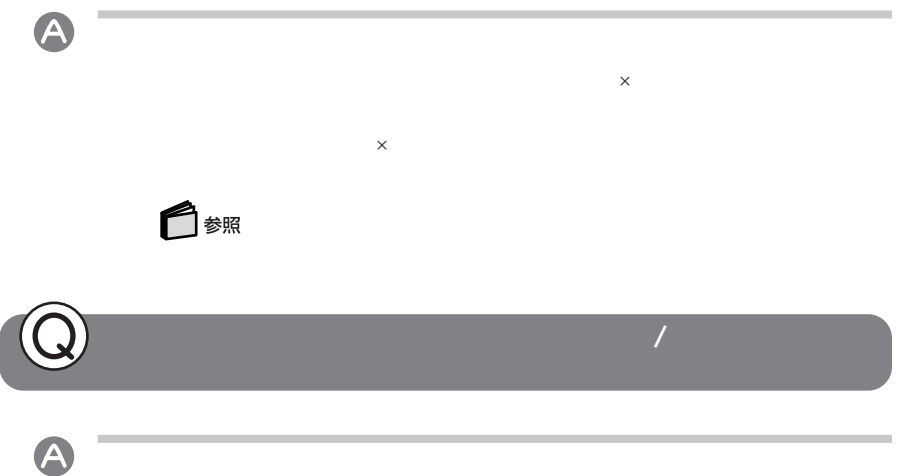

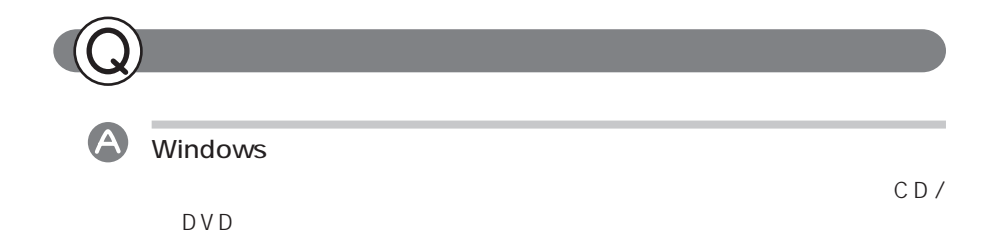

**35**

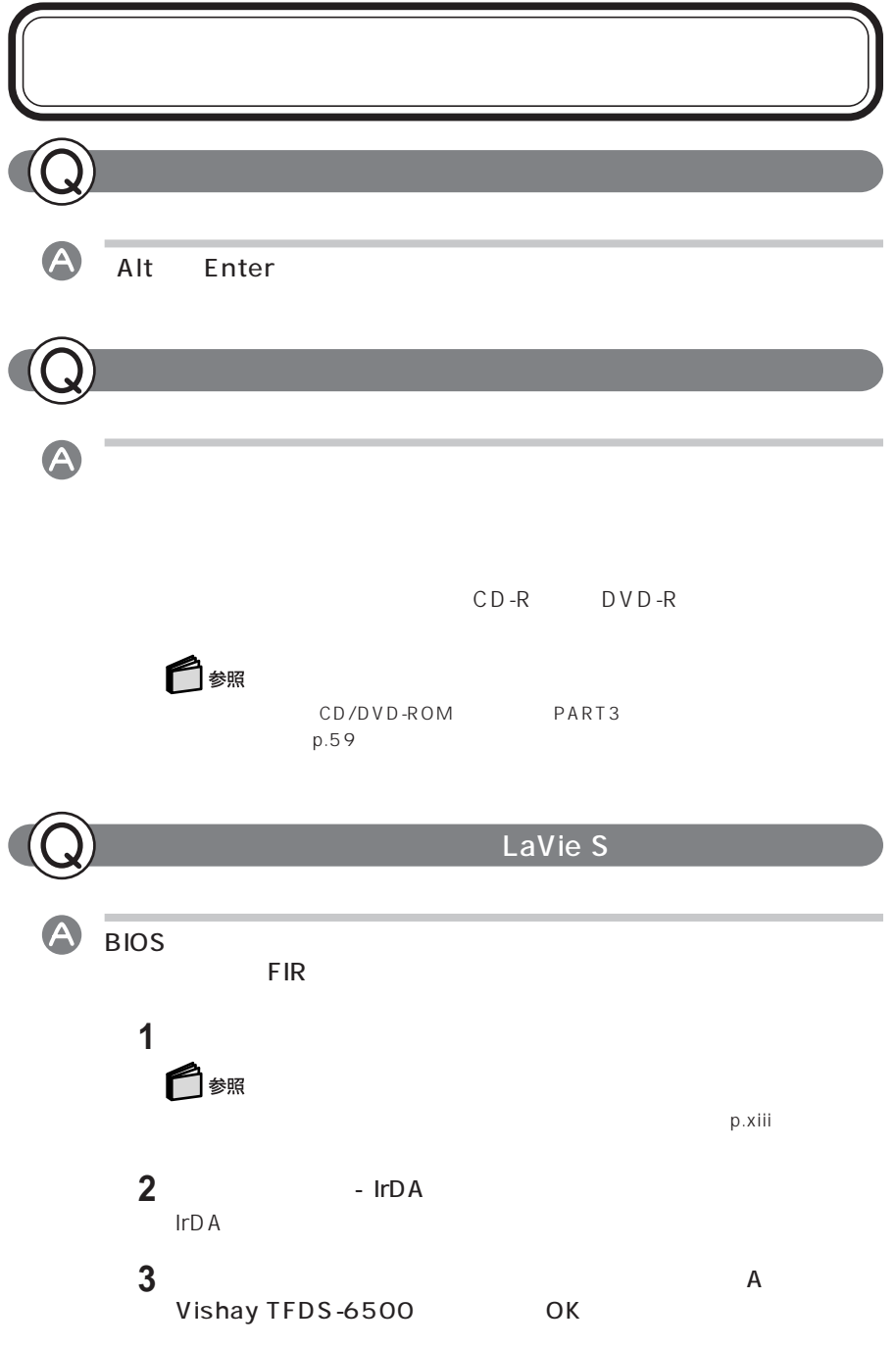

# 3

ときや、Cドライブの容量を変更したいときは、パソ

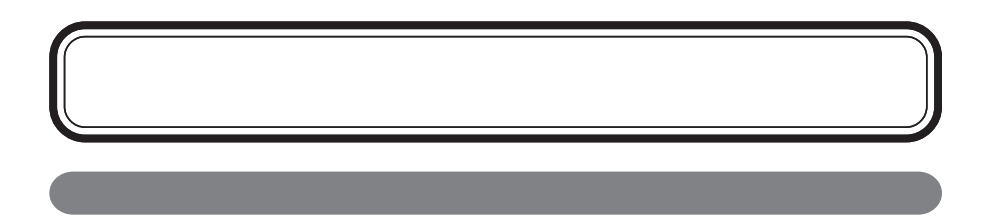

#### NEC Recovery System

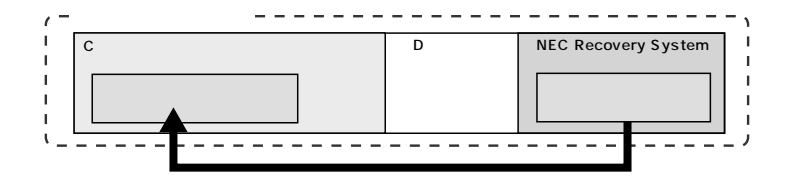

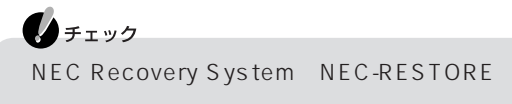

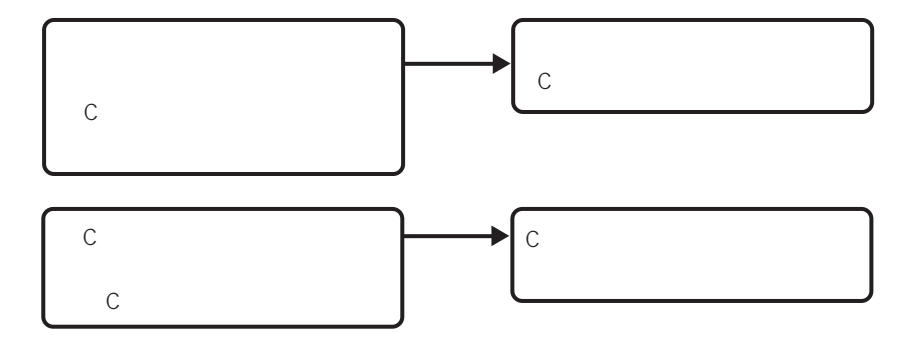

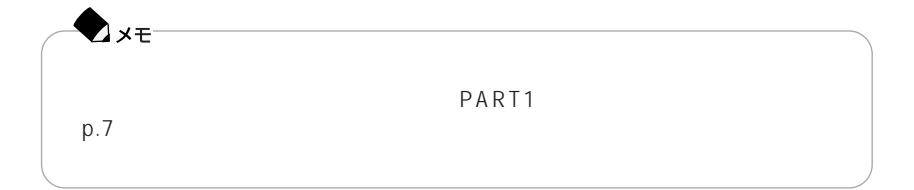

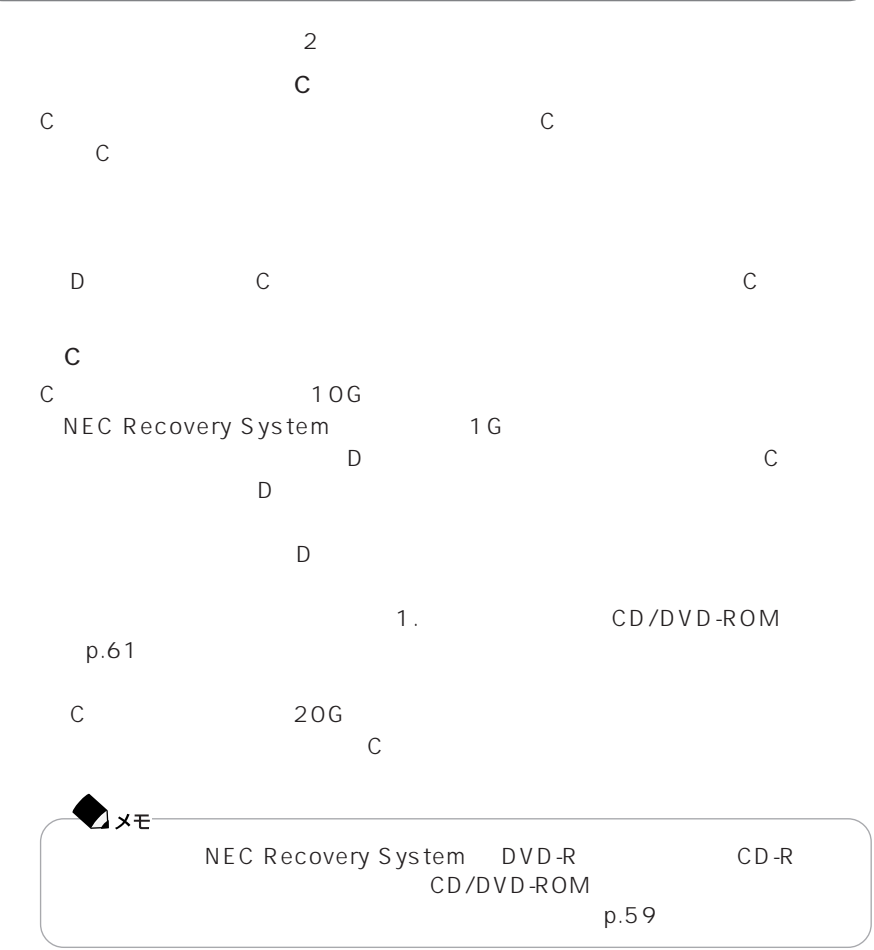

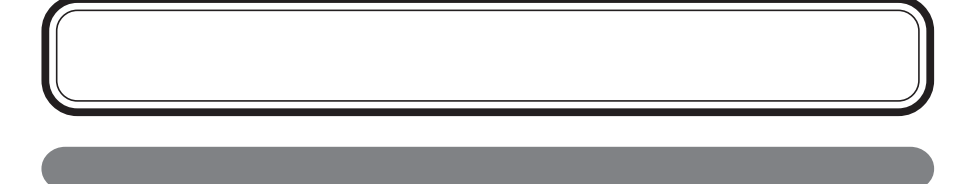

- 1. Figure  $\sim$  $2$
- $3 \times 3$  $4\overline{\phantom{a}}$

1. Second  $\sim$ 

Windows XP OS

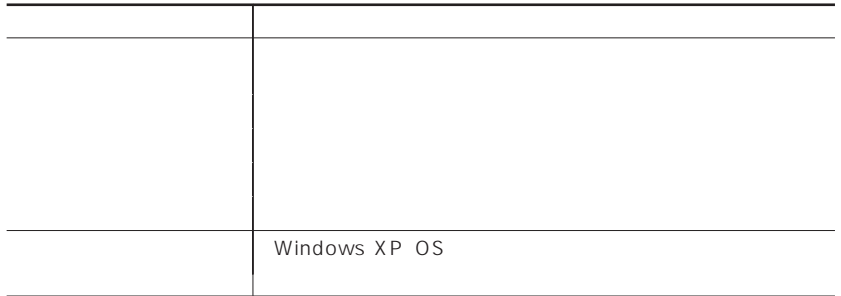

CD-ROM

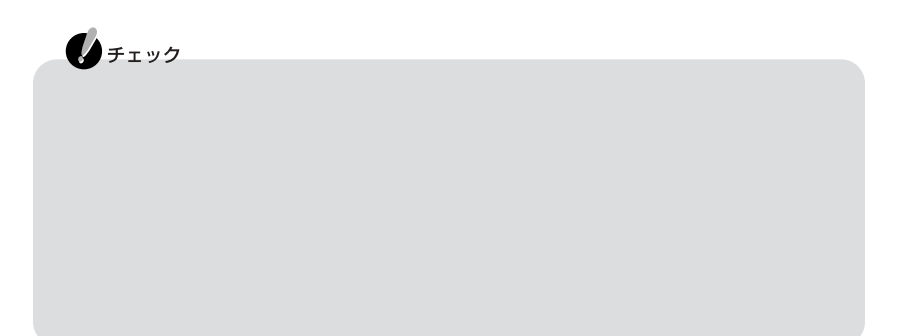

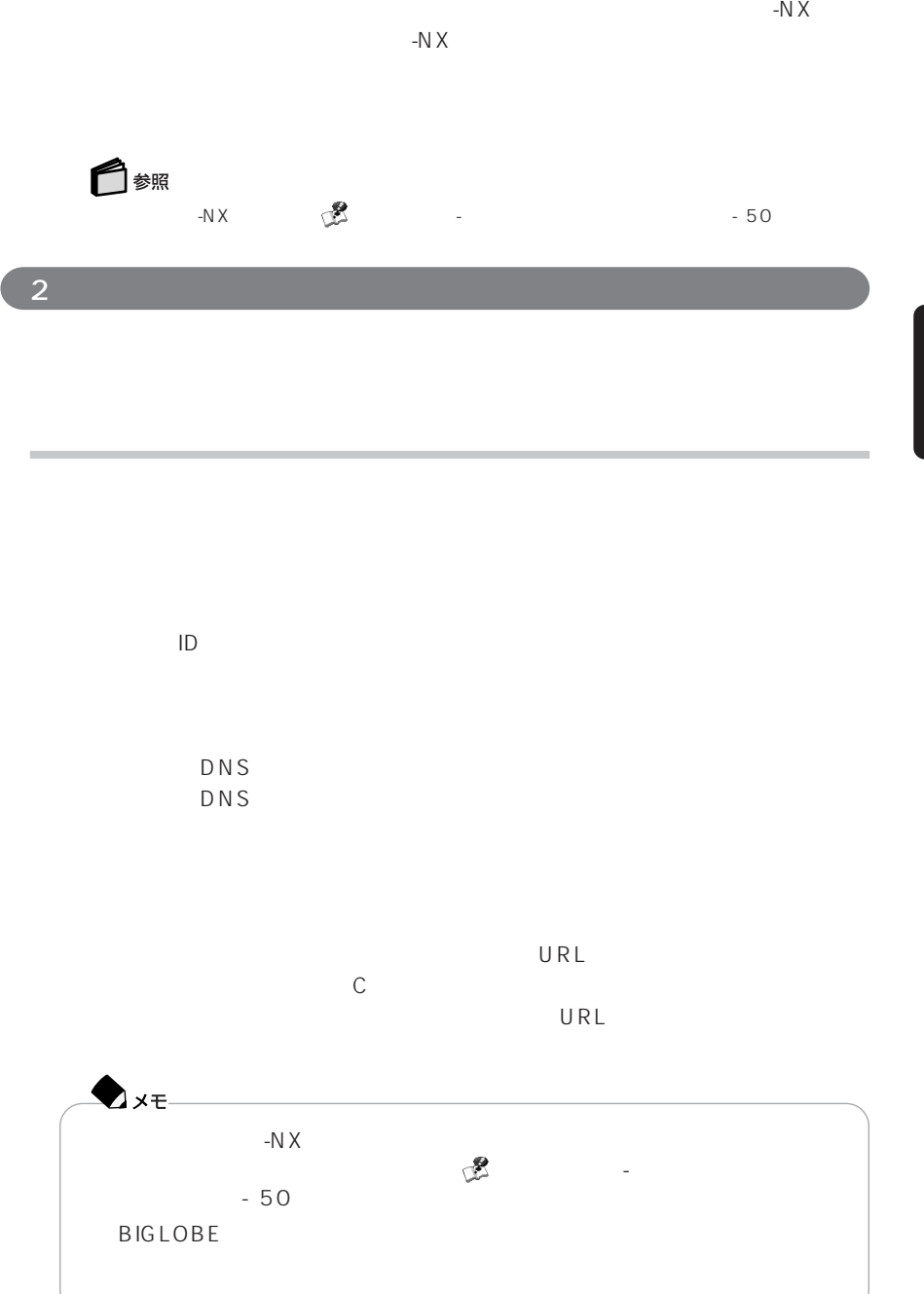

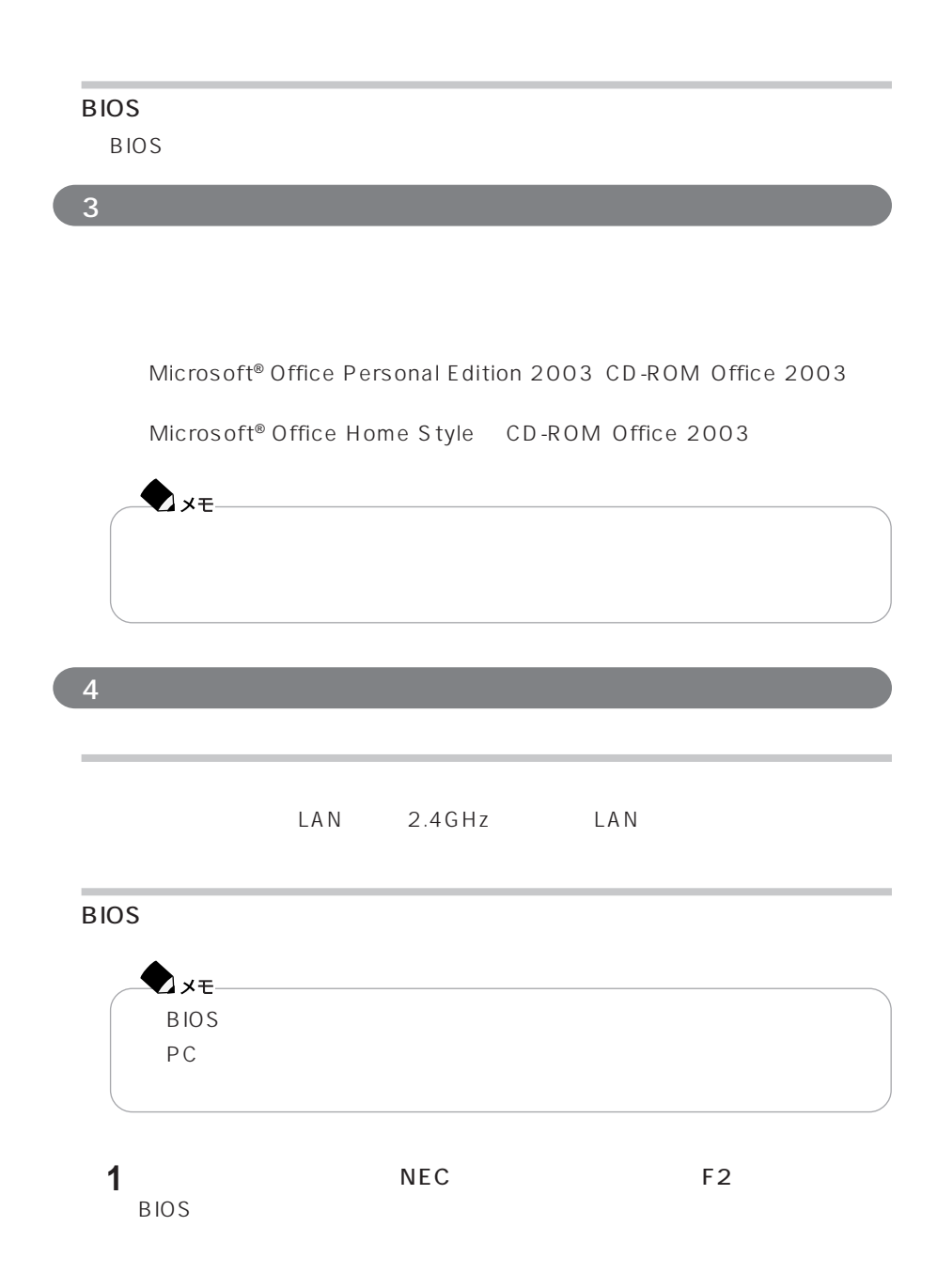

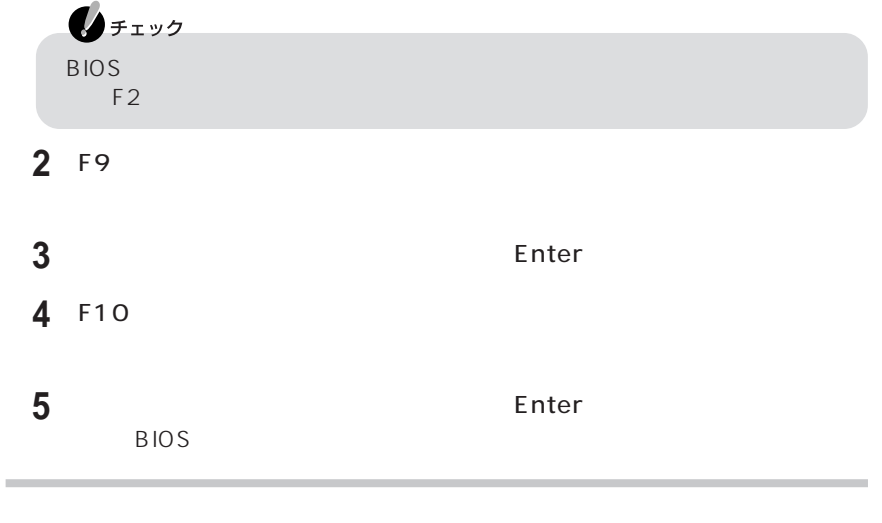

AC

 $\overline{AC}$ 

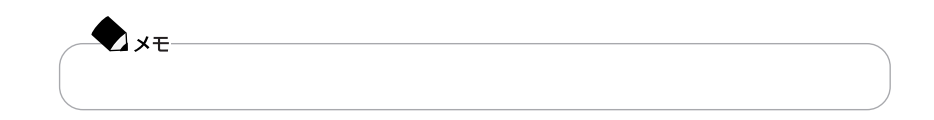

パソコンの購入後にCドライブにインストールしたソフトは、再セットアップすると

また、Cドライブ以外のハードディスクにインストールしたソフトが標準再セット

# **標準再セットアップ(Cドライブのみ再セットアップ)**

1.システムを再セットアップする 2 Windows

- 3 Office Personal 2003<br>4
- $4\overline{ }$

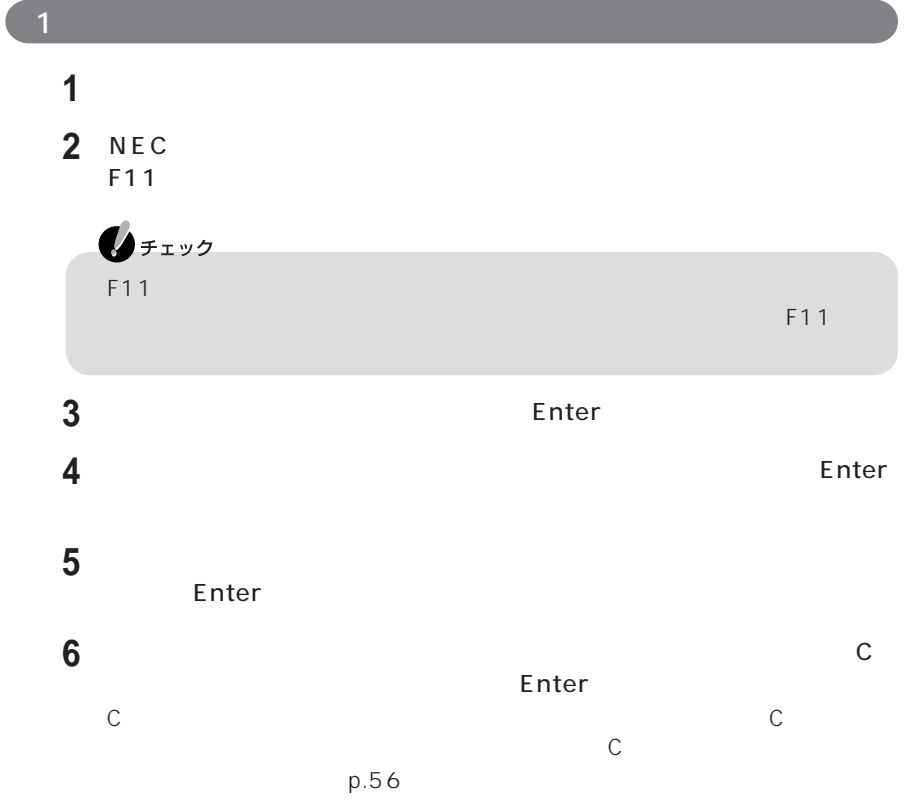

**45**

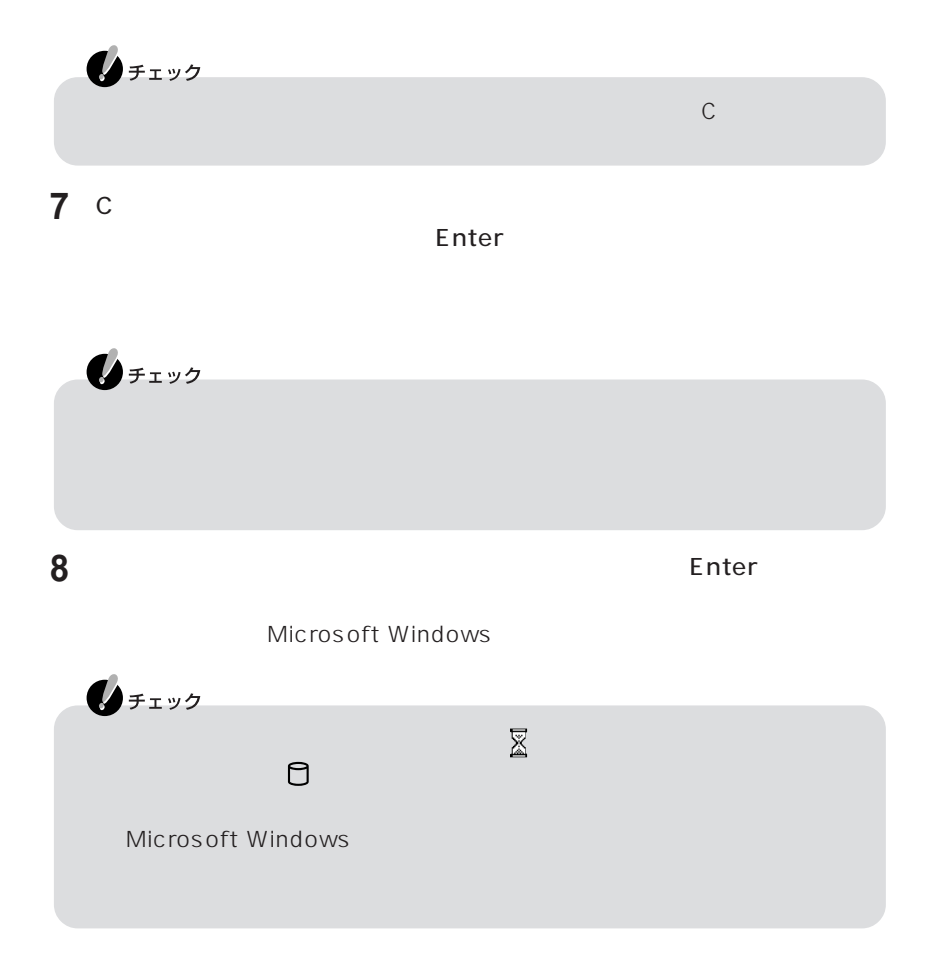

#### 2 Windows

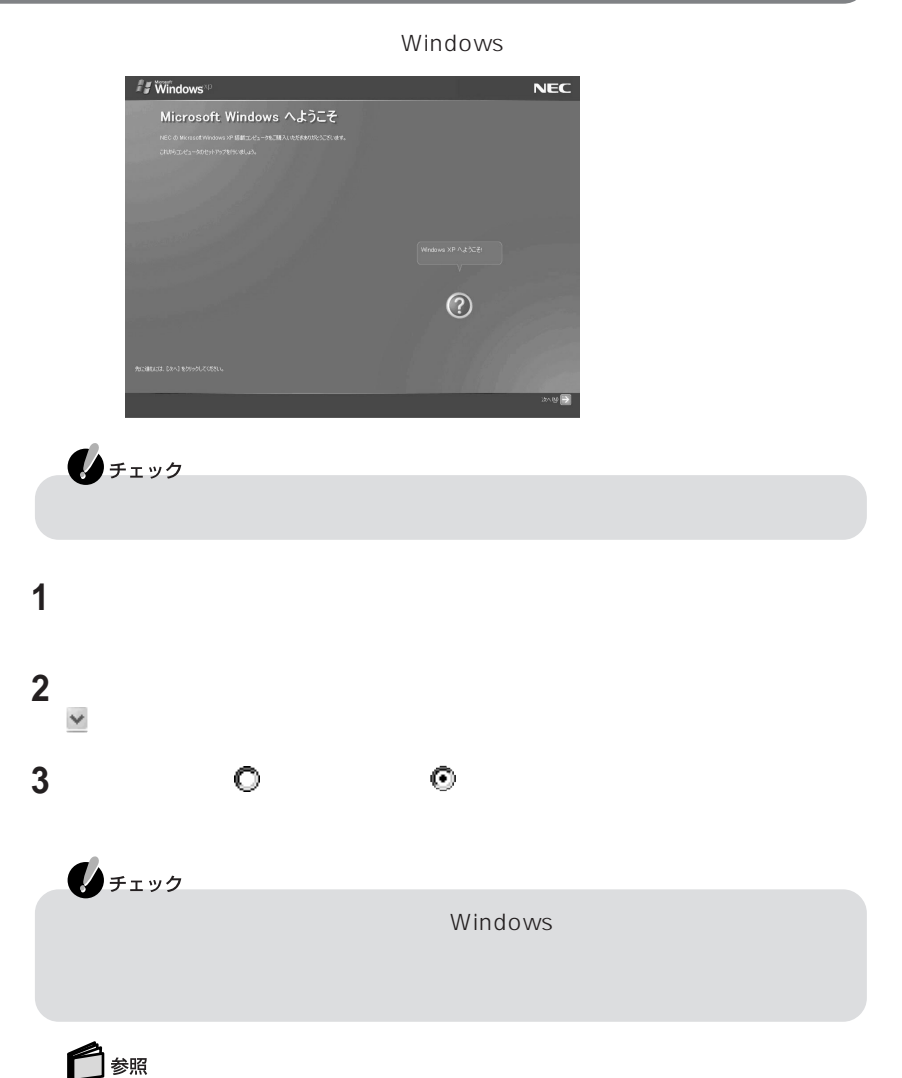

再セットアップ後のコンピュータ名の変更方法→「スタート」「ヘルプとサポート」 -

#### **4**「次へ」をクリックする

Windows XP Home Edition 手順9に進んでください。 Windows XP Professional

 $5$ 

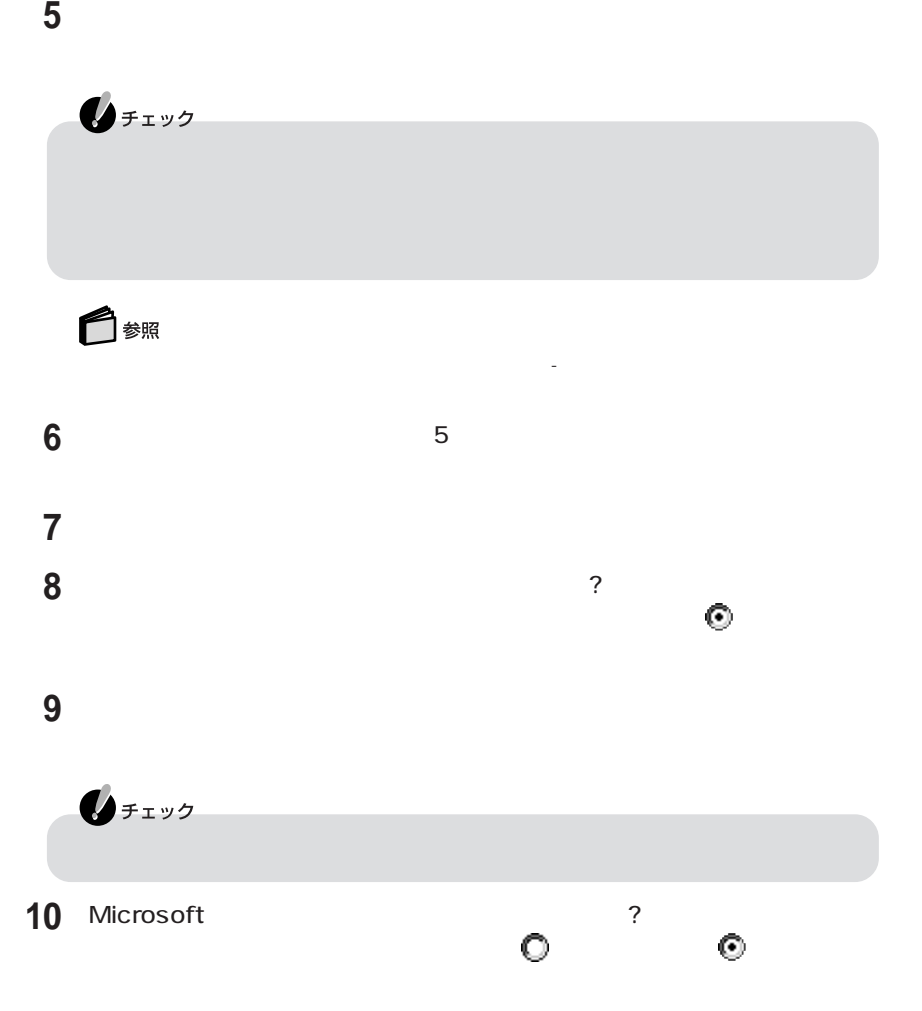

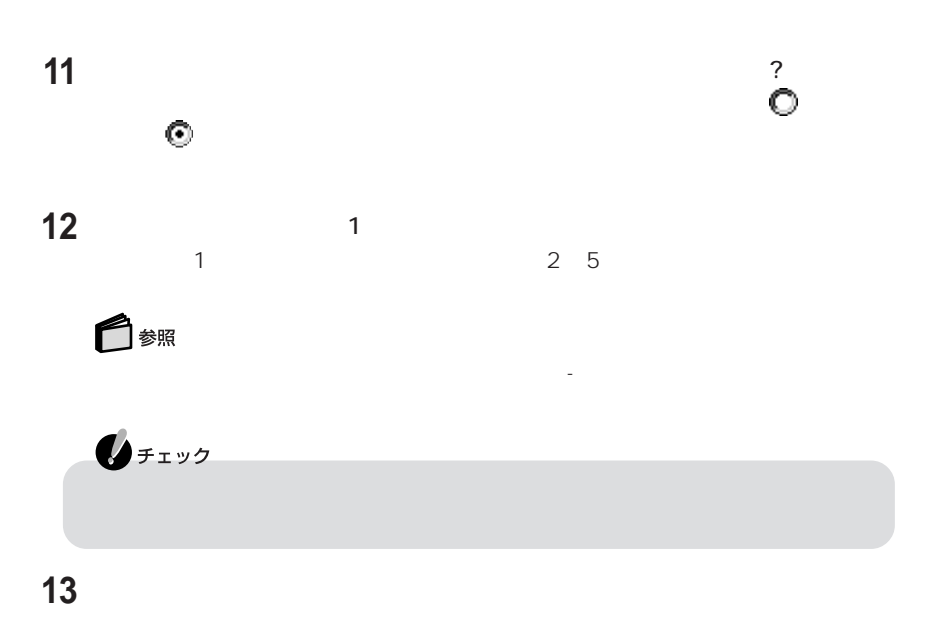

## **14**「完了」をクリックする

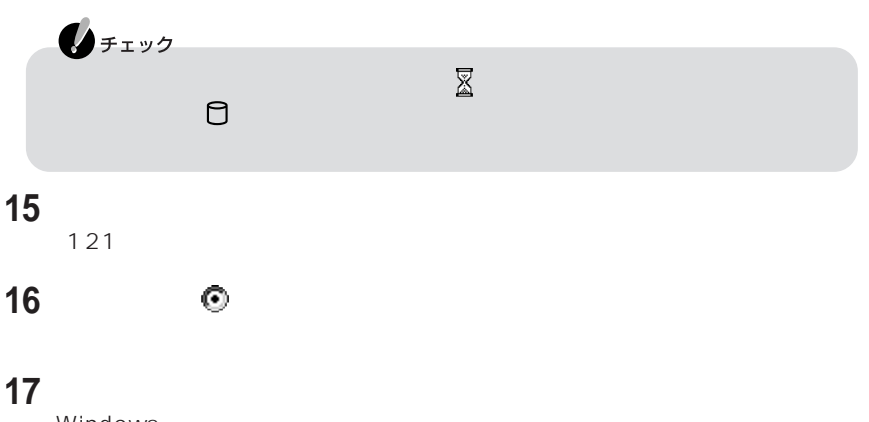

Windows
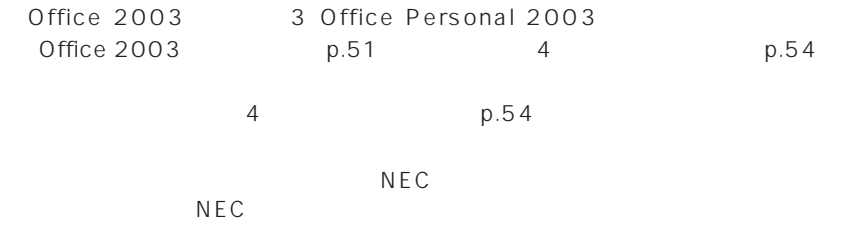

**NEC** 

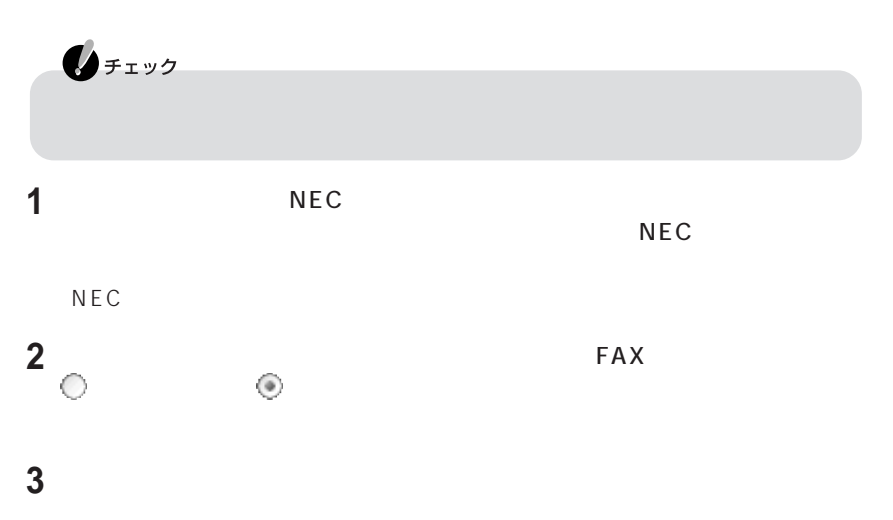

### 3. Office Personal 2003

Office 2003

#### Office Personal 2003

#### 1 Microsoft<sup>®</sup> Office Personal Edition 2003 CD-ROM CD/DVD

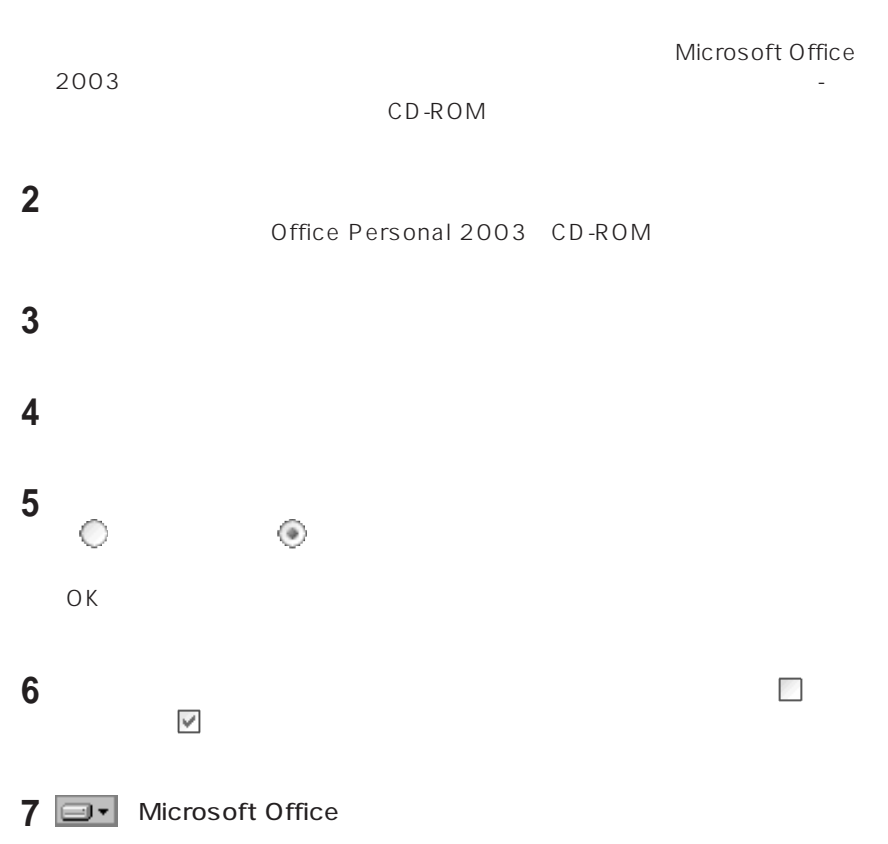

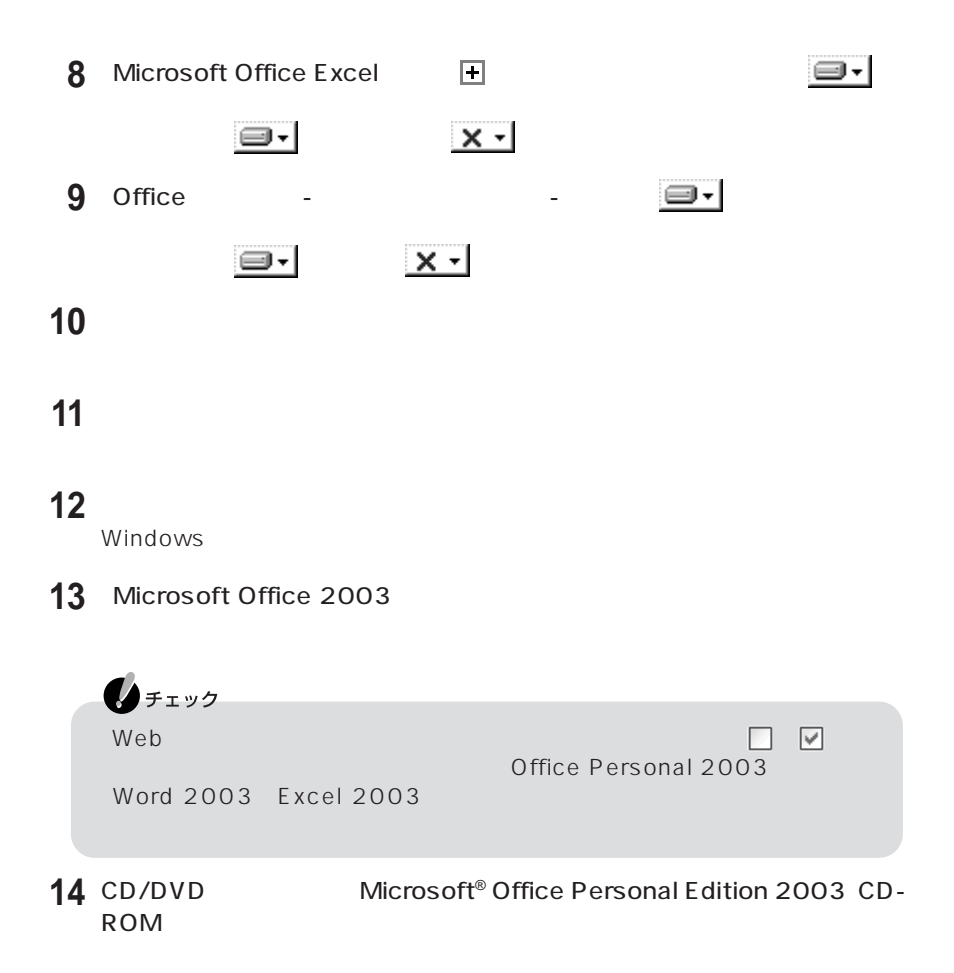

#### Microsoft<sup>®</sup> Office Home Style<sup>+</sup>

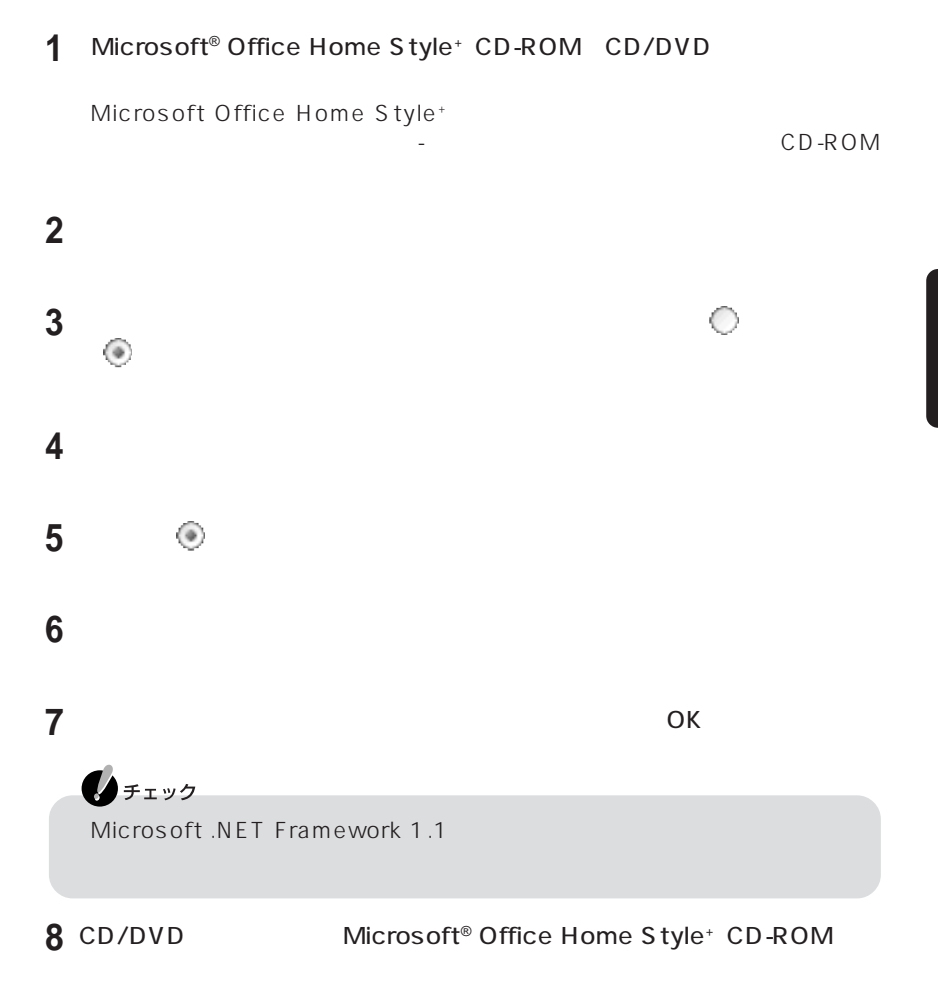

Office Personal 2003

P A R

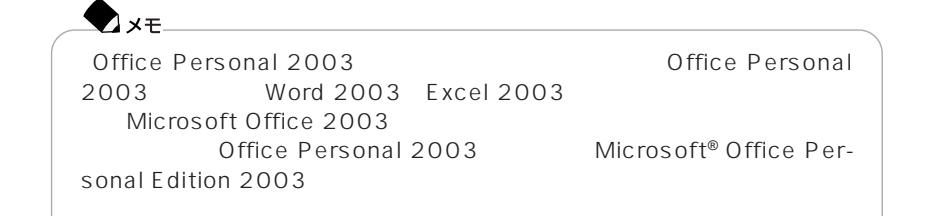

#### 4.各種の設定をする

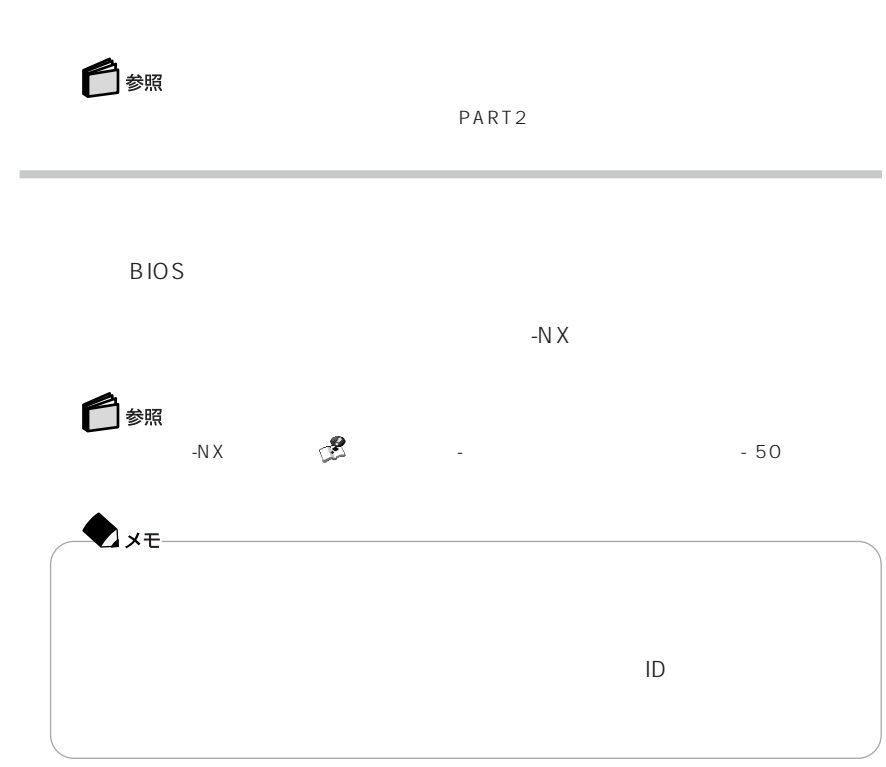

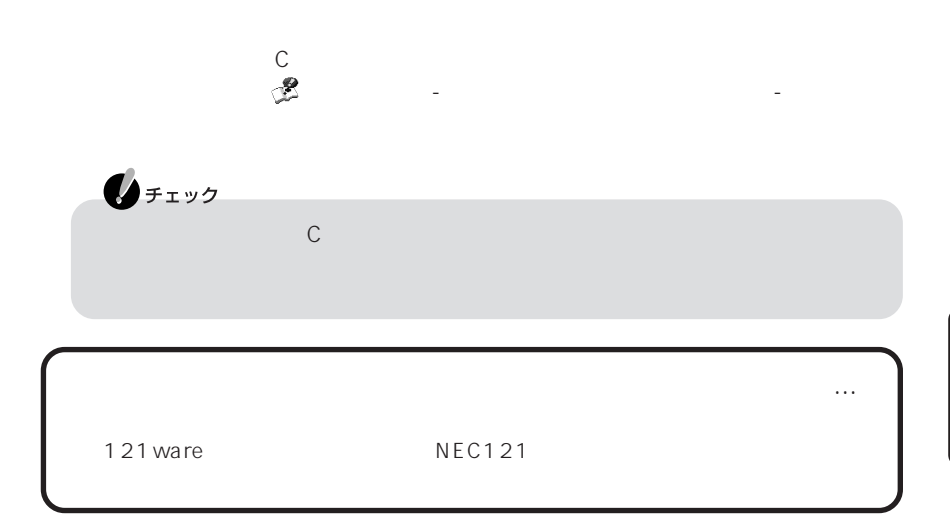

**Cドライブの領域を自由に作成して再セットアップ**

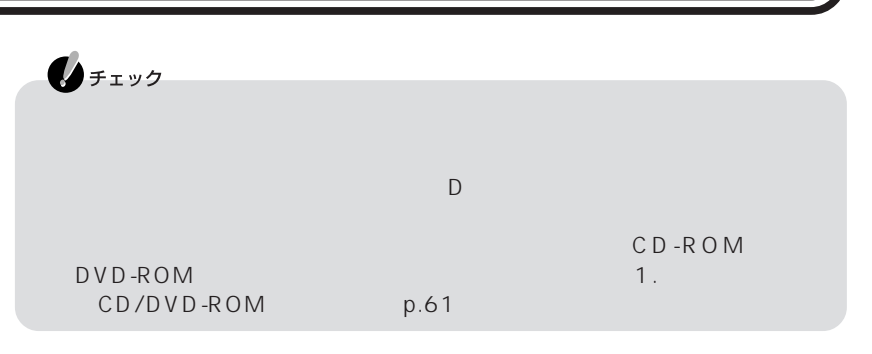

1.システムを再セットアップする 2 Windows 3. Office Personal 2003  $4\overline{ }$ 

C<sub>F</sub>

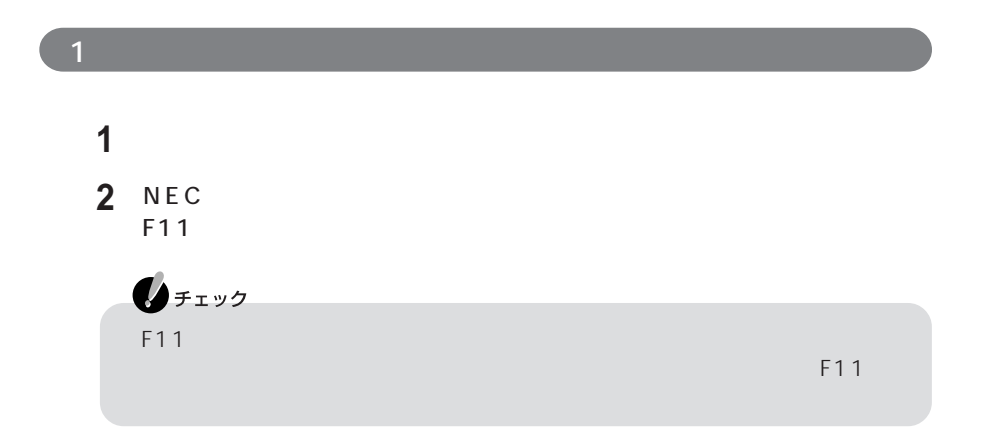

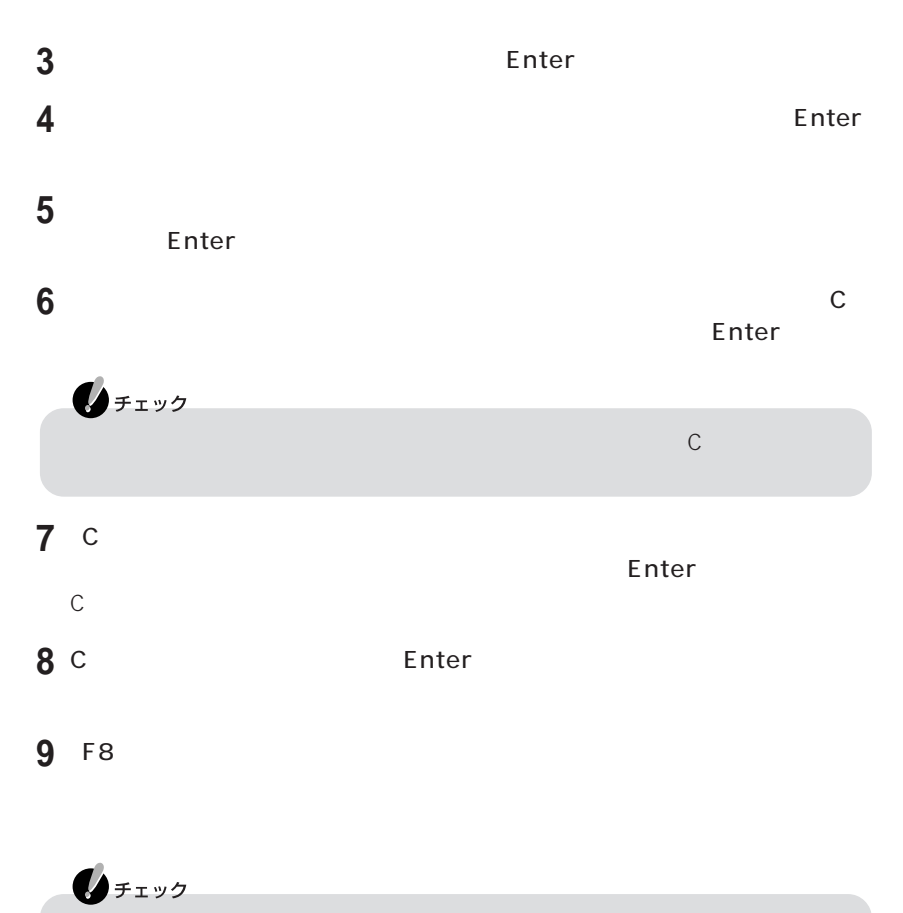

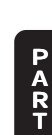

# 10 Enter

Microsoft Windows

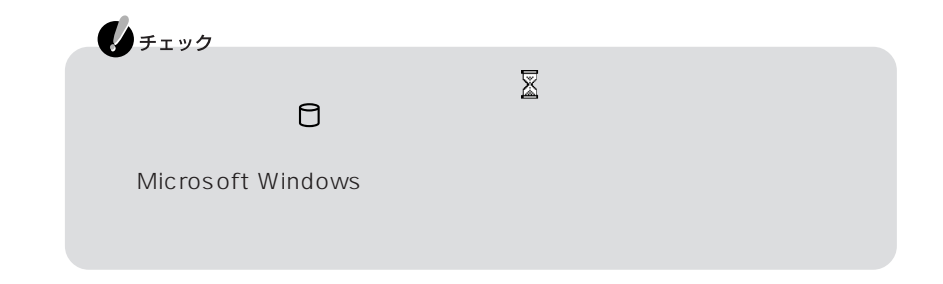

## 2 Windows

p.47 Windows

C<sub>F</sub>

# 3. Office Personal 2003 Office 2003

#### $4.8<sub>h</sub>$

 $p.54$ 

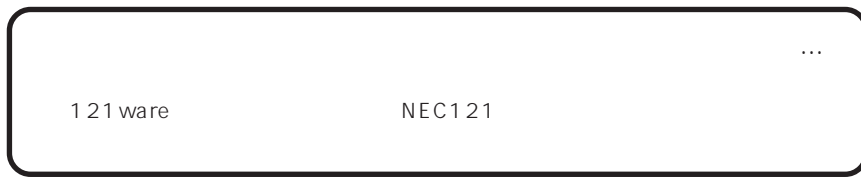

NEC Recovery System  $\mathbb C$ 

CD/DVD-ROM

# CD/DVD-ROM

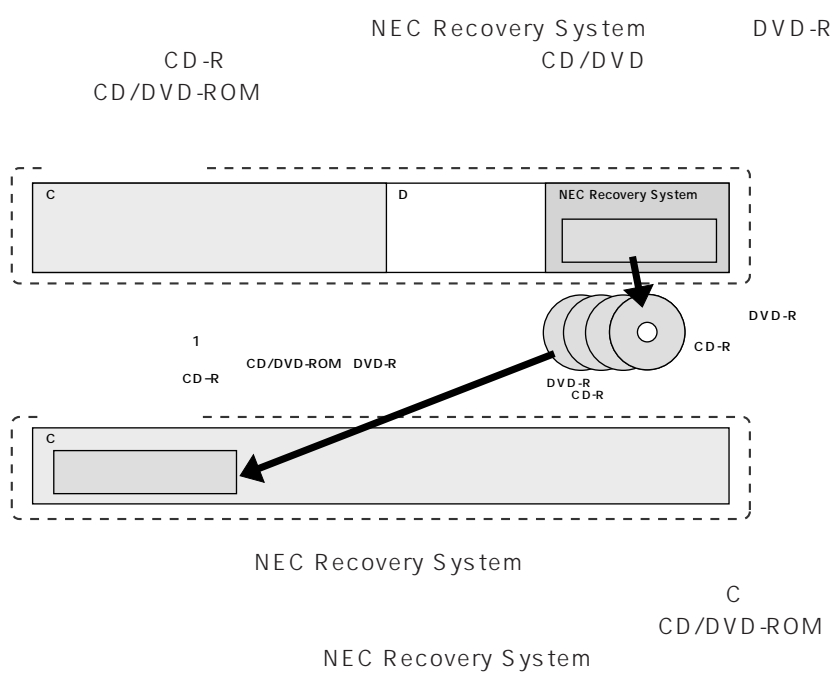

System』を使って再セットアップする「標準再セットアップ」「Cドライブの領域を

P A R T **3**

NEC Recovery

**59**

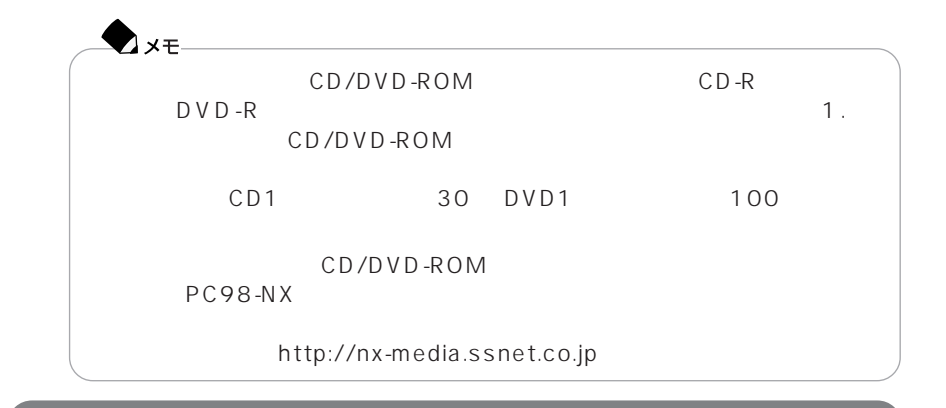

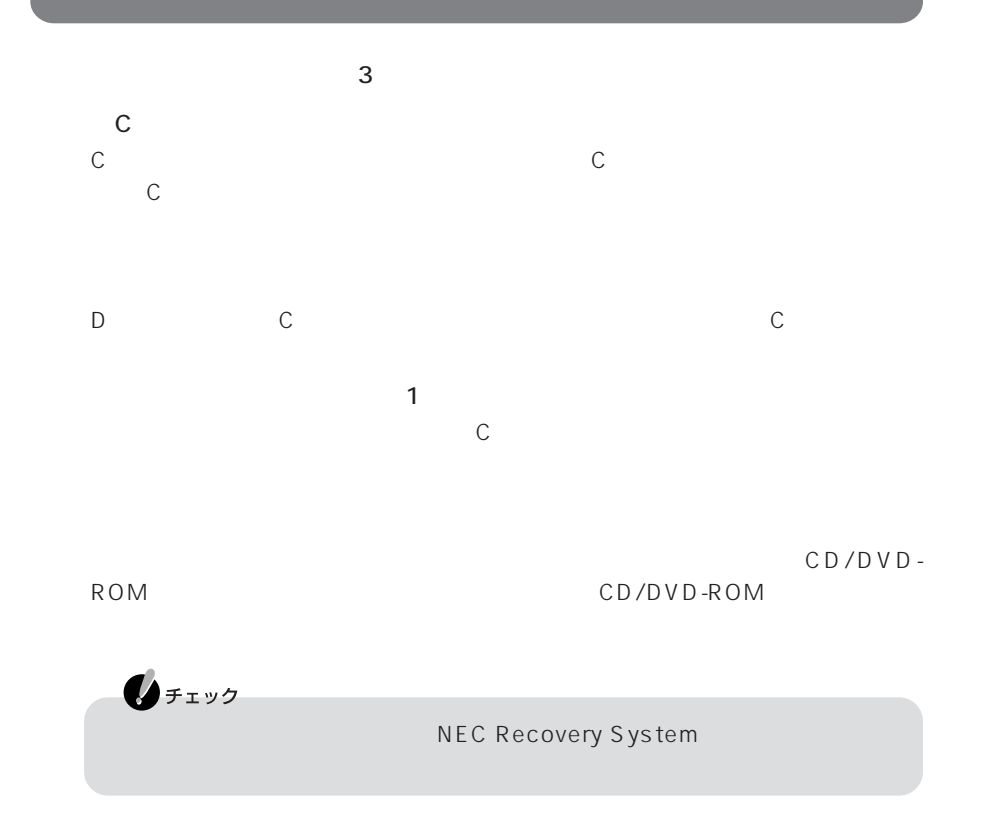

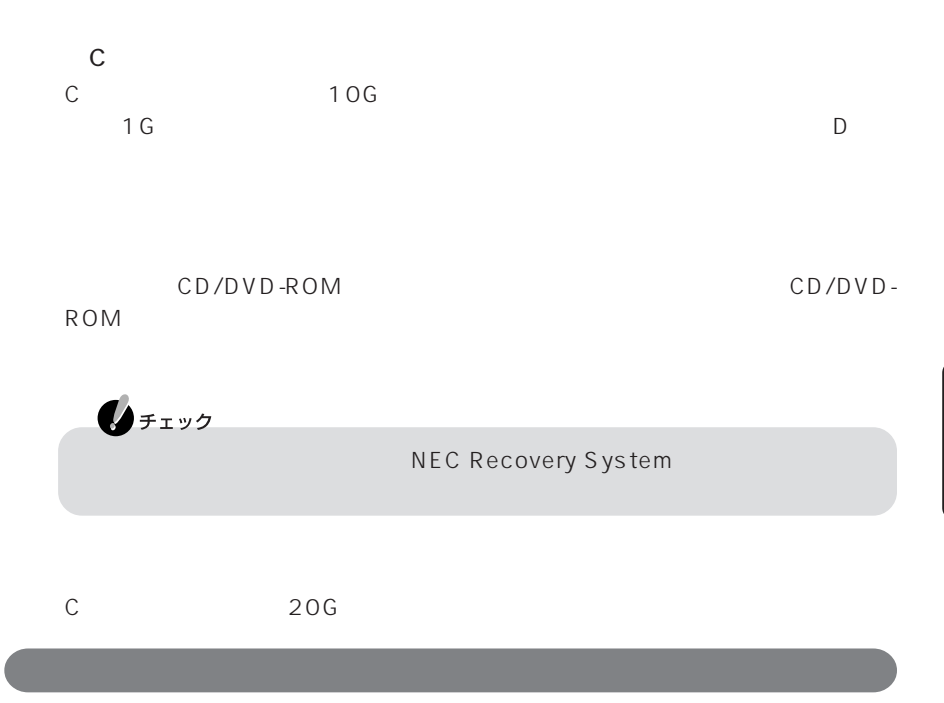

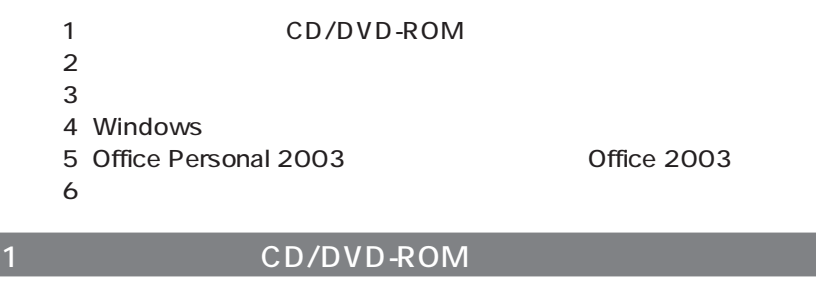

NEC Recovery System DVD-R CD-R CD/DVD-ROM

#### CD/DVD

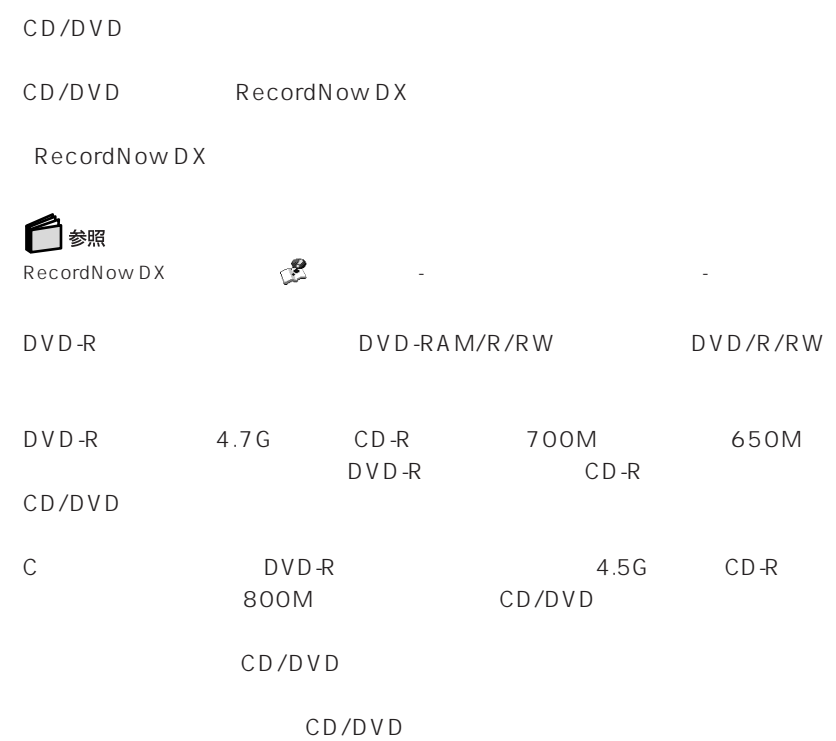

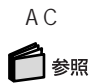

 $PART1$ 

◎以下の操作を行うと、CD/DVDの作成に必要なデータも削除されるため、以降は CD/DVD CD/DVD 1  $\mathbb C$ 

NEC Recovery System

#### CD/DVD

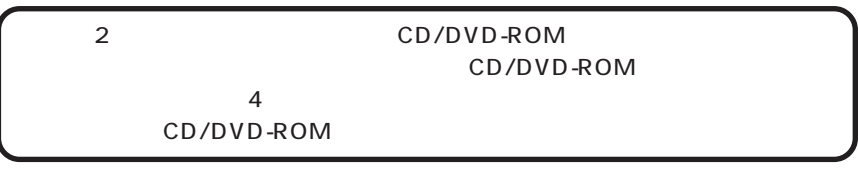

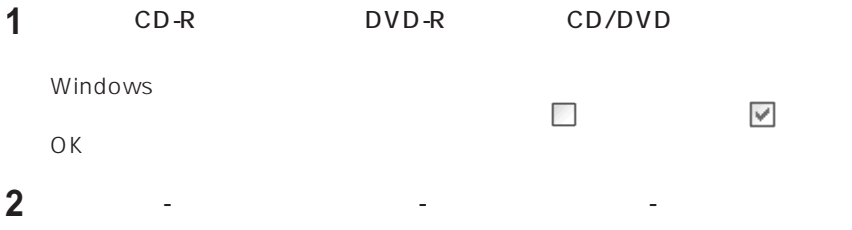

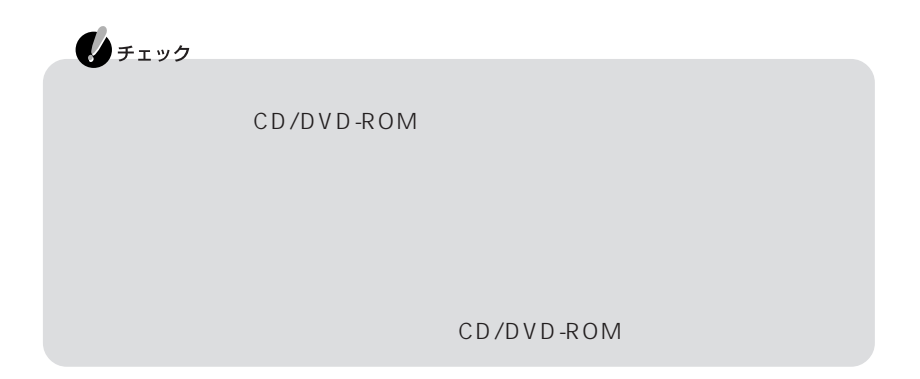

#### 3
Feb<sup>/DVD-ROM  $\bullet$ </sup>

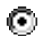

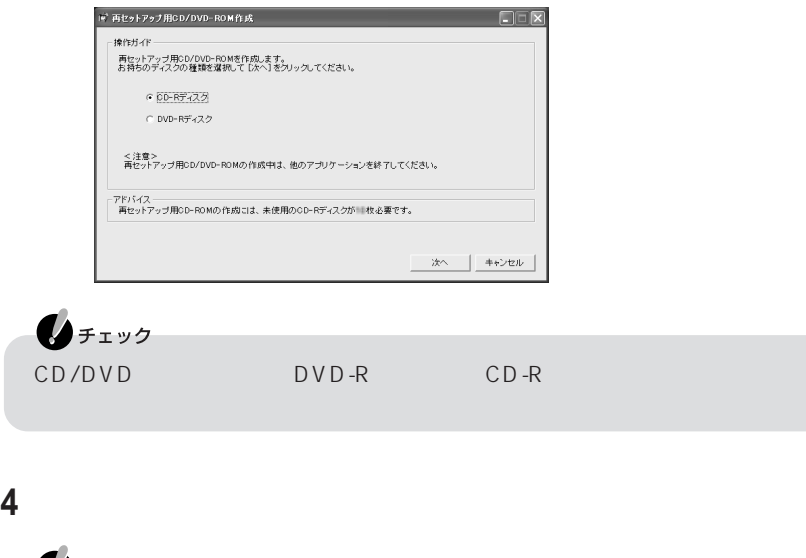

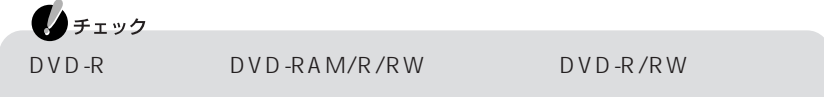

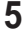

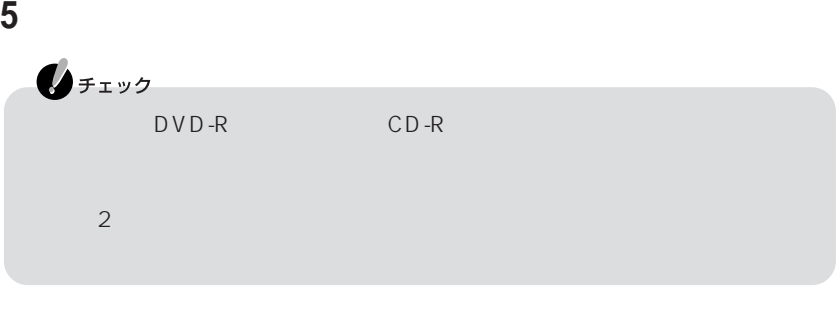

#### **6**  $\blacksquare$

CD/DVD

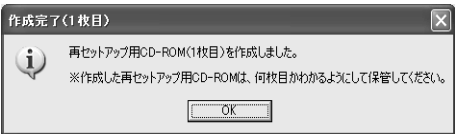

**7** ОК

CD/DVD-ROM

◆チェック CD/DVD CD CD/DVD

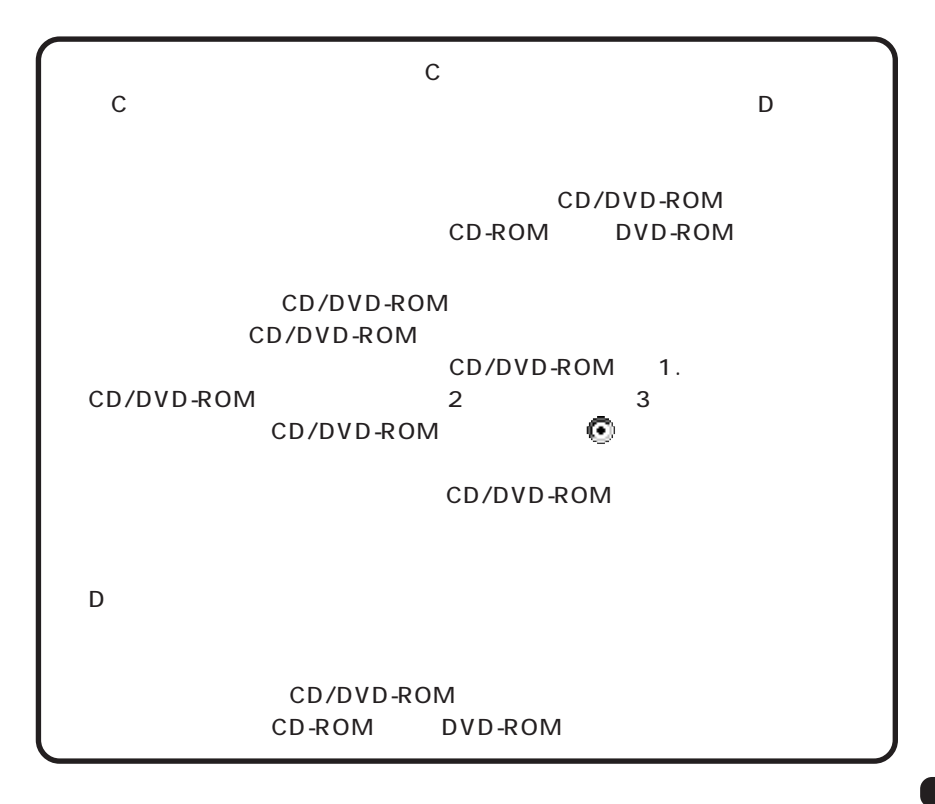

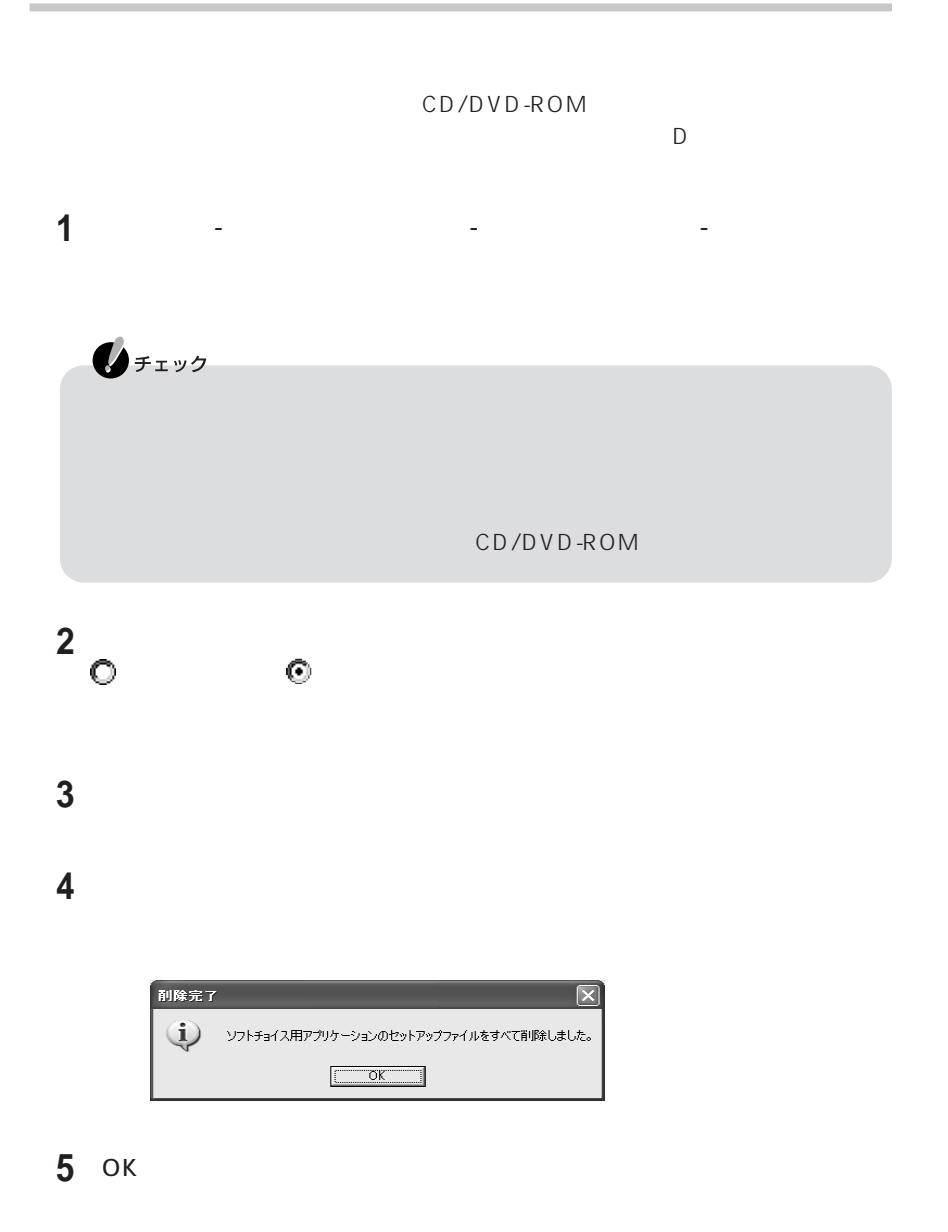

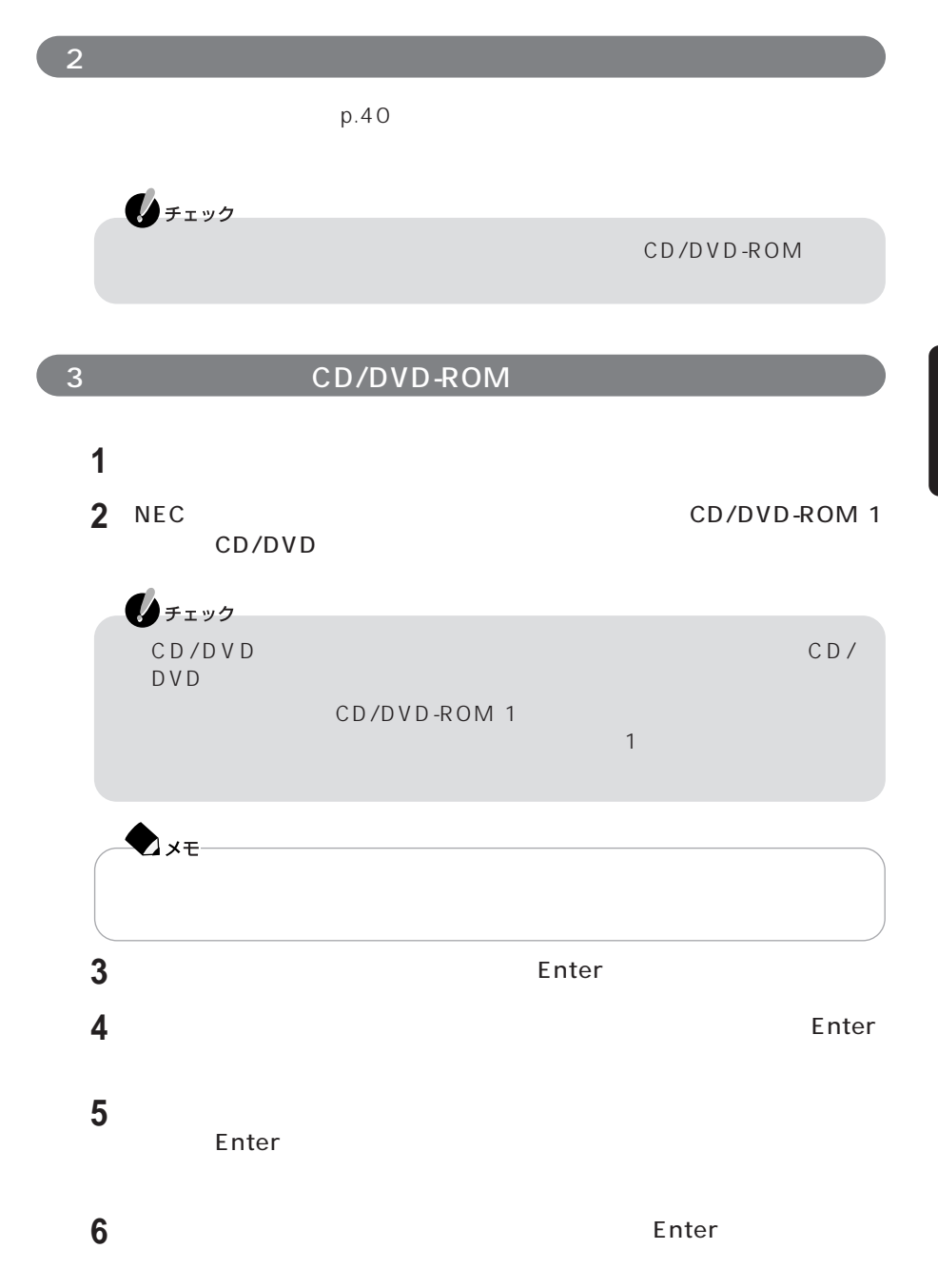

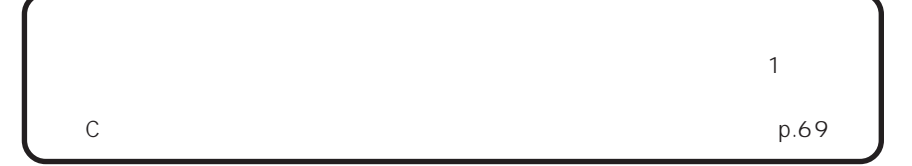

 $\blacksquare$  The chemical state  $\blacksquare$ 

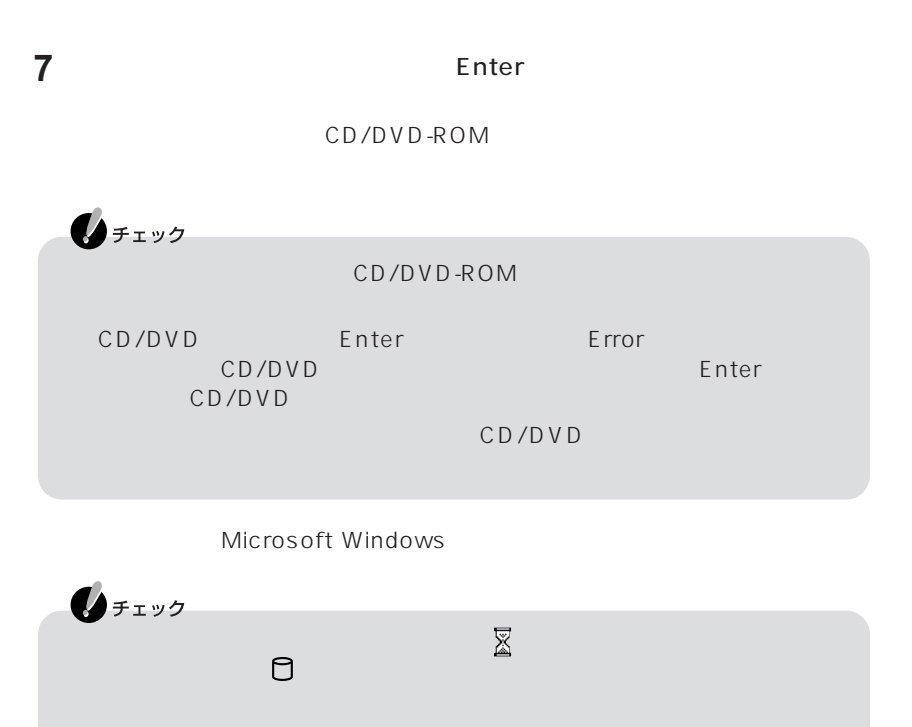

Microsoft Windows

4 Windows p.70

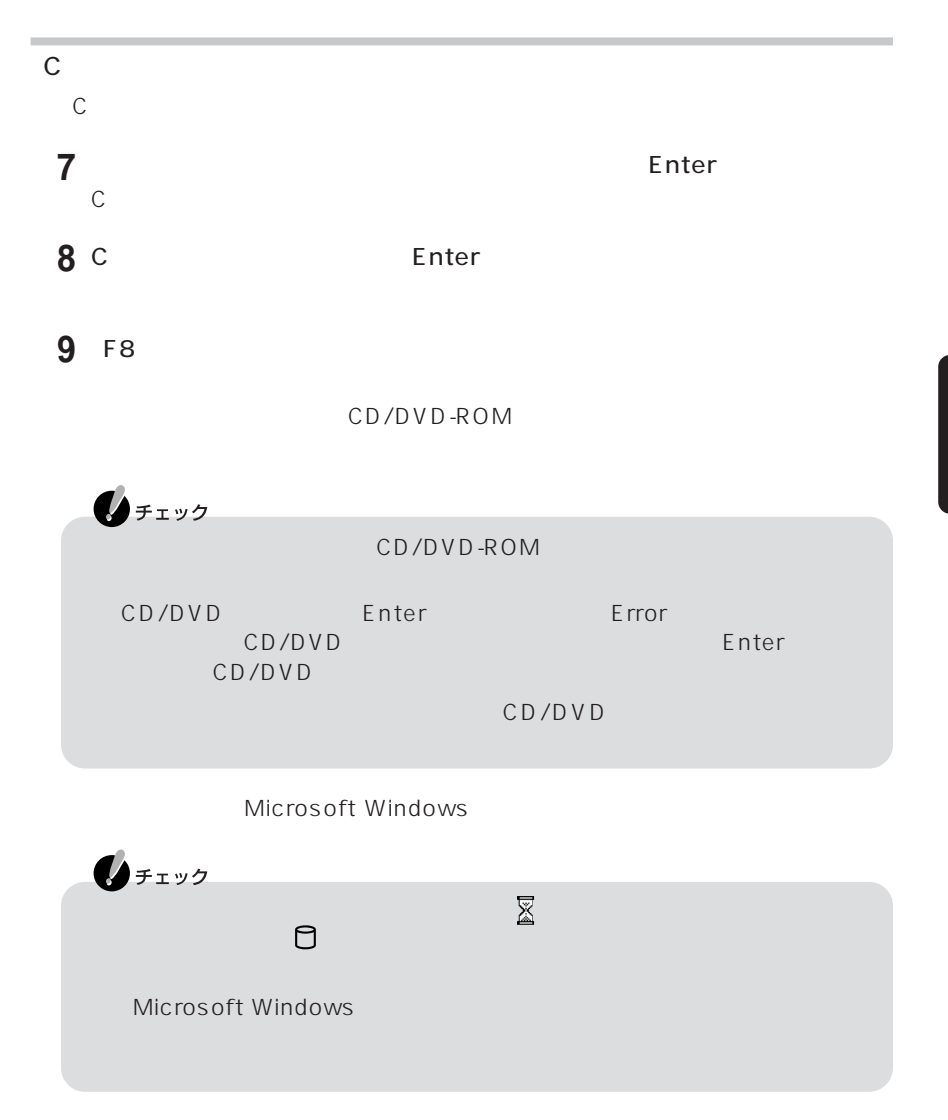

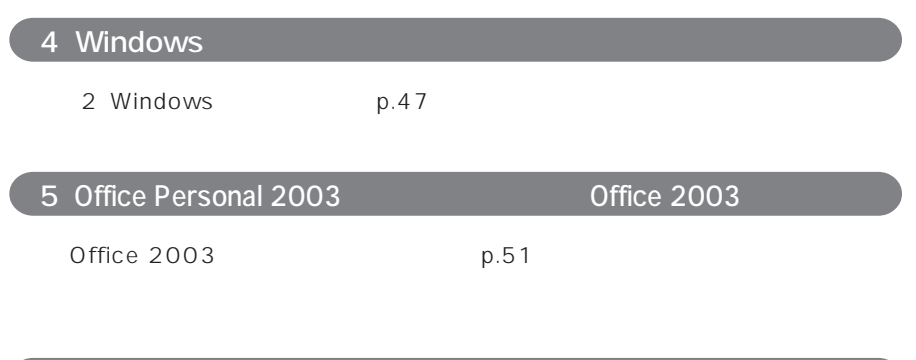

 $p.54$ 

6.各種の設定をする

再セットアップを何度やりなおしても、再セットアップが完了しない場合は… 121 ware NEC121

# PART -4

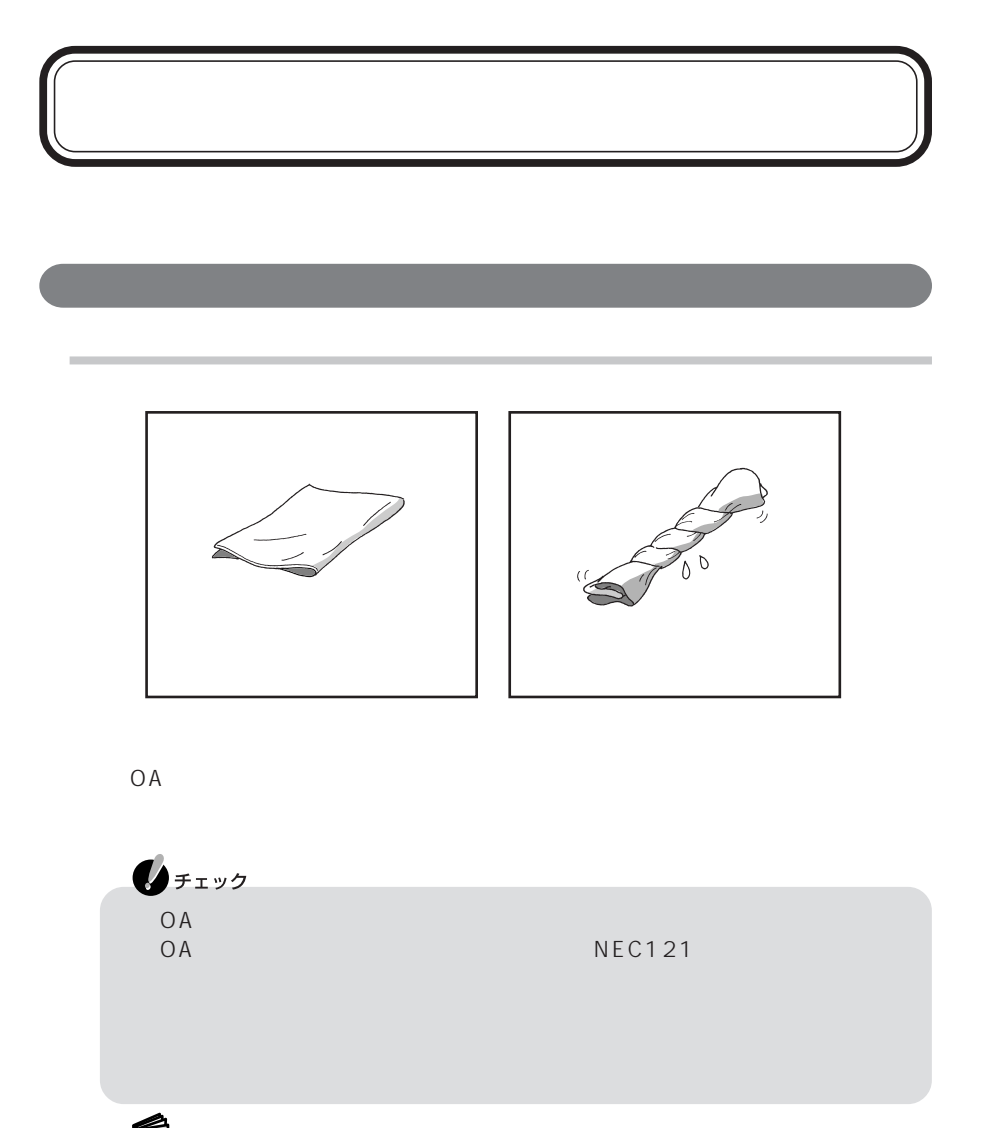

□参照

NEC 121 ware

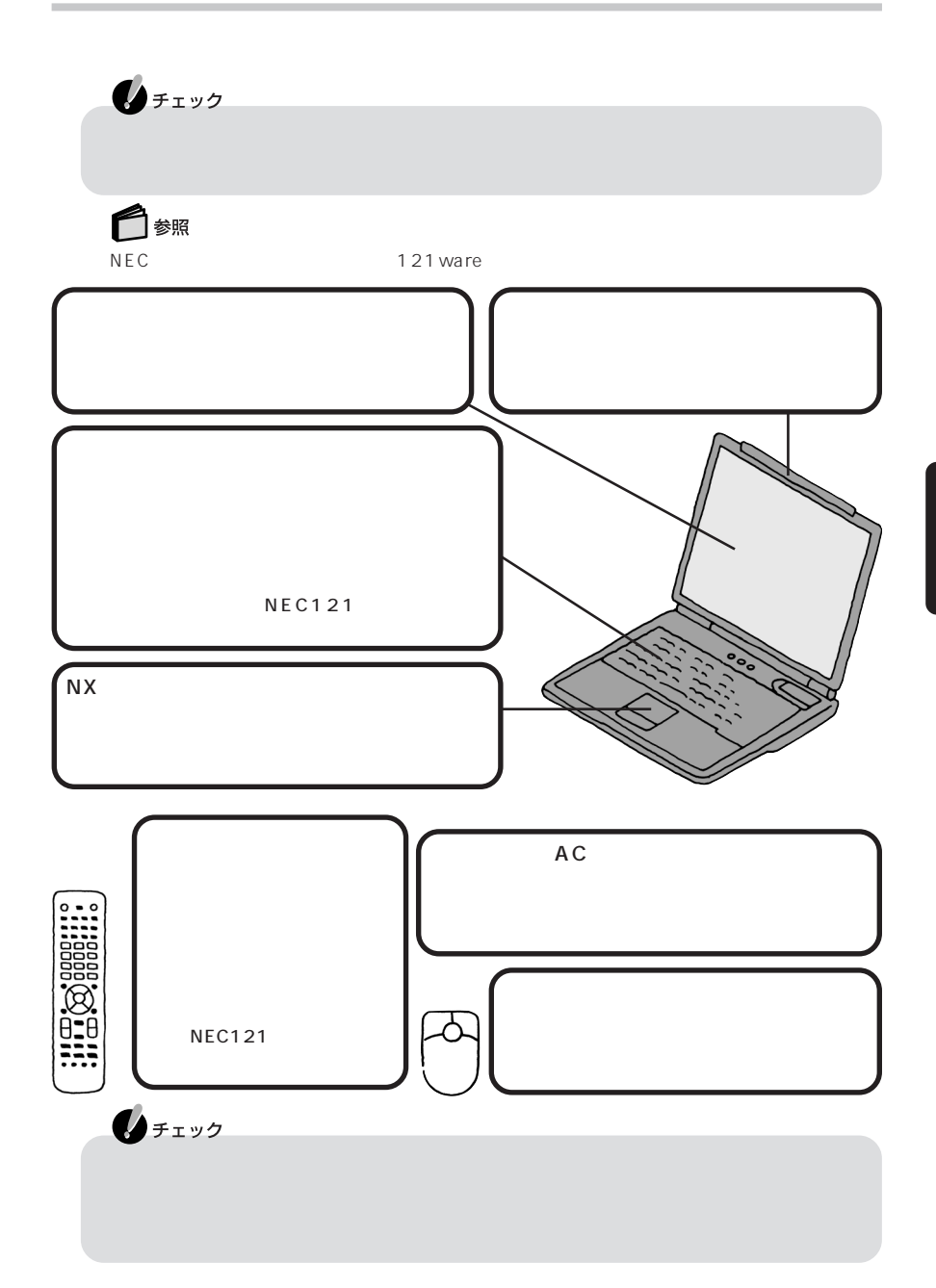

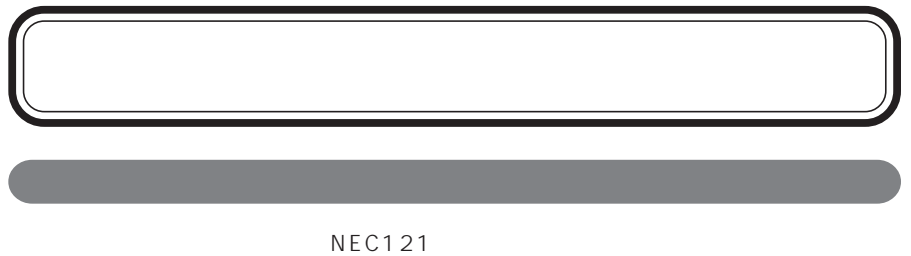

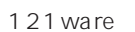

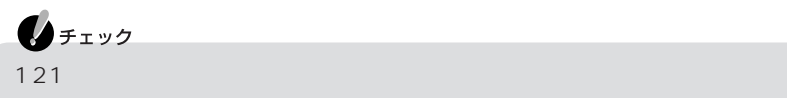

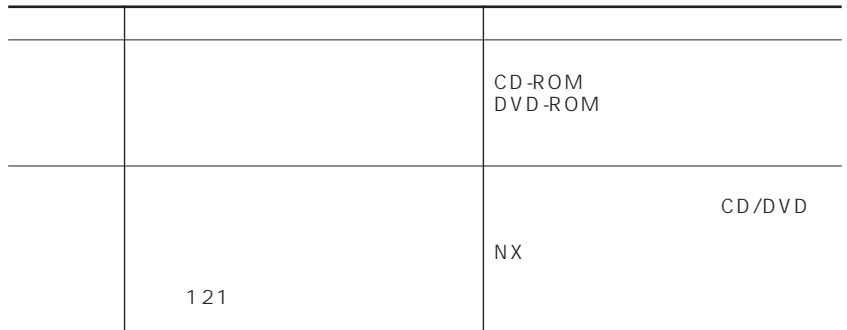

 $\begin{array}{ccc} 1 & 8 & 5 \end{array}$ 

 $6\phantom{1}$ 

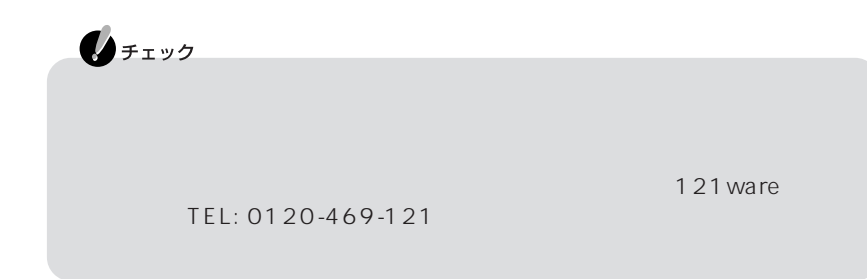

NEC 121 ware.com http://121ware.com/my/
ID 121  $\Box$ 

183-8501 1-10 NEC NEC 121 ware

 $PC$ リサイクル  $PC$ 

②あなたの氏名、住所、電話番号、Eメールアドレス、中古購入された場合はその購入

 $NEC$ 121 ware.com URL http://121 ware.com/support/recyclesel/

**NEC 121** 

 $9:00$  17:00()

0120-977-121

03-3768-2337

ください。( URL http://www.nec.co.jp/eco/ja/products/3r/shigen\_menu.html )

Windows OS

 $($ 

 $\overline{O}$  S

Windows OS

 $($ 

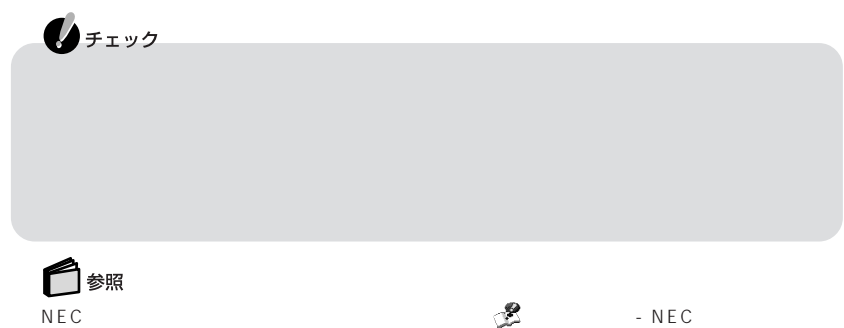

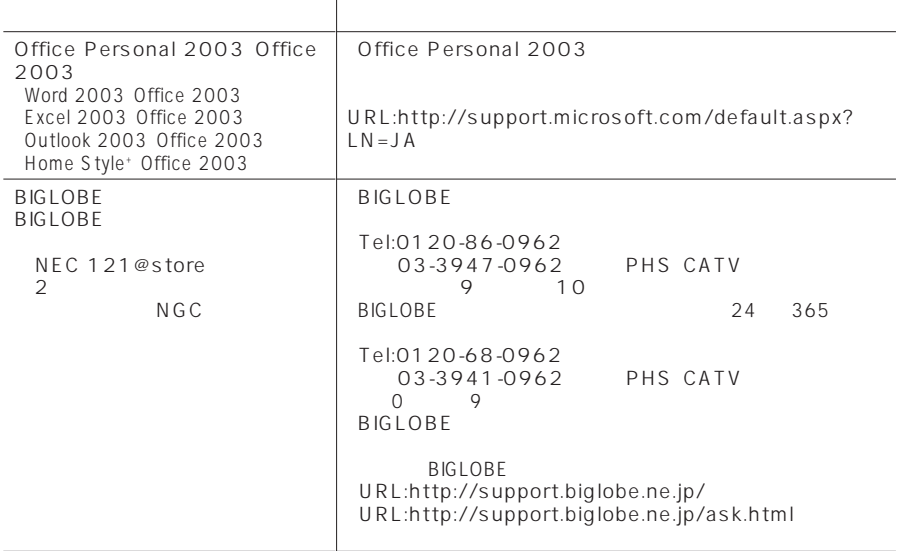

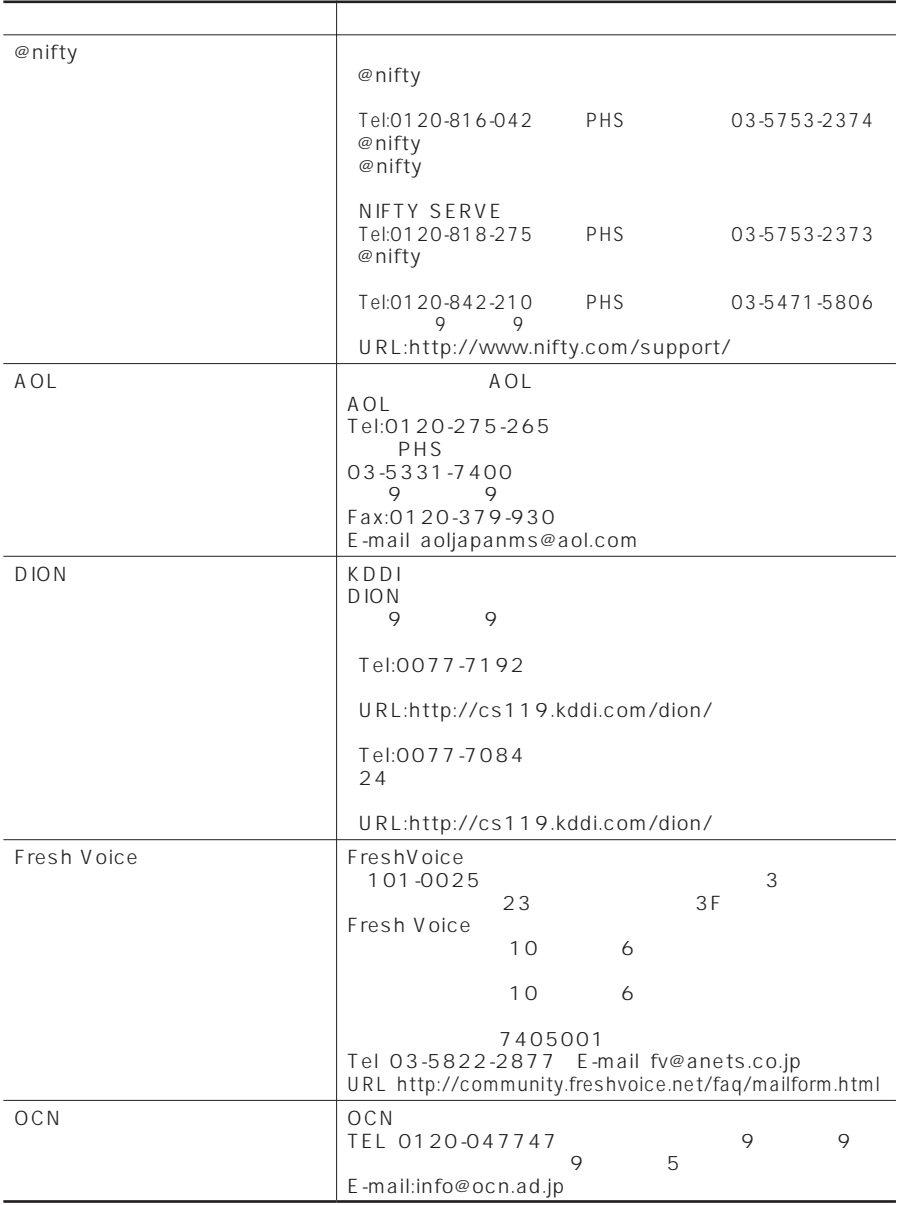

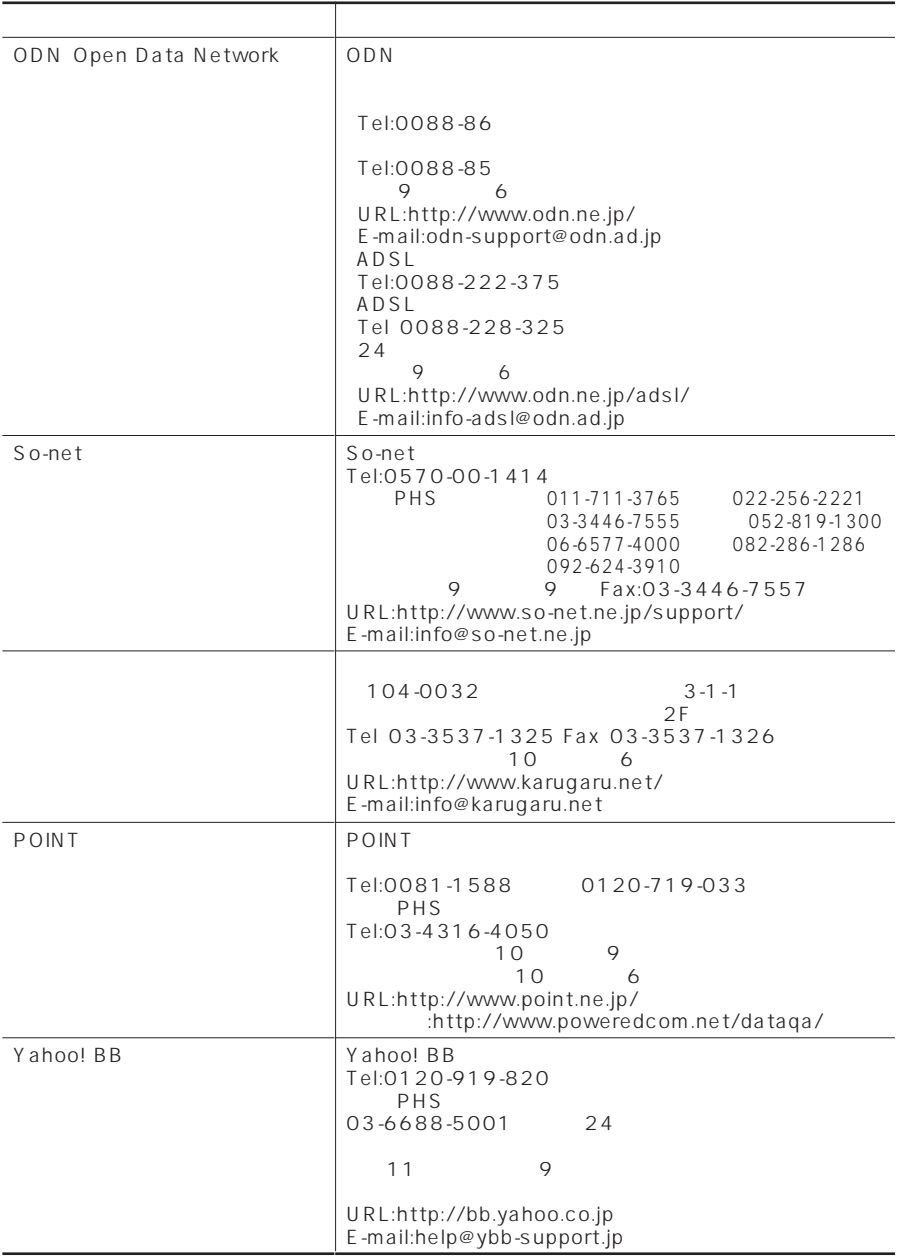

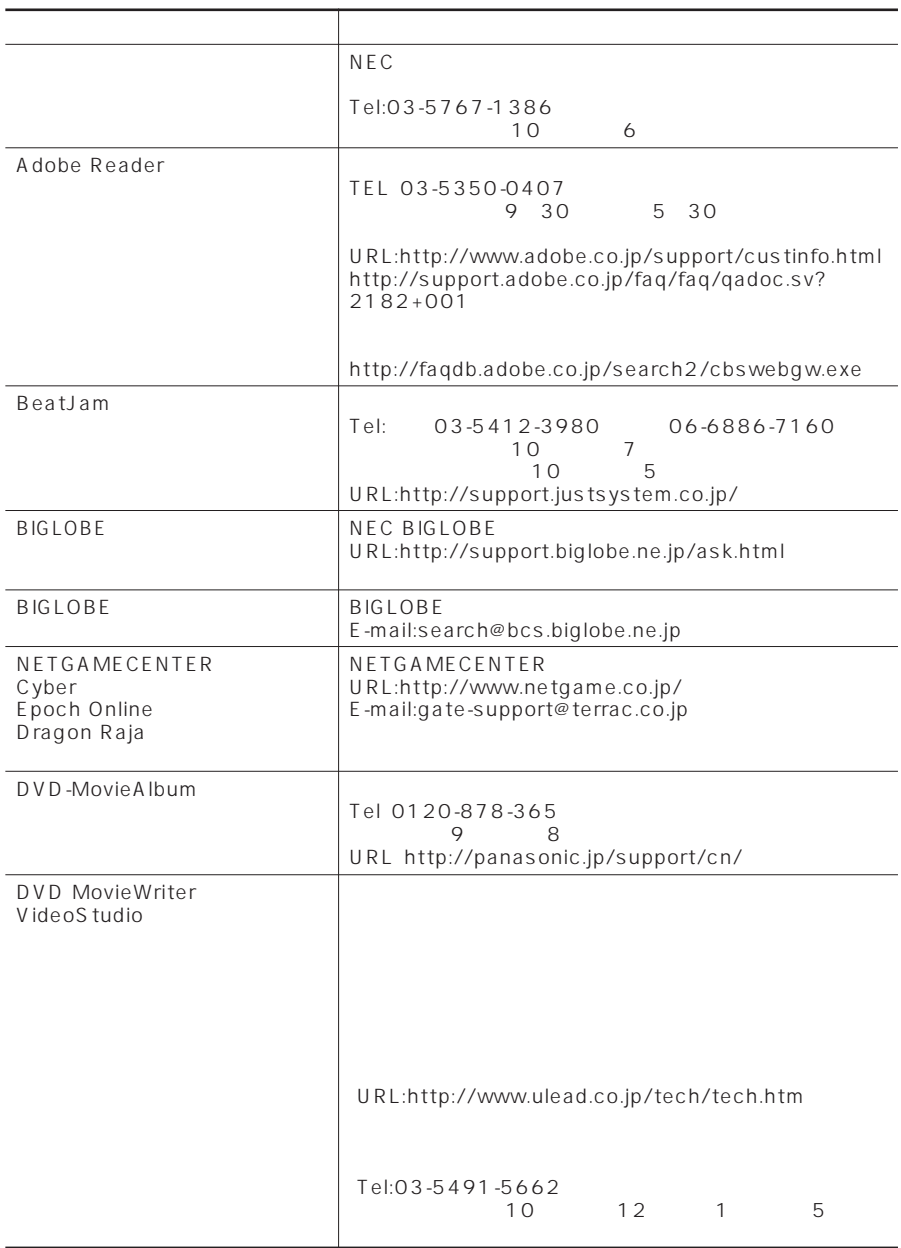

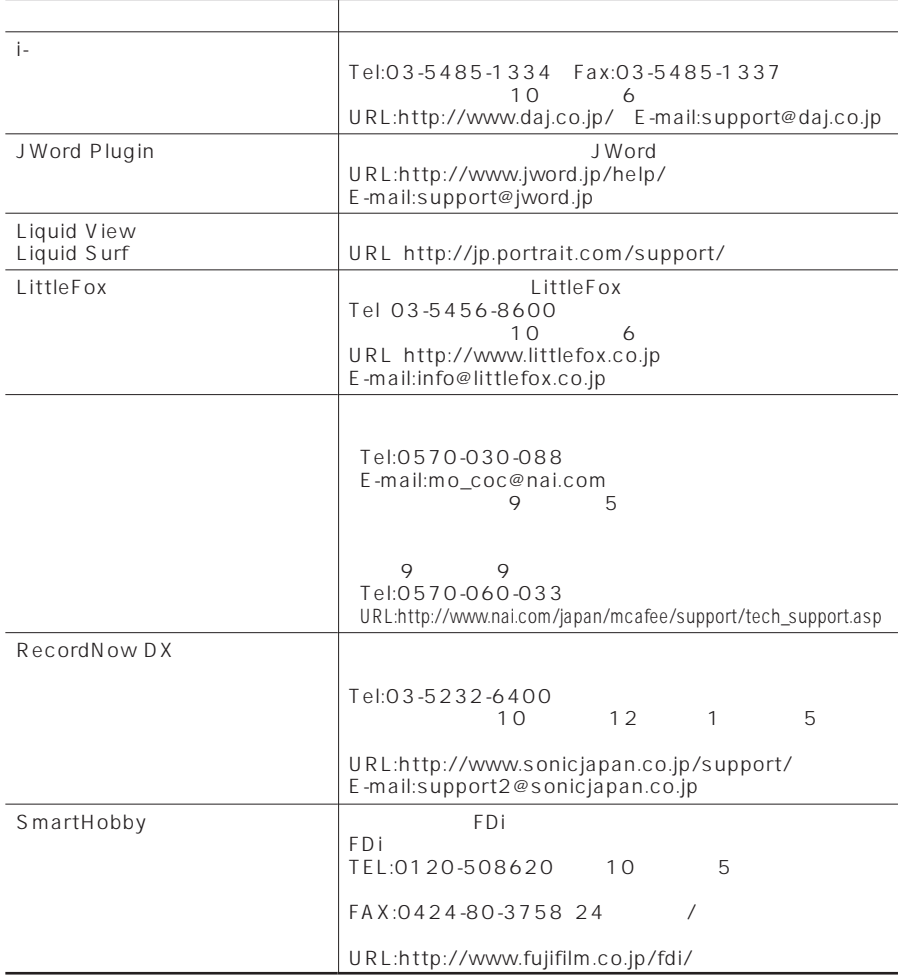

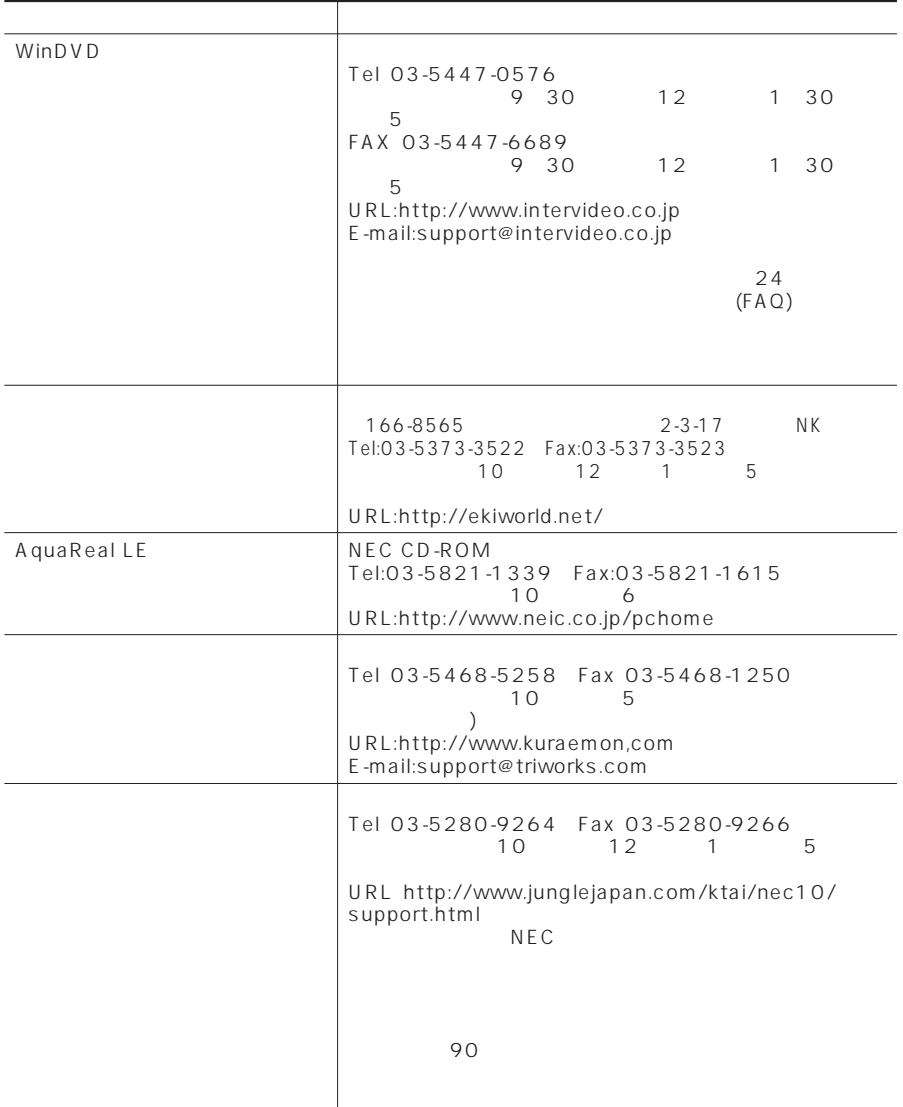

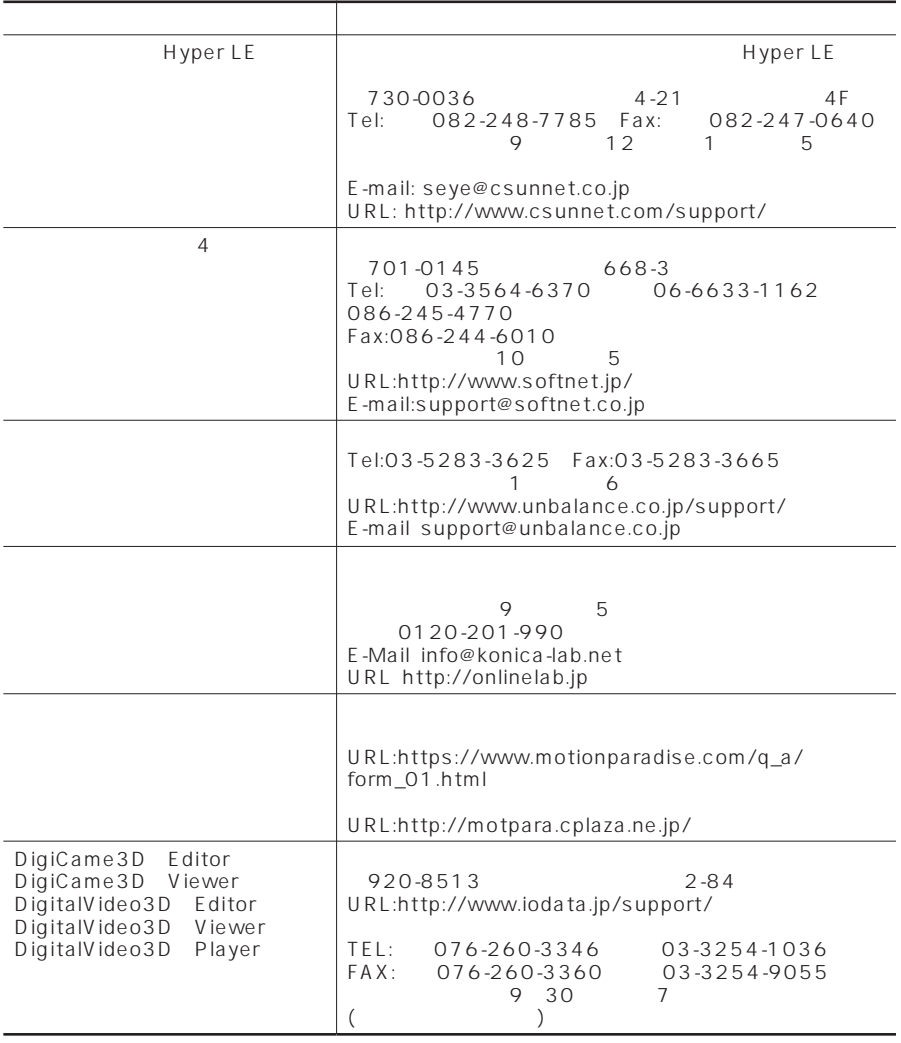
| FINAL FANTASY® XI for |                                                          |              |
|-----------------------|----------------------------------------------------------|--------------|
| Windows <sup>®</sup>  | 151-8544                                                 | $3 - 22 - 7$ |
|                       | 1 O F                                                    |              |
| 2003                  | TEL:0570-003-399                                         |              |
|                       | FAX:03-5972-6626                                         |              |
|                       | 11                                                       |              |
|                       |                                                          |              |
|                       | URL:https://secure.playonline.com/support/<br>index.html |              |

NEC 121

NEC 121

121ware.com Q&A URL http://121ware.com/support/

NEC 121 Tel:0120-977-121 9:00 17:00 ※携帯電話 PHSなど、フリーコールがご利用いただけないお客様は次の電話番号

Tel 03-3768-2337 9 00 17 00

121 ware

## 

- -

## $\ldots \ldots \ldots \ldots 6$

- -

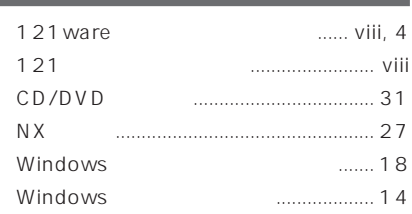

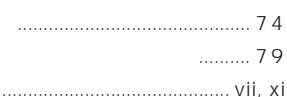

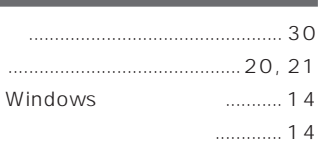

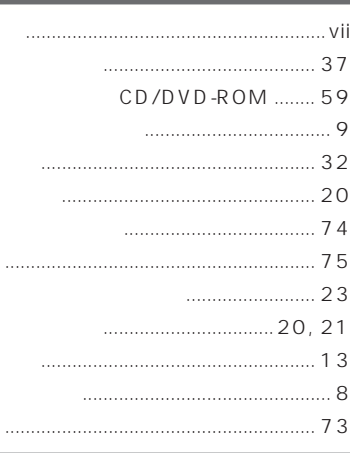

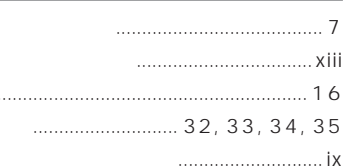

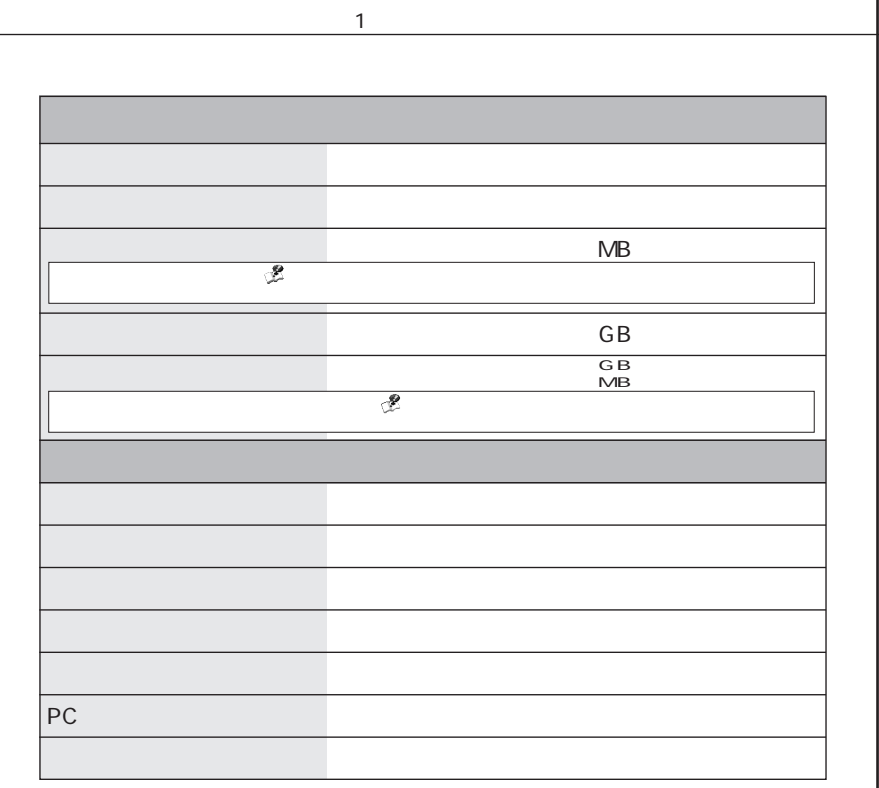

ı

I I Ï Ī Ï Ī Ī Ï Ï Ī

Ï I Ï L L T L I L T L I I ı ı

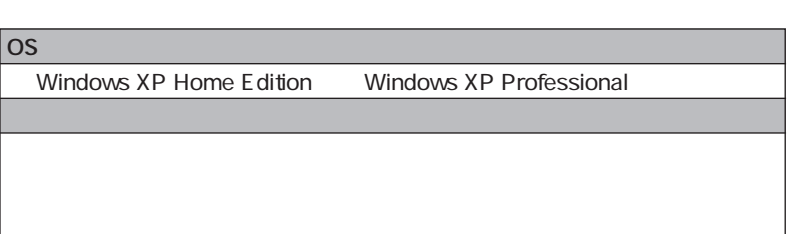

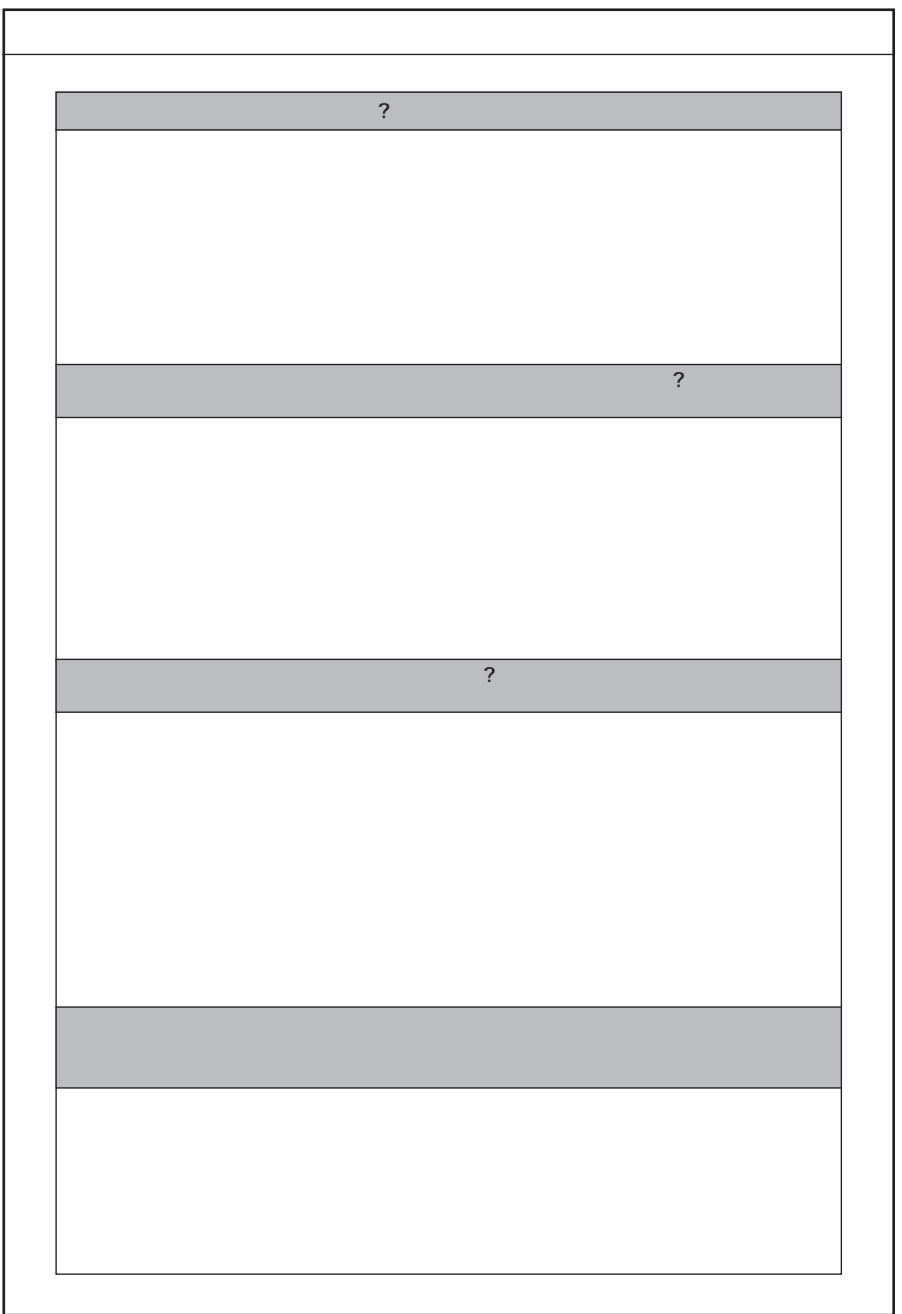

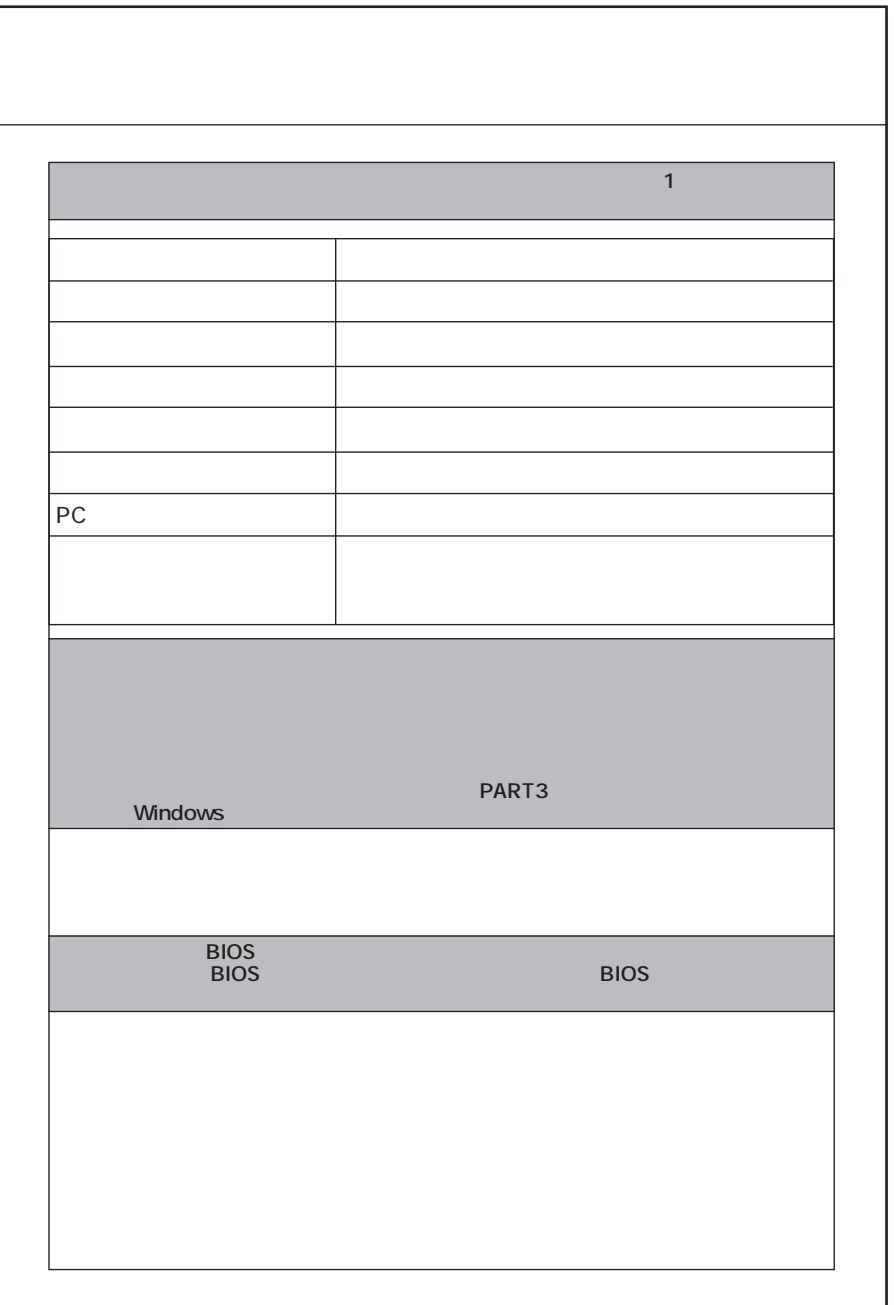

Ï Ī Ï  $\mathbf{I}$  $\mathsf I$  $\mathsf I$ 

 $\begin{array}{cccccccccccccc} 1 & 1 & 1 & 1 & 1 & 1 & 1 & 1 \\ & & 1 & 1 & 1 & 1 & 1 & 1 \\ \end{array}$ 

 $\bar{\rm I}$  $\mathsf I$  $\bar{\mathsf{I}}$  $\bar{\rm I}$  $\bar{\rm I}$  $\bar{1}$  $\bar{1}$  $\mathsf I$  $\bar{1}$  $\bar{\rm I}$  $\bar{\mathsf{I}}$  $\bar{\rm I}$  $\bar{\rm I}$  $\bar{1}$  $\mathbf{I}$  $\mathbf{I}$  $\bar{1}$  $\bar{\mathsf{I}}$  $\overline{1}$  $\mathsf I$  $\overline{1}$  $\mathsf I$  $\mathsf I$  $\mathsf I$  $\bar{\rm I}$  $\sf I$  $\mathsf I$ I I  $\mathsf I$  $\bar{\rm I}$  $\bar{\mathsf{I}}$  $\mathsf I$  $\bar{\rm I}$  $\bar{\mathsf{I}}$  $\mathbf{I}$  $\bar{\rm I}$  $\bar{\mathsf{I}}$  $\bar{\rm I}$  $\overline{1}$  $\bar{\bar{\bar{}}}$  $\bar{\bar{1}}$ 

 $\begin{array}{c|c|c|c|c} 1 & 1 & 1 & 1 & 1 \\ \hline \end{array}$ 

 $\mathsf I$  $\mathsf I$  $\mathsf I$  $\sf I$  $\bar{\mathsf{I}}$  $\mathsf I$  $\bar{1}$  $\sf I$ I L

## **MEMO**

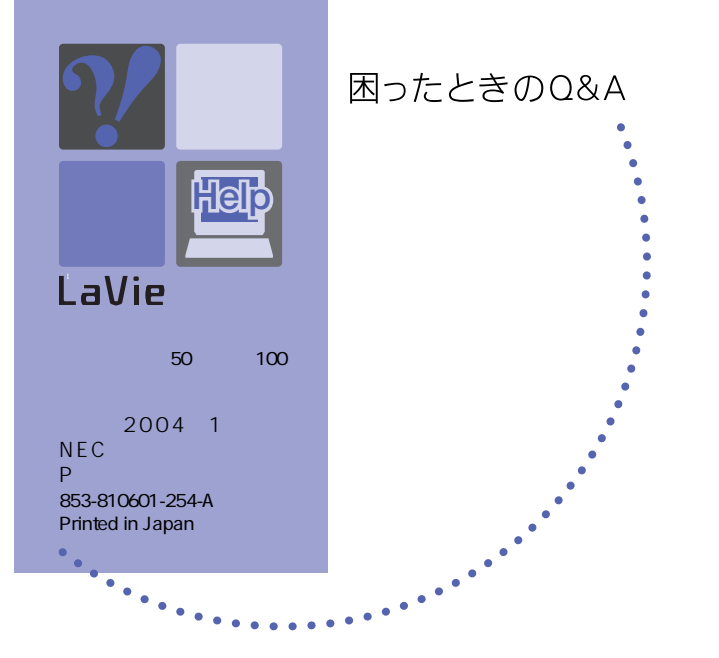

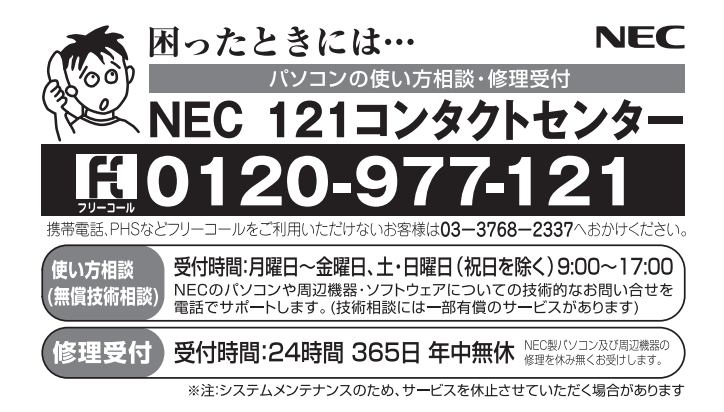

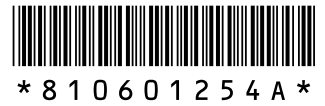